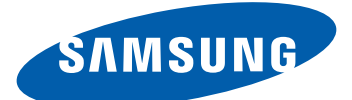

# Samsung Wave 578 GT-S5780 Benutzerhandbuch

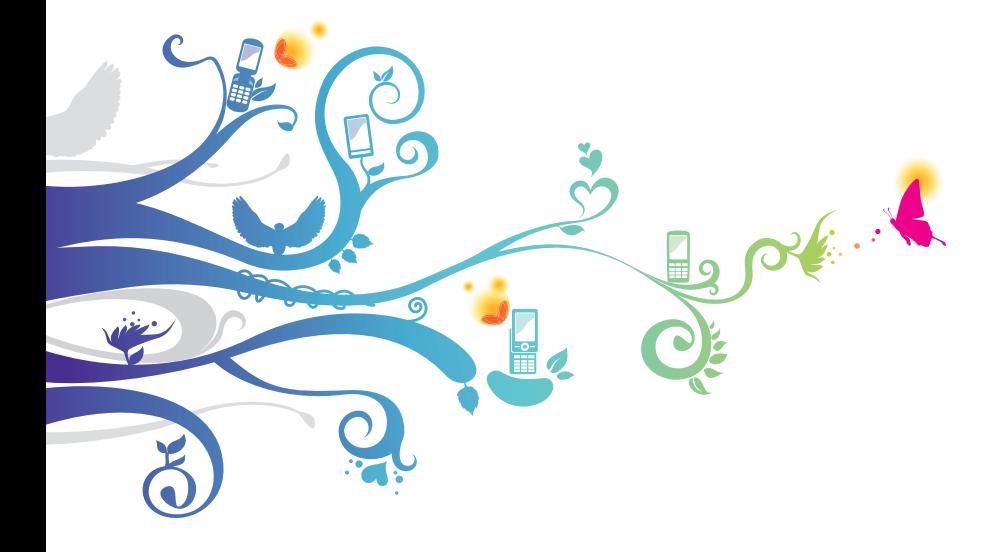

# **Dieses Handbuch verwenden**

Vielen Dank für den Erwerb dieses Samsung-Mobilgeräts. Dieses Gerät, das auf der herausragenden Technologie und den hohen Standards von Samsung beruht, bietet Ihnen mobile Kommunikation und Unterhaltung in hoher Qualität.

Dieses Benutzerhandbuch wurde speziell entwickelt, um Sie Schritt für Schritt durch die Funktionen und Optionen Ihres Geräts zu führen.

# **Lesen Sie den folgenden Abschnitt zuerst**

- **●** Lesen Sie alle Sicherheitshinweise und dieses Benutzerhandbuch vor der Verwendung des Geräts aufmerksam durch, um seine sichere und sachgemäße Verwendung zu gewährleisten.
- **●** Die Beschreibungen in diesem Handbuch beziehen sich auf die Standardeinstellungen Ihres Geräts.
- **●** Bilder und Bildschirmdarstellungen in diesem Benutzerhandbuch können vom Erscheinungsbild des tatsächlichen Produkts abweichen.
- **●** Der Inhalt in diesem Benutzerhandbuch kann vom Produkt oder von Software, die von Dienstanbietern oder Netzbetreibern bereitgestellt wird, abweichen. Änderungen des Inhalts dieses Benutzerhandbuchs sind ohne vorherige Ankündigung vorbehalten. Unter www.samsung.com finden Sie die aktuelle Version des Benutzerhandbuchs.
- **●** Die verfügbaren Funktionen und zusätzliche Dienste können sich je nach Gerät, Software und Netzbetreiber unterscheiden.
- **●** Der Aufbau und die Bereitstellung dieses Benutzerhandbuchs beruhen auf dem Betriebssystem Bada und können abhängig vom Betriebssystem des Benutzers abweichen.
- **●** Anwendungen und ihre Funktionen können sich je nach Land, Region oder Hardwarespezifikationen unterscheiden. Samsung ist nicht haftbar für Leistungsprobleme, die durch Anwendungen von Drittanbietern verursacht werden.
- **●** Samsung ist nicht haftbar für Leistungsprobleme und Inkompatibilitäten, die durch Bearbeitung der Registrierungseinstellungen durch den Benutzer verursacht werden.

Dieses Handbuch verwenden

*2*

- **●** Auf www.samsung.com haben Sie die Möglichkeit, die Software des Mobilgeräts zu aktualisieren.
- **●** Tonquellen, Hintergrundbilder und Bilder in diesem Gerät unterliegen einer Lizenzvereinbarung für eingeschränkte Nutzung zwischen Samsung und ihren jeweiligen Eigentümern. Das Extrahieren und Verwenden dieser Materialien für gewerbliche oder andere Zwecke stellt eine Verletzung der Urheberrechtsgesetze dar. Samsung ist nicht haftbar für derartige Verletzungen der Urheberrechte durch den Benutzer.
- **●** Bewahren Sie dieses Handbuch zum späteren Nachschlagen auf.

# **Anweisungssymbole**

Machen Sie sich zuerst mit den Symbolen vertraut, die in diesem Handbuch verwendet werden:

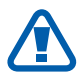

**Warnung** – Situationen, in denen Sie oder andere verletzt werden könnten

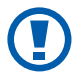

**Achtung** – Situationen, in denen Ihr Gerät oder andere Geräte beschädigt werden könnten

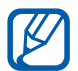

**Hinweis** – Hinweise, Tipps zur Verwendung oder Zusatzinformationen

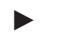

► **Siehe** – verweist auf Seiten mit zugehörigen Informationen, z. B.: ► S. 12 (bedeutet "siehe Seite 12")

- → **Gefolgt von** gibt die Reihenfolge der Optionen oder Menüs an, die Sie für die Durchführung eines Schritts auswählen müssen, z. B.: Wählen Sie im Menümodus **Nachrichten** → **Verfassen** (bedeutet **Nachrichten**, gefolgt von **Verfassen**).
- [ ] **Viereckige Klammern** verweisen auf Gerätetasten, z. B.: [O] steht für die Ein-/Aus-/Sperrtaste.

# **Copyright**

Copyright © 2011 Samsung Electronics Dieses Benutzerhandbuch ist durch internationale Urheberrechtsgesetze geschützt.

Kein Teil dieses Benutzerhandbuchs darf ohne die vorherige schriftliche Genehmigung von Samsung Electronics in irgendeiner Form oder durch irgendwelche Mittel, elektronisch oder mechanisch, einschließlich von Fotokopieren, Aufzeichnen oder Speichern in einem Informationsspeicher- und -abrufsystem, reproduziert, verteilt, übersetzt oder übertragen werden.

# **Marken**

- **●** SAMSUNG und das SAMSUNG-Logo sind eingetragene Marken von Samsung Electronics.
- **SIS@** und **SIS@** sind Marken von SRS Labs, Inc. Die CS Headphone- und WOW-Technologien werden in Lizenz von SRS Labs, Inc. verwendet.
- **●** Bluetooth® ist weltweit eine eingetragene Marke von Bluetooth SIG, Inc.
- **●** Oracle und Java sind eingetragene Marken von Oracle und/oder ihrer Partnerunternehmen. Andere Namen können Marken ihrer jeweiligen Eigentümer sein.
- **●** Wi-Fi®, das Logo Wi-Fi CERTIFIED und das Wi-Fi-Logo sind eingetragene Marken der Wi-Fi Alliance.
- **●** Alle anderen Marken und Urheberrechte sind das Eigentum ihrer jeweiligen Eigentümer.

# CE01680

Dieses Handbuch verwenden

*4*

# **Inhalt**

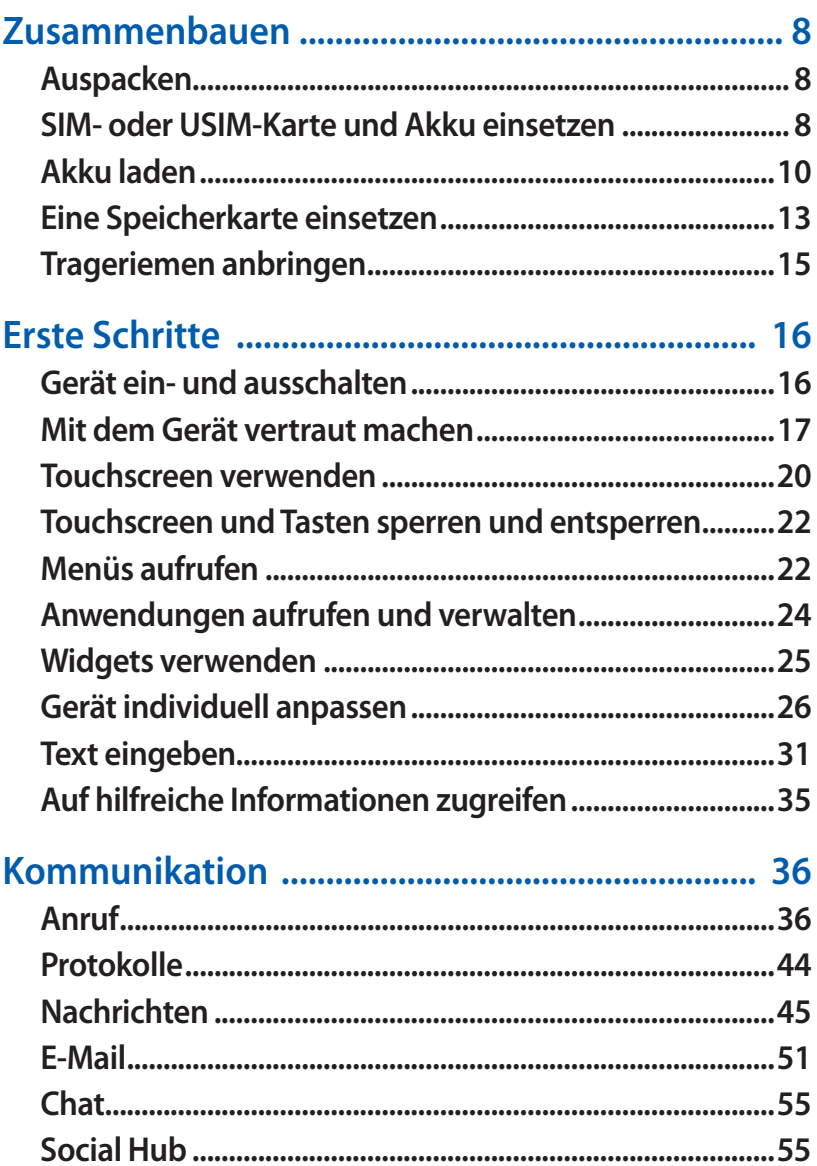

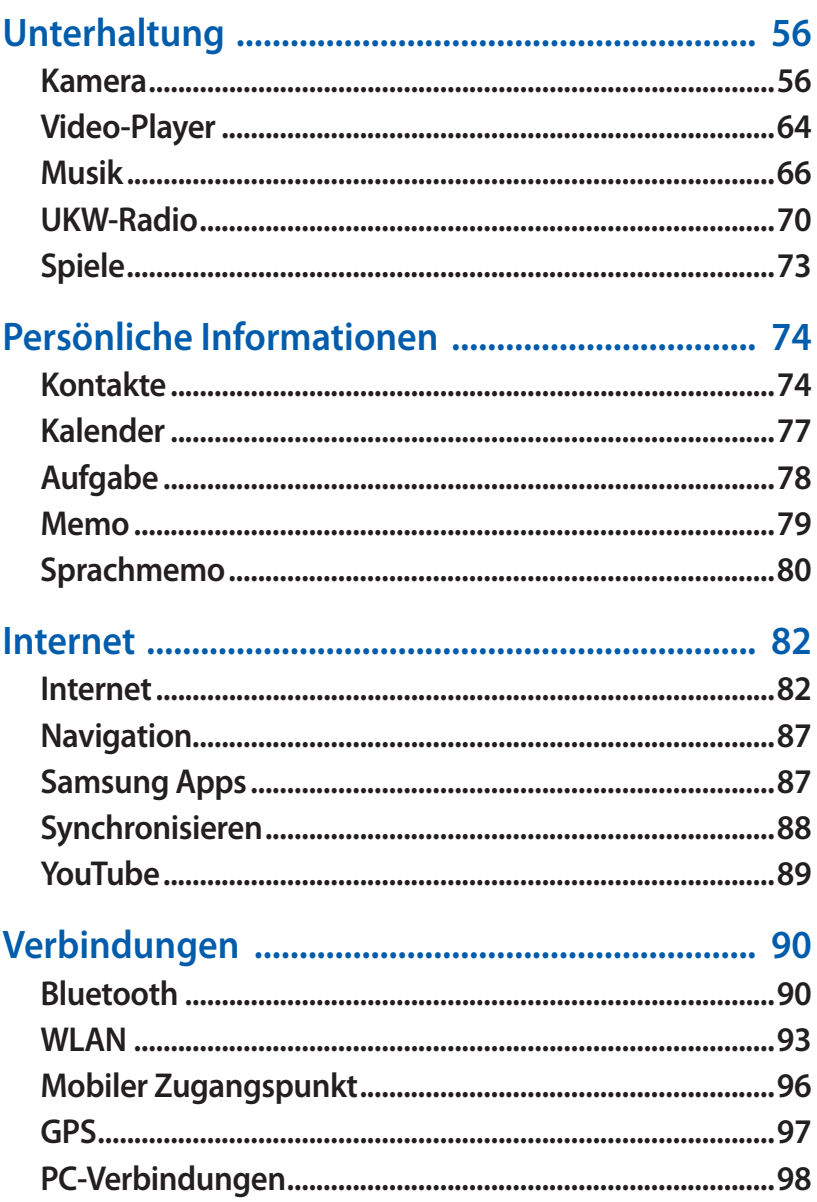

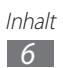

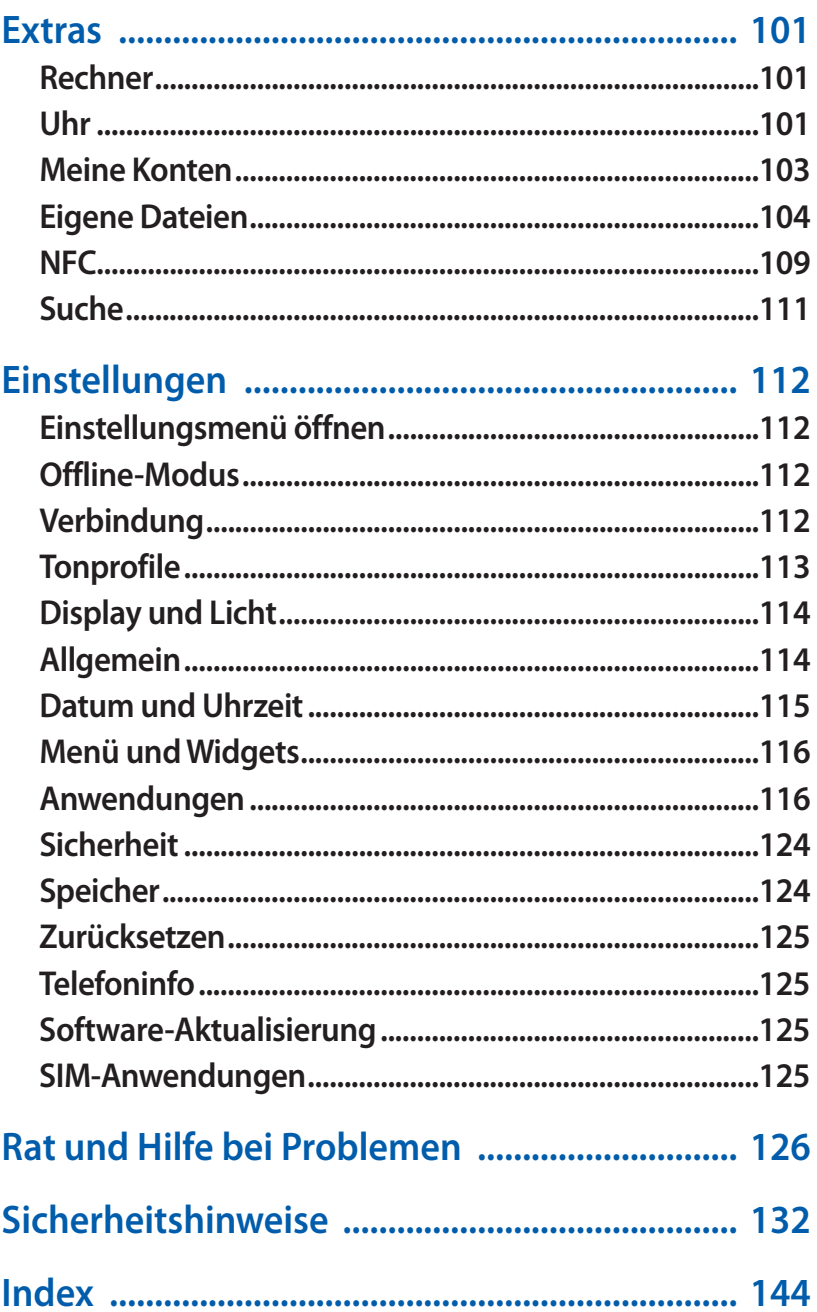

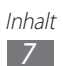

# <span id="page-7-0"></span>**Zusammenbauen**

# **Auspacken**

Vergewissern Sie sich, dass der Produktkarton die folgenden Artikel enthält:

- **●** Mobilgerät
- **●** Akku
- **●** Reiseadapter (Ladegerät)
- **●** Schnellstartanleitung

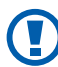

Verwenden Sie nur von Samsung zugelassenes Zubehör. Raubkopien und illegale Software können Schäden und Fehlfunktionen verursachen, die nicht von der Herstellergarantie abgedeckt sind.

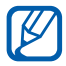

- **●** Die mit dem Gerät mitgelieferten Artikel können sich unterscheiden, je nachdem welche Software und welches Zubehör in Ihrer Region erhältlich sind oder von Ihrem Netzbetreiber angeboten werden.
- **●** Bei Ihrem örtlichen Samsung-Händler können Sie zusätzliche Zubehörteile erwerben.
- **●** Die mitgelieferten Zubehörteile erbringen in Verbindung mit dem Gerät die optimale Leistung.
- **●** Andere Zubehörteile als die mitgelieferten sind unter Umständen nicht mit dem Gerät kompatibel.

# **SIM- oder USIM-Karte und Akku einsetzen**

Wenn Sie einen Mobilfunkdienst abonnieren, erhalten Sie eine Subscriber-Identity-Module-Karte (SIM-Karte) mit Abonnementdaten, z. B. mit Ihrer PIN (Personal Identification Number) und optionalen Diensten. Wenn Sie UMTS- oder HSDPA-Dienste nutzen möchten, benötigen Sie eine USIM-Karte (USIM = Universal Subscriber Identity Module).

So setzen Sie die SIM- oder USIM-Karte und den Akku ein:

- 1 Halten Sie bei eingeschaltetem Gerät [**①**] gedrückt und wählen Sie **Ja**, um es auszuschalten.
- *2* Nehmen Sie die rückwärtige Abdeckung ab.

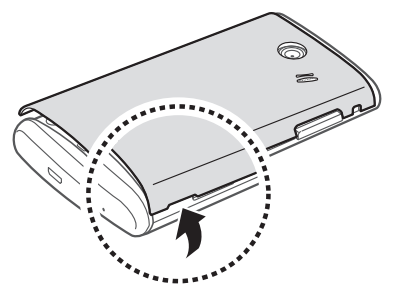

- Achten Sie beim Abnehmen der rückwärtigen Abdeckung (!) auf Ihre Fingernägel, damit Sie sich nicht verletzen.
- *3* Setzen Sie die SIM- oder USIM-Karte mit den goldfarbenen Kontakten nach unten ein.

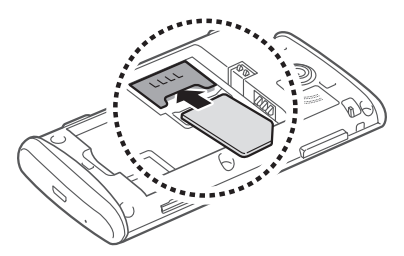

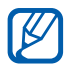

Wenn Sie keine SIM- oder USIM-Karte einsetzen, können Sie nur die netzunabhängigen Dienste und einige Menüs des Geräts nutzen.

<span id="page-9-0"></span>*4* Setzen Sie den Akku ein.

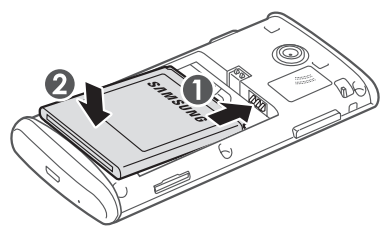

*5* Bringen Sie die rückwärtige Abdeckung wieder an.

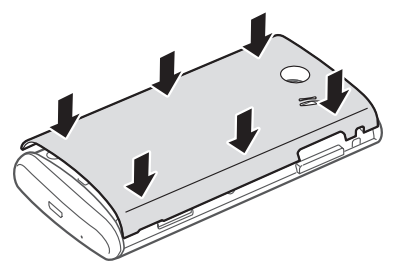

# **Akku laden**

Bevor Sie das Gerät zum ersten Mal verwenden, müssen Sie den Akku laden.

Sie können das Gerät mit dem mitgelieferten Reiseadapter aufladen oder es zum Aufladen mithilfe eines PC-Datenkabels mit einem Computer verbinden.

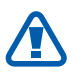

Verwenden Sie nur von Samsung zugelassene Kabel und Ladegeräte. Nicht zugelassene Kabel und Ladegeräte können dazu führen, dass der Akku explodiert oder Schäden am Gerät entstehen.

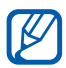

Wenn der Akku schwach ist, gibt das Gerät einen Warnton aus und zeigt eine entsprechende Warnmeldung auf dem Display an. Außerdem ist das Akkusymbol **und** leer und blinkt. Wenn der Akku zu schwach wird, schaltet sich das Gerät automatisch aus. Laden Sie den Akku umgehend auf, um das Gerät weiter nutzen zu können.

#### › **Mit Reiseadapter aufladen**

*1* Stecken Sie den kleinen Stecker des Reiseadapters in die Multifunktionsbuchse.

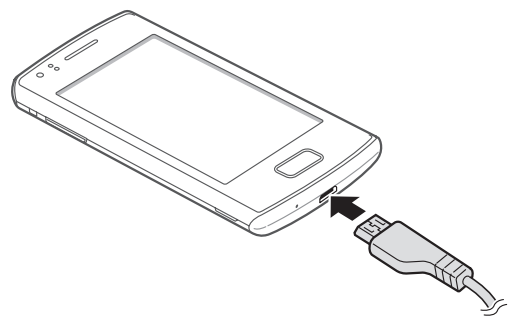

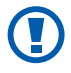

Falsches Anschließen des Reiseadapters kann zu schweren Schäden am Gerät führen. Schäden durch unsachgemäße Verwendung sind von der Garantie nicht abgedeckt.

*2* Stecken Sie den großen Stecker des Reiseadapters in eine Netzsteckdose.

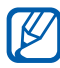

- **●** Sie können das Telefon verwenden, während es aufgeladen wird. In diesem Fall kann das Aufladen des Akkus jedoch länger dauern.
- **●** Während das Gerät aufgeladen wird, kann es vorkommen, dass der Touchscreen aufgrund einer instabilen Spannungsversorgung nicht funktioniert. Sollte dies vorkommen, trennen Sie den Reiseadapter vom Gerät.
- **●** Beim Aufladen kann sich das Gerät erwärmen. Dies ist normal und hat keine Auswirkung auf die Lebensdauer des Geräts oder seine Leistungsfähigkeit.
- **●** Falls das Gerät nicht richtig auflädt, bringen Sie es zusammen mit dem Ladegerät in ein Samsung-Kundendienstzentrum.

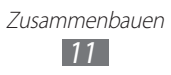

*3* Wenn der Akku vollständig geladen ist (das Akkusymbol bewegt sich nicht mehr), trennen Sie den Reiseadapter erst vom Gerät und dann von der Netzsteckdose ab.

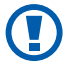

Entnehmen Sie den Akku nicht, bevor Sie den Reiseadapter abgetrennt haben. Andernfalls kann das Gerät beschädigt werden.

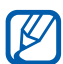

Trennen Sie den Reiseadapter vom Netz, wenn Sie ihn nicht benutzen, um Energie zu sparen. Der Reiseadapter verfügt über keinen Ein/Aus-Schalter. Daher müssen Sie ihn von der Netzsteckdose trennen, um die Spannungsversorgung zu unterbrechen. Während der Verwendung sollte sich der Reiseadapter in der Nähe der Netzsteckdose befinden.

#### › **Mit PC-Datenkabel aufladen**

Stellen Sie vor dem Aufladen sicher, dass der PC eingeschaltet ist.

- *1* Stecken Sie das eine Ende (Micro-USB) des PC-Datenkabels in die Multifunktionsbuchse.
- *2* Schließen Sie das andere Ende des PC-Datenkabels am USB-Anschluss eines PC an.

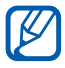

Abhängig vom verwendeten PC-Datenkabel kann es einen Moment dauern, bis der Aufladevorgang startet.

*3* Wenn der Akku vollständig geladen ist (das Akkusymbol bewegt sich nicht mehr), trennen Sie das PC-Datenkabel erst vom Gerät und dann vom PC ab.

# <span id="page-12-0"></span>**Eine Speicherkarte einsetzen**

Um zusätzliche Multimedia-Dateien zu speichern, müssen Sie eine Speicherkarte einsetzen. Das Gerät unterstützt microSD™- oder microSDHC™-Speicherkarten mit einer maximalen Kapazität von 16 GB (abhängig vom Speicherkartenhersteller und -typ).

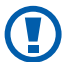

Samsung nutzt für Speicherkarten die zugelassenen Branchenstandards. Es ist jedoch möglich, dass Speicherkarten bestimmter Hersteller nicht vollständig mit dem Gerät kompatibel sind. Die Verwendung einer inkompatiblen Speicherkarte kann das Gerät, die Speicherkarte und die auf der Karte gespeicherten Daten beschädigen.

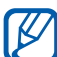

- **●** Das Gerät unterstützt nur die FAT-Dateistruktur für Speicherkarten. Wenn Sie eine Speicherkarte in das Gerät einsetzen, die mit einer anderen Dateistruktur formatiert wurde, fordert das Gerät Sie zur Formatierung dieser Speicherkarte auf.
	- **●** Häufiges Speichern und Löschen von Daten verringert die Lebensdauer von Speicherkarten.
- *1* Nehmen Sie die rückwärtige Abdeckung ab.
- *2* Setzen Sie eine Speicherkarte mit den goldfarbenen Kontakten nach unten ein.

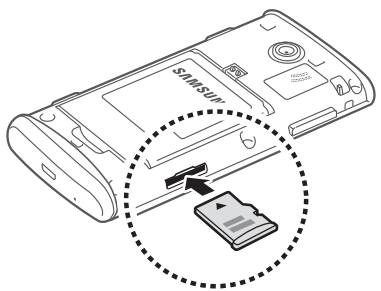

*3* Schieben Sie die Speicherkarte in den Speicherkarteneinschub, bis sie einrastet.

> Zusammenbauen *13*

*4* Bringen Sie die rückwärtige Abdeckung wieder an.

# › **Speicherkarte entnehmen**

- *1* Vergewissern Sie sich, dass das Gerät die Speicherkarte gegenwärtig nicht verwendet.
- *2* Nehmen Sie die rückwärtige Abdeckung ab.
- $\beta$  Drücken Sie vorsichtig auf die Speicherkarte, damit sie sich aus dem Gerät löst, und ziehen Sie sie aus dem Speicherkartensteckplatz.
- *4* Bringen Sie die rückwärtige Abdeckung wieder an.
- Entfernen Sie niemals eine Speicherkarte aus dem Gerät, während Daten von der Karte gelesen oder darauf gespeichert werden. Andernfalls kann es zu Datenverlusten und/oder Schäden an der Speicherkarte oder am Gerät kommen.

#### › **Speicherkarte formatieren**

Wenn Sie die Speicherkarte auf einem PC formatieren, kann es sein, dass sie anschließend nicht mehr mit dem Gerät kompatibel ist. Formatieren Sie die Speicherkarte nur im Gerät.

Wählen Sie im Menümodus **Einstellungen** → **Speicher** → **Details Speicherkarte** → **Formatieren** → **Ja**.

 $\bf \Phi$ 

Erstellen Sie vor dem Formatieren der Speicherkarte unbedingt eine Sicherungskopie aller wichtigen Daten, die im Gerät gespeichert sind. Die Herstellergarantie deckt keine Datenverluste ab, die durch Anwenderaktionen verursacht werden.

> Zusammenbauen *14*

# <span id="page-14-0"></span>**Trageriemen anbringen**

- *1* Nehmen Sie die rückwärtige Abdeckung ab.
- *2* Führen Sie einen Trageriemen durch den Schlitz und haken Sie ihn über den kleinen Vorsprung.

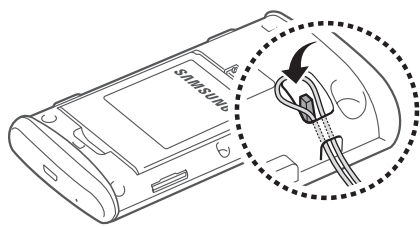

*3* Bringen Sie die rückwärtige Abdeckung wieder an.

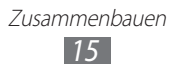

# <span id="page-15-0"></span>**Erste Schritte**

# **Gerät ein- und ausschalten**

So schalten Sie das Gerät ein:

- / Halten Sie [**O**] gedrückt.
- *2* Geben Sie Ihre PIN ein und wählen Sie **OK** (falls erforderlich).
- *3* Wählen Sie die gewünschte Anzeigesprache aus und drücken Sie dann **Weiter**.
- *4* Wählen Sie Sprachen zur Texteingabe und anschließend **Weiter** aus.
- *5* Stellen Sie Ihre Heimat-Zeitzone ein und wählen Sie **Weiter**.
- *6* Stellen Sie die Uhrzeit und das Datum ein und wählen Sie **Speichern**.

Um Ihr Gerät auszuschalten, halten Sie [O] gedrückt und wählen **Ja**.

- **●** Befolgen Sie alle Warnungen und Anweisungen offizieller Ø Personen in Bereichen, in denen drahtlose Geräte verboten sind, z. B. in Flugzeugen und Krankenhäusern.
	- **●** Um nur die netzunabhängigen Dienste Ihres Geräts zu verwenden, wechseln Sie in den Offline-Modus. Wählen Sie im Menümodus **Einstellungen** → **Offline-Modus**.

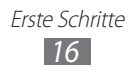

# <span id="page-16-0"></span>**Mit dem Gerät vertraut machen**

#### › **Die Bedienelemente Ihres Geräts**

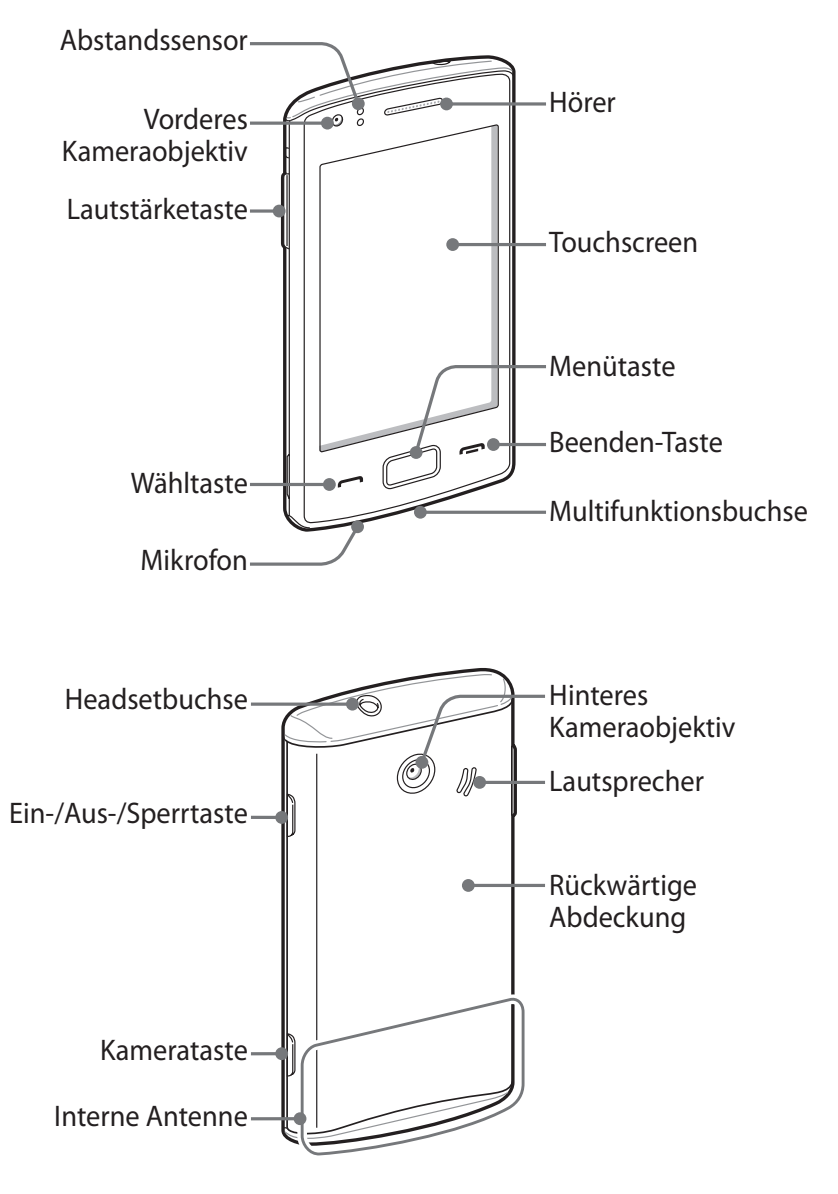

Erste Schritte *17*

#### › **Tasten**

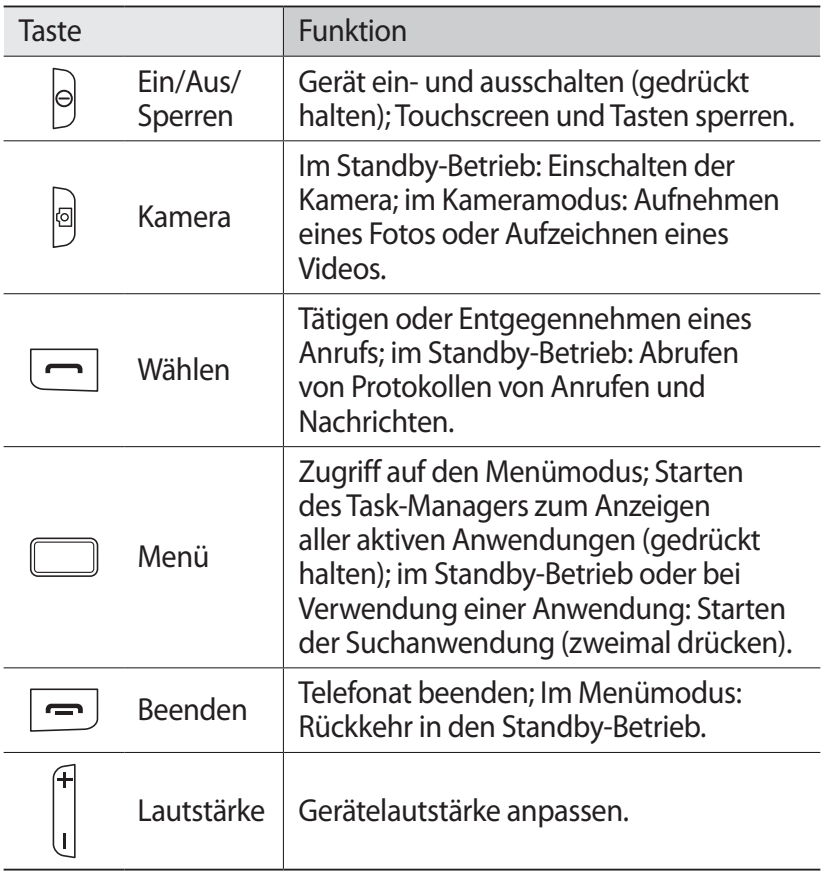

#### › **Standby-Bildschirm**

Wenn sich das Gerät im Standby-Betrieb befindet, wird der Standby-Bildschirm angezeigt. Auf dem Standby-Bildschirm können Sie den Status des Geräts überprüfen und Anwendungen aufrufen.

Der Standby-Bildschirm verfügt über mehrere Anzeigeflächen, außerdem können Sie neue Anzeigeflächen zum Standby-Bildschirm hinzufügen. ► S. [26](#page-25-1)

Blättern Sie nach links oder rechts zu einer Anzeigefläche des Standby-Bildschirms. Sie können auch einen Punkt oben auf dem Bildschirm auswählen, um direkt zur entsprechenden Anzeigefläche des Standby-Bildschirms zu wechseln.

#### › **Anzeigesymbole**

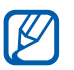

Die auf dem Display angezeigten Symbole hängen vom jeweiligen Land oder Netzbetreiber ab.

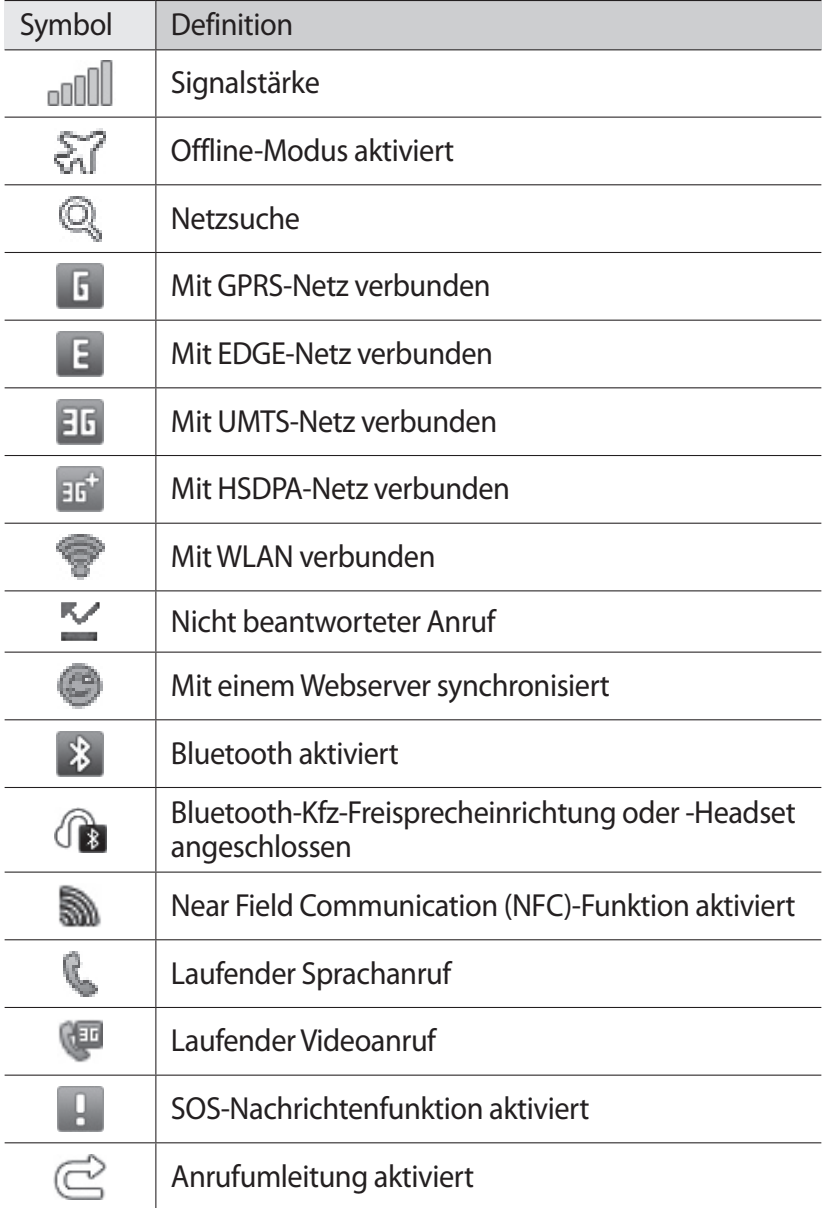

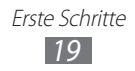

<span id="page-19-0"></span>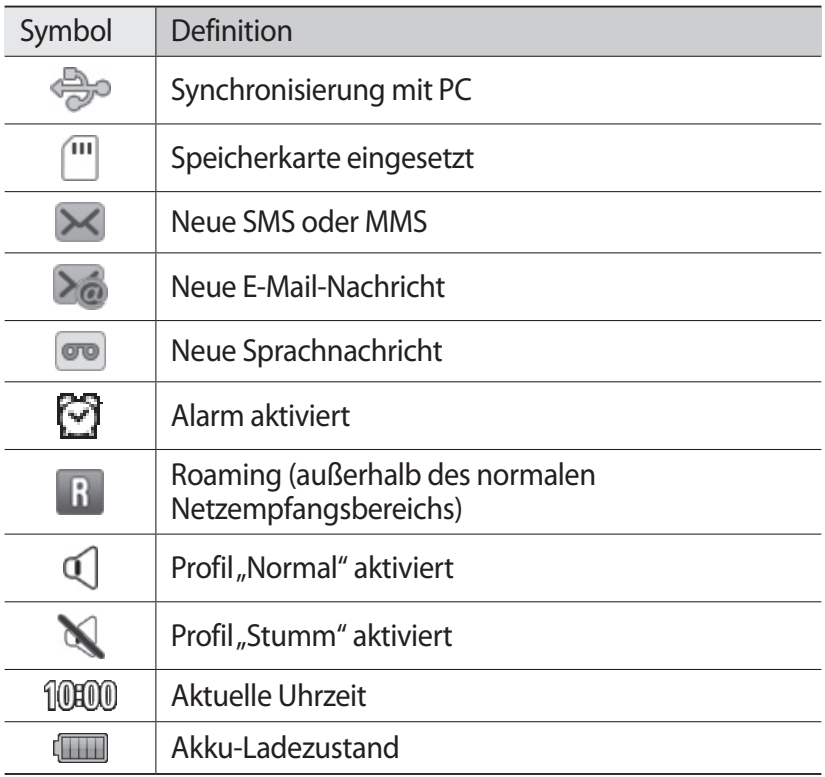

## › **Schnellzugriffanzeige**

Wählen Sie im Standby-Betrieb oder während der Nutzung einer Anwendung **im Anzeigesymbolfeld**, um die Schnellzugriffanzeige aufzurufen.

Wählen Sie Symbole aus, um die WLAN- und die Bluetooth-Funktion zu aktivieren oder deaktivieren. Außerdem können Sie die Lautstärke des Geräts ein- und ausschalten und prüfen, ob neue Nachrichten oder Signale vorhanden sind.

## **Touchscreen verwenden**

Mit dem Touchscreen des Geräts können Sie ganz einfach Elemente auswählen oder Funktionen ausführen. In diesem Abschnitt lernen Sie die grundlegenden Aktionen zur Verwendung des Touchscreens kennen.

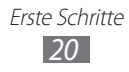

- **●** Verwenden Sie keine scharfen Gegenstände, um ein Zerkratzen des Touchscreens zu vermeiden.
	- **●** Achten Sie darauf, dass der Touchscreen nicht mit anderen elektrischen Vorrichtungen in Kontakt kommt. Elektrostatische Entladungen können Fehlfunktionen des Touchscreens verursachen.
	- **●** Achten Sie darauf, dass der Touchscreen nicht mit Wasser in Kontakt kommt. Durch Feuchtigkeit oder Kontakt mit Wasser können Fehlfunktionen des Touchscreens verursacht werden.
- **●** Für die optimale Nutzung des Touchscreens sollten Sie die Schutzfolie vor der Verwendung des Geräts vom Display entfernen.
	- **●** Der Touchscreen verfügt über eine Schicht, die geringe elektrische Ladungen erkennt, wie sie vom menschlichen Körper abgegeben werden. Tippen Sie für optimale Leistung mit der Fingerspitze auf den Touchscreen. Der Touchscreen reagiert nicht, wenn mit spitzen Gegenständen wie einem Eingabestift oder Bleistift darauf getippt wird.

Bedienen Sie den Touchscreen mit folgenden Aktionen:

- **●** Antippen: Tippen Sie einmal mit Ihrem Finger, um ein Menü, eine Option oder eine Anwendung auszuwählen oder zu starten.
- **●** Angetippt halten: Tippen Sie auf ein Element und halten Sie es länger als 2 Sekunden angetippt, um eine Popupliste mit Optionen zu öffnen.
- **●** Zweimal tippen: Tippen Sie zweimal schnell mit Ihrem Finger, um angezeigte Fotos oder Webseiten zu vergrößern oder zu verkleinern.
- **●** Ziehen und ablegen: Tippen Sie auf ein Element und lassen Sie Ihren Finger darauf. Ziehen Sie dann Ihren Finger, um das Element zu bewegen.
- **●** Streichen: Streichen Sie schnell über den Bildschirm, um eine Anwendung zu aktivieren.

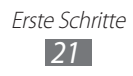

<span id="page-21-0"></span>**●** Bereich vergrößern/verkleinern: Setzen Sie zwei Finger auf den Bildschirm und ziehen Sie sie zum Vergrößern auseinander oder drücken Sie sie zum Verkleinern zusammen.

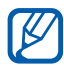

- **●** Das Gerät schaltet den Touchscreen aus, wenn Sie es für eine bestimmte Zeit nicht verwenden. Zum Einschalten des Bildschirms drücken Sie [ O ] oder die Menütaste.
- **●** Außerdem können Sie die Zeit für die Hintergrundbeleuchtung einstellen. Wählen Sie im Menümodus **Einstellungen** → **Display und Licht** → **Displaybeleuchtungsdauer**.
- **●** Einige Listen weisen an der rechten Seite einen Index auf. Tippen Sie auf einen Buchstaben, um zu Elementen zu springen, die mit diesem Buchstaben beginnen. Ziehen Sie Ihren Finger am Index entlang, um schnell durch die Liste zu blättern.

#### **Touchscreen und Tasten sperren und entsperren**

Sie können den Touchscreen und die Tasten sperren, um eine unerwünschte Betätigung des Geräts zu verhindern.

Drücken Sie zum Sperren [ O ]. Drücken Sie zum Entsperren [ O ] oder die Menütaste und streichen Sie mit dem Finger über das graue Fenster.

# **Menüs aufrufen**

Zugriff auf die Menüs Ihres Geräts:

- *1* Drücken Sie im Standby-Betrieb die Menütaste, um den Menümodus aufzurufen.
- $2$  Blättern Sie nach links oder rechts zu einem Hauptmenü-Bildschirm.

Sie können auch einen Punkt oben auf dem Bildschirm auswählen, um direkt zum entsprechenden Hauptmenü-Bildschirm zu gehen.

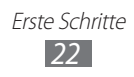

- *3* Wählen Sie ein Menü oder eine Anwendung aus.
- *4* Drücken Sie [ ], um in den Standby-Betrieb zurückzukehren.
- $\overline{\mathscr{C}}$ **●** Das Gerät verfügt über einen eingebauten Bewegungssensor, der seine Ausrichtung erkennt. Wenn Sie das Gerät während der Verwendung einiger Funktionen drehen, wechselt die Anzeige automatisch zur Querformatansicht. Wenn Sie die Anzeige so einstellen möchten, dass sie ihre Ausrichtung beibehält, wenn Sie das Gerät drehen, wählen Sie **Einstellungen** → **Allgemein** → **Gesten** → **Ausrichtung** → **Orientierung ändern**.
	- **●** Sie können einen Screenshot erstellen, indem Sie die Menütaste und [O] gleichzeitig drücken. Das Bild wird unter **Eigene Dateien** → **Bilder** → **Screenshot** gespeichert.

#### › **Anwendungen im Menümodus anordnen**

Sie können die Anwendungen im Menümodus neu anordnen, indem Sie deren Reihenfolge ändern oder diese in Kategorien unterteilen, die zu Ihren Vorlieben und Anforderungen passen.

- *1* Drücken Sie im Standby-Betrieb die Menütaste, um den Menümodus aufzurufen.
- 2 Wählen Sie **O** oben links auf dem Bildschirm.
- *3* Ziehen Sie ein Anwendungssymbol an die gewünschte Position.

Sie können ein Anwendungssymbol in eine andere Hauptmenüanzeige verschieben. Sie können zudem die am meisten verwendeten Anwendungen in der unteren Zeile ändern. Verschieben Sie eine Anwendung in der unteren Zeile auf einen Hauptmenübildschirm und verschieben Sie eine Anwendung, die Sie im Standby-Betrieb verwenden möchten, direkt in die untere Zeile.

*4* Wählen Sie oben links auf dem Bildschirm **OK**.

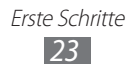

#### <span id="page-23-0"></span>› **Hinzufügen neuer Hauptmenüsteuerungen**

- *1* Drücken Sie im Standby-Betrieb die Menütaste, um den Menümodus aufzurufen.
- 2 Wählen Sie **Folloben links auf dem Bildschirm.**
- *3* Drehen Sie das Gerät in die Querformatansicht.
- 4 Wählen Sie $\vert + \vert$  um eine neue Hauptmenüsteuerung hinzuzufügen.

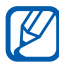

Wählen Sie , um die Anzeige aus dem Hauptmenü zu entfernen.

- *5* Drehen Sie das Gerät im Uhrzeigersinn (nach rechts) in die Hochformatansicht.
- *6* Wählen Sie oben links auf dem Bildschirm **OK**.

# **Anwendungen aufrufen und verwalten**

#### › **Mehrere Anwendungen starten**

Mit dem Gerät ist Multitasking, das heißt das gleichzeitige Ausführen mehrerer Anwendungen, möglich.

Zum Starten mehrerer Anwendungen drücken Sie die Menütaste, um zum Hauptmenü zurückzukehren, und wählen Sie eine Anwendung aus, die Sie starten möchten.

#### › **Aufgabenmanager verwenden**

Mit dem Aufgabenmanager können Sie mehrere Anwendungen verwalten. So starten Sie den Aufgabenmanager:

- *1* Halten Sie die Menütaste gedrückt. Die Symbole der aktiven Anwendungen werden angezeigt.
- *2* Anwendungen können Sie folgendermaßen bedienen:
	- **●** Um zwischen einzelnen Anwendungen zu wechseln, wählen Sie eines der Symbole der aktiven Anwendungen.
	- Um eine Anwendung zu schließen, wählen Sie ...
	- **●** Zum Schließen aller aktiven Anwendungen wählen Sie **Alle Anwend. beenden** → **Ja**.

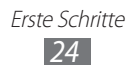

# <span id="page-24-0"></span>**Widgets verwenden**

Widgets sind kleine Anwendungen, die nützliche Funktionen und Informationen auf dem Standby-Bildschirm bereitstellen.

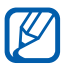

- **●** Einige der Widgets bewirken eine Verbindung mit Internetdiensten. Durch die Verwendung eines Internetbasierten Widgets können zusätzliche Gebühren anfallen.
- **●** Die verfügbaren Widgets richten sich nach dem jeweiligen Netzbetreiber oder der Region.

#### › **Widget-Symbolleiste öffnen**

So öffnen Sie die Widget-Symbolleiste und rufen Widgets auf:

- *1* Wählen Sie im Standby-Betrieb oben links auf dem Bildschirm **Widget**, um die Widget-Symbolleiste zu öffnen.
- *2* Lesen Sie den Haftungsausschluss für Widgets sorgfältig durch und wählen Sie **Annehm.** (falls erforderlich).
- *3* Blättern Sie auf der Widget-Symbolleiste nach links oder rechts, um das gewünschte Widget zu suchen.
- *4* Ziehen Sie das Widget auf den Standby-Bildschirm.
- *5* Um das Widget zurück auf die Widget-Symbolleiste zu verschieben, halten Sie das Widget angetippt, bis ein gelber Rahmen erscheint, und ziehen Sie es dann auf die Widget-Symbolleiste.
- *6* Wählen Sie oben links auf dem Bildschirm **OK**, um die Widget-Symbolleiste zu schließen.

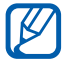

Sie können jede Anzeigefläche des Standby-Bildschirms mit Ihren Lieblings-Widgets organisieren. Blättern Sie nach links oder rechts zu einer Anzeigefläche und positionieren Sie die Widgets an einer beliebigen Stelle auf dem Bildschirm. Tippen Sie ein Widget zum Verschieben auf dem Standby-Bildschirm an, halten Sie den Finger darauf, bis ein gelber Rahmen erscheint, und positionieren Sie es an einer beliebigen Stelle auf dem Bildschirm.

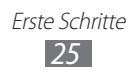

#### <span id="page-25-0"></span>› **Webbasierte Widgets verwalten**

Sie können ein Widget-Profil auswählen, um eine Verbindung zu Webdiensten herzustellen und heruntergeladene Widgets anzuzeigen.

Wählen Sie im Menümodus **Einstellungen** → **Menü und Widgets** → **Widget** aus.

# **Gerät individuell anpassen**

Nutzen Sie das Gerät optimal, indem Sie es an Ihre Vorlieben anpassen.

#### <span id="page-25-1"></span>› **Neue Ebenen zum Standby-Bildschirm hinzufügen**

Sie können nach Ihren Wünschen und Anforderungen neue Ebenen zum Standby-Bildschirm zum Anordnen von Widgets hinzufügen.

- *1* Wählen Sie im Standby-Betrieb oben links auf dem Bildschirm **Widget**.
- *2* Drehen Sie das Gerät in die Querformatansicht.
- $3$  Wählen Sie  $\pm$  , um neue Anzeigen zum Standby-Bildschirm hinzuzufügen.

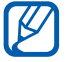

Wählen Sie , um eine Ebene vom Standby-Bildschirm zu entfernen.

- *4* Drehen Sie das Gerät in die Hochformatansicht.
- *5* Wählen Sie oben links auf dem Bildschirm **OK**.

#### › **Uhrzeit und Datum einstellen**

- *1* Wählen Sie im Menümodus **Einstellungen** → **Datum und Uhrzeit** aus.
- *2* Wählen Sie die Zeitzonenoption und eine Zeitzone aus.

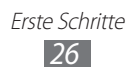

- *3* Geben Sie das aktuelle Datum und die Uhrzeit ein und legen Sie das Uhrzeit- und Datumsformat fest.
- *4* Wählen Sie **Zurück** aus.

#### › **Lautstärke der Systemtöne anpassen**

- *1* Drücken Sie die Lautstärketaste im Standby-Betrieb nach oben oder unten.
- *2* Stellen Sie die Lautstärke ein, indem Sie die Lautstärketaste drücken oder den Schieberegler ziehen.

#### › **Zum Profil Stumm wechseln**

Um das Gerät stummzuschalten oder die Stummschaltung aufzuheben, führen Sie einen der folgenden Schritte aus:

- **●** Wählen Sie im Menümodus **Tastenfeld** und halten Sie dann angetippt.
- **●** Öffnen Sie die Schnellzugriffanzeige oben auf dem Bildschirm und wählen Sie **Stumm** aus.

## › **Tonprofil einrichten**

Sie können die Töne Ihres Geräts ändern, indem Sie das aktuelle Tonprofil anpassen oder zu einem anderen Tonprofil wechseln. So richten Sie ein Profil ein:

- *1* Wählen Sie im Menümodus **Einstellungen** → **Tonprofile** aus.
- *2* Wählen Sie das derzeit aktive Profil aus.
- *3* Konfigurieren Sie die Tonoptionen für eingehende Anrufe und Nachrichten sowie andere Gerätetöne. ► S. [113](#page-112-1)

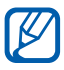

Die verfügbaren Tonoptionen können je nach ausgewähltem Profil unterschiedlich sein.

#### *4* Wählen Sie **Einstellen**.

Zum Wechseln zu einem anderen Profil aktivieren Sie das Kontrollkästchen neben dem Profil und wählen Sie dann **Einstellen**.

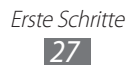

#### › **Hintergrundbild für den Standby-Bildschirm auswählen**

- *1* Wählen Sie im Menümodus **Einstellungen** → **Display und Licht** → **Hintergrundbild**.
- *2* Wählen Sie ein Bild aus. Um ein Bild aus dem Bildordner auszuwählen, wählen Sie den Ordner.
- *3* Wählen Sie **Einstellen**.

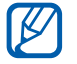

Samsung ist nicht verantwortlich für die Verwendung von Standardbildern oder Hintergrundbildern, die auf dem Gerät bereitgestellt werden.

# › **Display-Helligkeit anpassen**

- *1* Wählen Sie im Menümodus **Einstellungen** → **Display und Licht**.
- *2* Ziehen Sie den Schieberegler unter **Helligkeit**, um die Helligkeit anzupassen.

#### *3* Wählen Sie **Einstellen**.

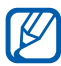

Je heller Sie das Display einstellen, desto schneller erschöpft sich der Akkustrom des Geräts.

## › **Gerät sperren**

Sie können das Gerät sperren, indem Sie das Gerätepasswort aktivieren.

- *1* Wählen Sie im Menümodus **Einstellungen** → **Sicherheit**.
- *2* Wählen Sie **Telefonsperre**.
- *3* Geben Sie ein neues 4- bis 8-stelliges Passwort ein und wählen Sie **OK**.
- *4* Geben Sie das neue Passwort ein zweites Mal ein und wählen Sie **OK**.

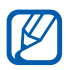

Wenn Sie ein passwortgeschütztes Menü zum ersten Mal aufrufen, werden Sie aufgefordert, ein Passwort zu erstellen und zu bestätigen.

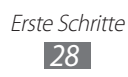

Wenn die Gerätesperre aktiviert ist, müssen Sie das Passwort jedes Mal eingeben, wenn Sie das Gerät einschalten.

- $\cancel{\mathbb{R}}$
- **●** Wenn Sie Ihr Passwort vergessen, müssen Sie das Gerät zum Zurücksetzen in eine Samsung-Kundendienstzentrale bringen.
- **●** Samsung übernimmt keine Haftung bei Verlust von Passwörtern oder privaten Informationen und für andere Schäden, die durch illegale Software verursacht werden.

#### › **SIM- oder USIM-Karte sperren**

Sie können das Gerät sperren, indem Sie die mit der SIM- oder USIM-Karte mitgelieferte PIN aktivieren.

- *1* Wählen Sie im Menümodus **Einstellungen** → **Sicherheit**.
- *2* Wählen Sie **PIN-Sperre**.
- *3* Geben Sie die PIN der SIM- oder USIM-Karte ein und wählen Sie **OK**.

Wenn die PIN-Sperre aktiviert ist, müssen Sie die PIN jedes Mal eingeben, wenn Sie das Gerät einschalten.

- **●** Wenn Sie die PIN mehrfach falsch eingeben, wird die SIM-K oder USIM-Karte gesperrt. In diesem Fall müssen Sie einen PIN-Entsperrcode (PUK) eingeben, um die SIM- oder USIM-Karte zu entsperren.
	- **●** Sollte die SIM- oder USIM-Karte gesperrt sein, weil Sie einen falschen PUK eingegeben haben, müssen Sie die Karte von Ihrem Netzbetreiber entsperren lassen.

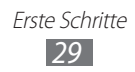

## › **uTrack aktivieren**

Wenn jemand eine neue SIM- oder USIM-Karte in das Gerät einsetzt, sendet die uTrack-Funktion automatisch die Kontaktnummer an bestimmte Empfänger, damit Sie das Gerät auffinden und wieder in Besitz nehmen können.

Zur Nutzung dieser Funktion benötigen Sie ein Samsung-Konto, um das Gerät per Fernzugriff über das Internet zu bedienen.

- *1* Wählen Sie im Menümodus **Einstellungen** → **Sicherheit**.
- *2* Wählen Sie **uTrack**.
- *3* Geben Sie Ihr Passwort ein und wählen Sie **OK**.
- *4* Wählen Sie zum Fortfahren **OK**.
- *5* Geben Sie die E-Mail-Adresse und das Passwort Ihres Samsung-Kontos ein und wählen Sie **Anmelden** aus. Um ein Samsung-Konto zu erstellen, wählen Sie V.
- *6* Wählen Sie **Empfänger**, um die Empfängerliste zu öffnen.
- *7* Geben Sie eine Telefonnummer einschließlich der Landesvorwahl (mit **+**) ein.
- *8* Wenn Sie mit der Empfängerauswahl fertig sind, wählen Sie **OK**.
- *9* Wählen Sie das Absendereingabefeld aus.
- *10* Geben Sie den Namen des Absenders an.
- *11* Wählen Sie **Speichern**.

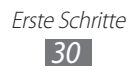

# <span id="page-30-0"></span>**Text eingeben**

Sie können Text eingeben, indem Sie Zeichen auf dem virtuellen Tastenfeld auswählen oder von Hand auf dem Bildschirm schreiben.

#### › **Texteingabemethode ändern**

Wenn Sie auf das Texteingabefeld tippen, erscheint standardmäßig das Eingabefeld mit der QWERTZ-Tastatur. Sie können auch folgende Tasten verwenden:

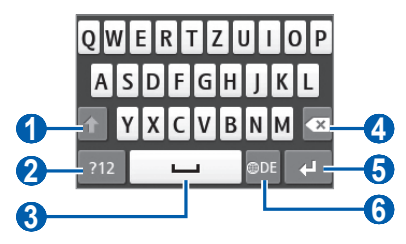

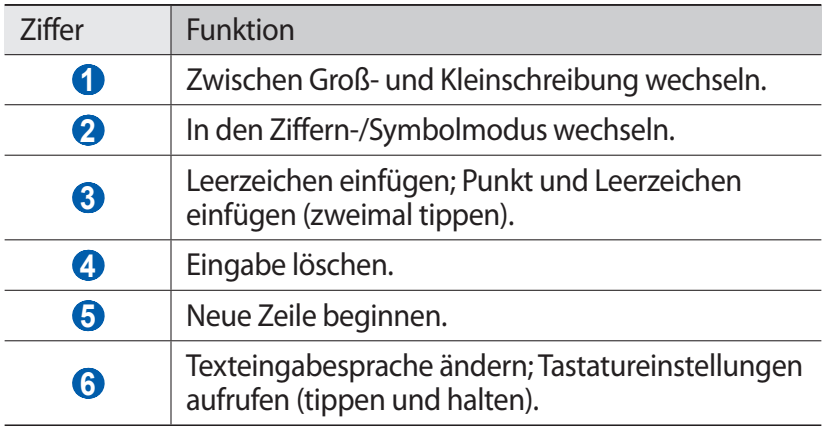

Um die Texteingabemethode zu ändern, tippen und halten Sie **tem** und wählen Sie **Tastaturtyp** → eine Texteingabemethode → **Einstell.**

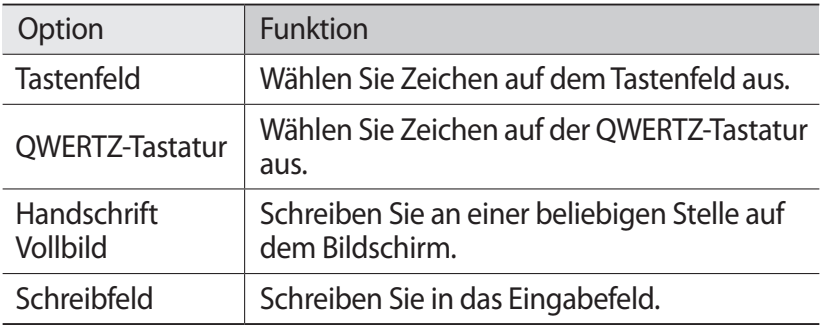

#### › **Text anhand von Eingabemethoden eingeben**

- *1* Texteingabemethode ändern.
- *2* Texteingabemodus ändern.
- *3* Wählen Sie die entsprechenden virtuellen Tasten aus oder schreiben Sie auf das Display, um Text einzugeben.

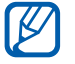

Drehen Sie das Gerät zur Texteingabe, um die QWERTZ-Tastatur auf dem breiteren Bildschirm anzuzeigen. Drücken Sie die virtuellen Tasten wie für die Texteingabe erforderlich.

Tippen und halten Sie bei der Texteingabe mit der QWERTZ-Tastatur und wählen Sie **Texterkennung**. Geben Sie die ersten beiden Buchstaben eines Worts ein und die alternative Wortliste erscheint. Wählen Sie  $\leq$  oder  $\geq$  und ein alternatives Wort aus der angezeigten Liste.

Wenn Sie Text mit dem Tastenfeld eingeben, können Sie die folgenden Modi nutzen:

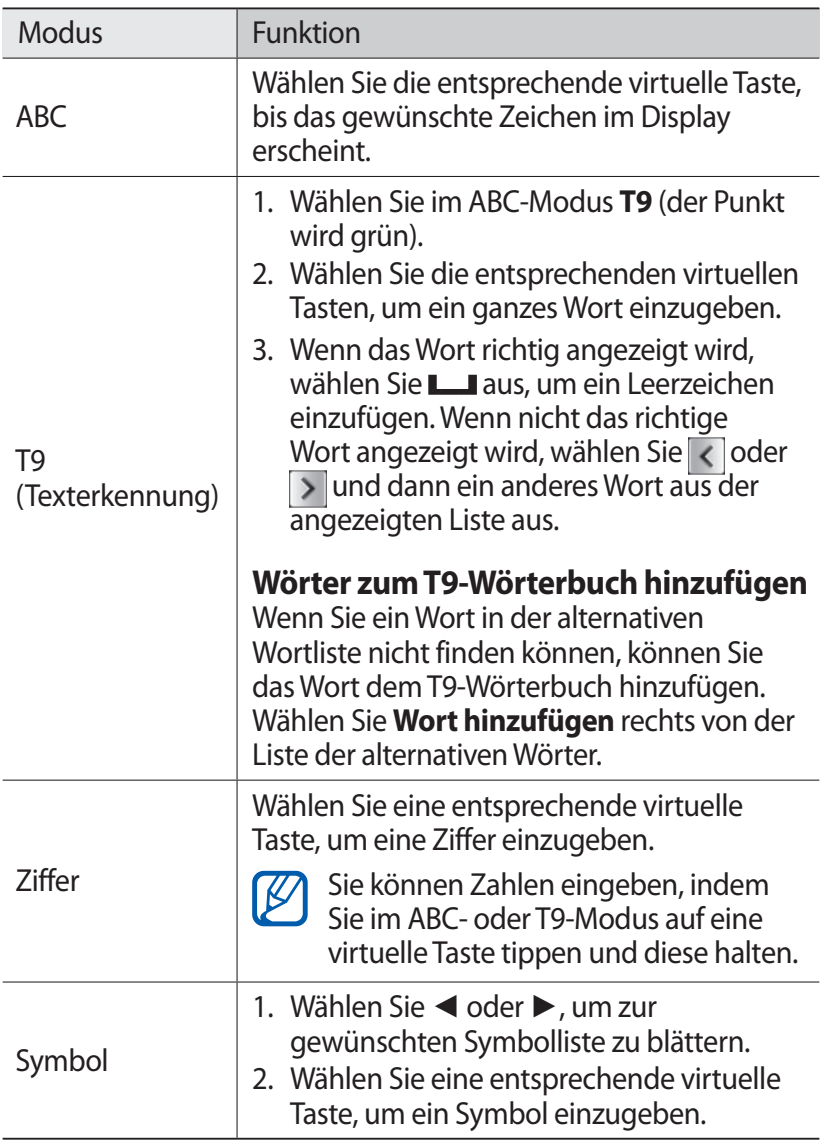

Wenn der Texterkennungsmodus aktiviert ist, können Sie den Modus für die fortlaufende Eingabe verwenden.

- *1* Tippen Sie auf , halten Sie diese Taste und wählen Sie **T9 Trace™**.
- *2* Wählen Sie den ersten Buchstaben eines Worts aus und ziehen Sie Ihren Finger zum zweiten Buchstaben, ohne den Finger vom Bildschirm zu nehmen.
- *3* Fahren Sie damit bis zum Ende des Worts fort.

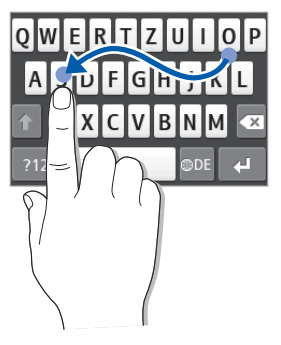

- *4* Nehmen Sie den Finger vom letzten Buchstaben.
- $5$  Wenn das Wort richtig angezeigt wird, wählen Sie **L**aus, um ein Leerzeichen einzufügen. Wird nicht das richtige Wort angezeigt, wählen Sie ein anderes Wort in der angezeigten Liste aus.
- *6* Wiederholen Sie die Schritte 2 bis 5, um den Text einzugeben.

#### › **Text kopieren und einfügen**

Bei der Texteingabe können Sie die Kopier- und Einfügefunktion verwenden, um Text in anderen Anwendungen zu nutzen.

- *1* Tippen Sie auf das Texteingabefeld und halten Sie es, bis erscheint.
- *2* Wählen Sie in der Optionsliste **Ausw.** aus.

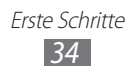

- <span id="page-34-0"></span>*3* Ziehen Sie Ihren Finger über den Text und halten Sie beim markierten Anfangspunkt an. Sie können auch zweimal auf das Wort tippen, das Sie markieren möchten.
- *4* Wählen Sie **Kopieren** aus, um den Text in die Zwischenablage zu kopieren, oder **Ausschneiden**, um den Text auszuschneiden und in die Zwischenablage einzufügen.
- *5* Halten Sie das Texteingabefeld in einer anderen Anwendung angetippt.
- *6* Wählen Sie **Einfügen** aus, um den Text aus der Zwischenablage in das Textfeld einzufügen.

# **Auf hilfreiche Informationen zugreifen**

Sie erfahren, wie Sie auf hilfreiche Informationen zu nützlichen Funktionen Ihres Geräts zugreifen.

- *1* Öffnen Sie im Standby-Betrieb die Widget-Symbolleiste und wählen Sie  $\overline{P}$  aus (falls erforderlich).
- *2* Wählen Sie auf dem Standby-Bildschirm das Hilfe-Widget aus.
- *3* Drehen Sie das Gerät entgegen dem Uhrzeigersinn (nach links) in die Querformatansicht.
- *4* Wählen Sie ein Hilfethema aus, um Informationen über eine Anwendung oder Funktion zu erhalten.
- *5* Blättern Sie nach links oder rechts, um weitere Informationen anzuzeigen.

Wählen Sie  $\triangle$  aus, um zur vorherigen Ebene zurückzukehren.

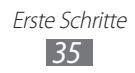

# <span id="page-35-0"></span>**Kommunikation**

# **Anruf**

In diesem Abschnitt werden die Verwendung von Anruffunktionen wie das Tätigen und Entgegennehmen von Anrufen, die Verwendung von Optionen, die während eines Anrufs verfügbar sind, sowie die Konfiguration und Verwendung anrufbezogener Funktionen beschrieben.

## › **Anrufe tätigen und entgegennehmen**

Zum Tätigen, Entgegennehmen, Beenden oder Abweisen von Anrufen können Sie die Tasten oder den Touchscreen verwenden.

#### **Anruf tätigen**

- *1* Wählen Sie im Menümodus **Tastenfeld** und geben Sie die Vorwahl und die Rufnummer ein.
- 2 Drücken Sie [ $\Box$ ] oder wählen Sie  $\Box$ , um die Nummer zu wählen.

Für einen Videoanruf wählen Sie

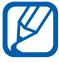

Wenn Sie das Gerät während eines Sprachanrufs nahe an Ihr Gesicht halten, wird der Touchscreen automatisch gesperrt, um eine versehentliche Eingabe zu verhindern.

*3* Drücken Sie zum Beenden des Anrufs  $[$ 

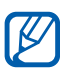

- **●** Im Telefonbuch können Sie Nummern speichern, die Sie häufig wählen. ► S. [75](#page-74-0)
- **●** Drücken Sie [ ] → **Anrufe** zum schnellen Aufrufen der Anrufliste, um vor Kurzem gewählte Nummern erneut zu wählen.

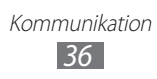
#### **Anruf entgegennehmen**

*1* Drücken Sie [ ], wenn ein Anruf eingeht.

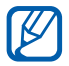

Wenn das Gerät klingelt, drücken Sie zum Anpassen der Lautstärke die Lautstärketaste. Um den Klingelton stumm zu schalten, halten Sie die Lautstärketaste gedrückt.

- 2 Drücken Sie bei einem Videoanruf [ $\rightarrow$ ] und wählen Sie **Mich anzeig.** aus, damit der Anrufer Sie sehen kann. Das vordere Kameraobjektiv ist aktiviert und zeigt Ihr Bild an.
- *3* Drücken Sie zum Beenden des Anrufs  $\left[\right]$ .

#### **Anruf abweisen**

Drücken Sie [ $\equiv$ ], wenn ein Anruf eingeht. Der Anrufer hört daraufhin das Besetztzeichen.

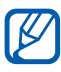

- **●** Sie können eine Liste von Telefonnummern erstellen, die bei einem eingehenden Anruf vom Gerät abgewiesen werden. ► S. [40](#page-39-0)
	- **●** Sie können eine Nachricht senden, wenn Sie eingehende Anrufe abweisen. Wählen Sie im Menümodus **Einstellungen** → **Anwendungen** → **Anrufe** → **Alle Anrufe** → **Anruf mit Nachricht abweisen**.

#### **Internationale Nummer anrufen**

- *1* Wählen Sie im Menümodus **Tastenfeld** und halten Sie **0** gedrückt, um das Zeichen **+** einzugeben.
- *2* Geben Sie die vollständige Nummer ein, die Sie wählen möchten (Landesvorwahl, Ortsvorwahl und Rufnummer), und drücken Sie anschließend [- ] oder wählen Sie **1988**, um die Nummer zu wählen.

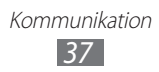

# › **Headset verwenden**

Wenn Sie ein Headset an das Gerät anschließen, können Sie dieses zum Entgegennehmen und Steuern von Anrufen verwenden:

- **●** Um einen Anruf entgegenzunehmen, drücken Sie die Headset-Taste.
- **●** Um einen Anruf abzuweisen, drücken und halten Sie die Headset-Taste.
- **●** Um während eines Gesprächs einen Anruf zu halten oder einen gehaltenen Anruf fortzusetzen, drücken und halten Sie die Headset-Taste.
- **●** Um einen Anruf zu beenden, drücken Sie die Headset- Taste.

### › **Optionen während eines Telefonats verwenden**

Während eines laufenden Sprachanrufs können Sie folgende Optionen nutzen:

- **●** Drücken Sie die Lautstärketaste nach oben oder unten, um die Anruflautstärke anzupassen.
- **●** Um ein Gespräch zu halten, wählen Sie **Halten**. Wählen Sie **Annehmen** aus, um einen gehaltenen Anruf fortzusetzen.
- **●** Zum Aktivieren der Freisprechfunktion wählen Sie **Lautsprecher**. Sie können die Freisprechfunktion durch Bewegung aktivieren. Wählen Sie im Menümodus **Einstellungen** → **Allgemein** → **Gesten** → **Auflegen (Lautsprecher bei Anruf)**. Legen Sie Ihr Gerät dann während eines Anrufs auf einen Tisch oder eine flache Oberfläche.

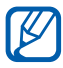

In lauten Umgebungen kann es manchmal schwierig sein, Anrufer über die Lautsprecher-/Freisprechfunktion zu hören. Verwenden Sie zur besseren Verständlichkeit den normalen Gerätemodus.

- **●** Wählen Sie **Stumm**, um das Mikrofon auszuschalten, so dass der andere Teilnehmer Sie nicht hören kann.
- **●** Wählen Sie **Headset**, um den anderen Teilnehmer über das Headset zu hören und mit ihm zu sprechen.
- **●** Um den aktuellen Anruf in einen Videoanruf umzuwandeln, wählen Sie <sub>→</sub> ••• → **Zu Videoanruf wechseln**.
- **●** Um einen zweiten Anruf zu führen, halten Sie das erste Gespräch und wählen Sie dann die neue Nummer.
- **●** Um einen zweiten Anruf entgegenzunehmen, wählen Sie **Neuer Anruf**, wenn Sie einen Anklopfton hören. Der erste Anruf wird automatisch gehalten. Um diese Funktion nutzen zu können, müssen Sie den Anklopfdienst aktivieren.
- **●** Wählen Sie **Tauschen** aus, um zwischen den beiden Anrufen zu wechseln.
- **●** Um das gehaltene Gespräch zu beenden, wählen Sie **Tauschen** → **Beenden**.
- **●** Zum Einrichten einer Konferenzschaltung tätigen Sie einen zweiten Anruf oder nehmen einen zweiten Anruf entgegen und wählen **Konferenz**, wenn die Verbindung zum zweiten Teilnehmer hergestellt ist. Wiederholen Sie diesen Vorgang, um weitere Teilnehmer hinzuzunehmen. Sie müssen einen Konferenzschaltungsdienst abonnieren, um diese Funktion verwenden zu können.
- **●** Zum Verbinden des aktuellen Teilnehmers mit dem gehaltenen Teilnehmer wählen Sie → ••• → **Übertragen**. Ihre Verbindung wird dann getrennt.

### › **Optionen während eines Videoanrufs verwenden**

Sie können während eines laufenden Videoanrufs folgende Optionen verwenden:

- **●** Um Ihr Bild für die andere Partei auszublenden, wählen Sie **Verbergen**.
- **●** Wählen Sie **Ausgehendes Bild**, um ein alternatives Bild auszuwählen, das dem anderen Teilnehmer gezeigt wird.
- **●** Tippen Sie zum Erstellen eines Fotos Ihres Gesprächspartners auf das Videobild, halten Sie Ihren Finger darauf und wählen Sie **Bild aufnehmen**.
- **●** Tippen Sie zum Aufzeichnen eines Videoanrufs auf das Videobild Ihres Gesprächspartners, halten Sie den Finger darauf und wählen Sie **Videoanruf aufzeichnen**.
- **●** Wählen Sie → **Auf Headset umschalten**, um den anderen Teilnehmer über das Headset zu hören und mit ihm zu sprechen.
- **●** Wählen Sie zum Wechseln zwischen vorderem und hinterem Kameraobjektiv <sub>→</sub> **Kamera wechseln** oder tippen Sie auf Ihr Bild, halten Sie den Finger darauf und wählen Sie **Kamera wechseln**.

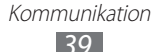

- **•** Wählen Sie zum Anpassen der Helligkeit  $\rightarrow \rightarrow$  Helligkeit oder tippen Sie auf Ihr Bild, halten Sie den Finger darauf und wählen Sie **Helligkeit**.
- **●** Wählen Sie → **Zoom**, um die Anzeige zu vergrößern oder zu verkleinern. Die Zoomfunktion steht nur bei Verwendung des hinteren Kameraobjektivs zur Verfügung.
- **●** Um einen Unschärfeeffekt auf Ihr Bild anzuwenden, wählen Sie <sub>→</sub> •• → **Unschärfeeffekt** oder tippen Sie auf das Bild, halten Sie den Finger darauf und wählen Sie **Unschärfeeffekt**. Die Unschärfeeffekt-Funktion steht nur bei Verwendung des vorderen Kameraobjektivs zur Verfügung.
- **●** Zum Anpassen der Einstellungen für Videoanrufe wählen Sie → **Einstellungen**.

#### › **Unbeantwortete Anrufe anzeigen und zugehörige Nummern wählen**

Das Gerät zeigt das Symbol für unbeantwortete Anrufe ( $\leq$ ) an, wenn Sie Anrufe verpasst haben.

Öffnen Sie die Schnellzugriffanzeige und wählen Sie einen unbeantworteten Anruf aus. Wählen Sie den Anruf aus der Anrufliste aus und drücken Sie [-1, um die Nummer zu wählen.

### › **Zusätzliche Funktionen nutzen**

Sie können zahlreiche andere anrufbezogene Funktionen wie automatisches Abweisen, den FDN-Modus (feste Rufnummern) oder Anrufumleitung oder -sperre verwenden.

#### <span id="page-39-0"></span>**Automatisches Abweisen einrichten**

Mit der Funktion zum automatischen Abweisen können Sie Anrufe von bestimmten Telefonnummern automatisch abweisen. So aktivieren Sie die Funktion zum automatischen Abweisen und richten die Sperrliste ein:

- *1* Wählen Sie im Menümodus **Einstellungen** → **Anwendungen** → **Anrufe** → **Alle Anrufe** → **Automatisch abweisen**.
- *2* Wählen Sie **Erstellen**.

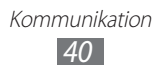

- *3* Wählen Sie das Nummern-Eingabefeld aus und geben Sie die abzuweisende Nummer ein.
- *4* Wählen Sie eine Option unter **Passende Kriterien** aus.
- *5* Wählen Sie **Speichern** aus.
- *6* Wiederholen Sie die Schritte 2 bis 5, um weitere Nummern hinzuzufügen.

#### **Täuschungsanruf tätigen**

Sie können eingehende Anrufe simulieren, falls Sie eine Konferenz verlassen oder ein unerwünschtes Gespräch beenden möchten.

Zum Aktivieren des Schnellzugriffs für Täuschungsanrufe wählen Sie im Menümodus **Einstellungen** → **Anwendungen** → **Anrufe**  → **Täuschungsanruf** → **Schnellzugriff für Täuschungsanruf**  → **Speichern**.

Wenn Sie einen Täuschungsanruf erhalten möchten, halten Sie im Standby-Betrieb die Lautstärketaste nach unten gedrückt. Nach einer einstellbaren Wartezeit erhalten Sie einen Täuschungsanruf.

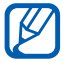

Sie können die Wartezeit bis zum Eingehen des Täuschungsanrufs einstellen. Wählen Sie im Menümodus **Einstellungen** → **Anwendungen** → **Anrufe** → **Täuschungsanruf** → **Timer für Täuschungsanruf**.

Durch das Abspielen einer aufgezeichneten Stimme können Sie Täuschungsanrufe realistischer gestalten. So nehmen Sie eine Stimme auf:

- *1* Wählen Sie im Menümodus **Einstellungen** → **Anwendungen** → **Anrufe** → **Täuschungsanruf**.
- *2* Wählen Sie **Stimme von Täuschungsanruf verwenden** → **Sprachmemo**.
- $\beta$  Wählen Sie , um die Aufnahme zu starten.
- *4* Sprechen Sie ins Mikrofon. Wählen Sie während der Aufnahme , um die Aufnahme zu unterbrechen, und wählen Sie , um die Aufnahme fortzusetzen.
- *5* Wenn Sie fertig sind, wählen Sie **Speichern** → **Speichern**.

Kommunikation *41*

Durch die Anzeige eines Anrufer-ID-Fotos und des Namens und der Nummer eines Anrufers wirken Täuschungsanrufe noch realistischer.

- *1* Wählen Sie im Menümodus **Einstellungen** → **Anwendungen** → **Anrufe** → **Täuschungsanruf**.
- *2* Wählen Sie **Name** oder **Nummer**.
- *3* Geben Sie eine Nummer oder einen Namen ein.
- *4* Wählen Sie **Täuschungsanruferbild**.
- 5 Wählen Sie das Bildfeld  $\rightarrow$  eine Option.
- *6* Fügen Sie ein Bild hinzu, indem Sie eines aus dem Bildordner auswählen oder ein neues aufnehmen.
- *7* Wählen Sie **Zurück** → **Speichern**.

### **FDN-Modus mit festen Rufnummern verwenden**

Im FDN-Modus beschränkt das Gerät ausgehende Gespräche auf die Nummern, die auf der SIM- oder USIM-Karte gespeichert sind. So aktivieren Sie den FDN-Modus:

- *1* Wählen Sie im Menümodus **Einstellungen** → **Sicherheit** → **FDN-Modus**.
- *2* Geben Sie die mit Ihrer SIM- oder USIM-Karte mitgelieferte PIN2 ein und wählen Sie **OK**.

### **Anrufumleitung einstellen**

Mit der Rufumleitungsfunktion können Sie eingehende Anrufe an eine von Ihnen angegebene andere Rufnummer umleiten. Sie können diese Funktion separat für verschiedene Bedingungen einstellen, wenn Sie Anrufe nicht entgegennehmen können, beispielsweise wenn Sie bereits telefonieren oder sich außerhalb des Netzempfangsbereichs befinden.

*1* Wählen Sie im Menümodus **Einstellungen** → **Anwendungen** → **Anrufe** → **Sprachanruf** oder **Videoanruf** → **Anrufumleitung**.

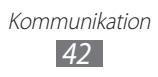

- *2* Wählen Sie eine Bedingung aus.
- *3* Wählen Sie **Umleiten an** → **Kontakte**, um einen Kontakt hinzuzufügen, oder **An andere Nummer**, um eine Nummer anzugeben, an die Anrufe weitergeleitet werden.
- *4* Wählen Sie **Aktivieren** (falls erforderlich). Die Einstellungen werden an das Netzwerk übertragen.

### **Anrufsperre einstellen**

Mit der Netzfunktion "Anrufsperre" können Sie bestimmte Anrufarten einschränken oder andere daran hindern, mit Ihrem Gerät Anrufe zu tätigen.

- *1* Wählen Sie im Menümodus **Einstellungen** → **Anwendungen** → **Anrufe** → **Sprachanruf** oder **Videoanruf** → **Anrufsperre**.
- *2* Wählen Sie eine Anrufart aus, die eingeschränkt werden soll.
- *3* Wählen Sie **Aktivieren**.
- *4* Geben Sie ein Passwort für die Anrufsperre ein und wählen Sie **OK**.

Die Einstellungen werden an das Netzwerk übertragen.

### **Anklopfen einstellen**

Anklopfen ist eine Netzfunktion, durch die Sie auf einen eingehenden Anruf während eines Gesprächs hingewiesen werden. Diese Funktion ist nur für Sprachanrufe verfügbar.

- *1* Wählen Sie im Menümodus **Einstellungen** → **Anwendungen** → **Anrufe** → **Sprachanruf** → **Anklopfen**.
- *2* Wählen Sie **Aktivieren**.

Die Einstellungen werden an das Netzwerk übertragen.

# **Protokolle**

Lernen Sie, wie Sie Listen der gewählten, entgegengenommenen oder unbeantworteten Anrufe und gesendeten oder empfangenen Nachrichten anzeigen und verwalten.

### › **Anruf- und Nachrichtenprotokolle anzeigen**

Sie können nach Typen unterteilte Protokolle der Anrufe und Nachrichten anzeigen.

- *1* Wählen Sie im Menümodus **Protokolle**.
- *2* Blättern Sie nach links oder nach rechts, um oben auf dem Bildschirm einen Listentyp auszuwählen.

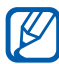

Von der Liste der Anrufe und Nachrichten können Sie einen Anruf tätigen oder eine Nachricht direkt an einen Kontakt senden, indem Sie schnell über den Kontakt nach links oder rechts streichen.

*3* Wählen Sie ein Protokoll bzw. eine Liste aus, um die zugehörigen Details anzuzeigen.

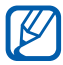

Von der Detailansicht können Sie die Nummer wählen, eine Nachricht an die Nummer senden oder die Nummer zum Telefonbuch oder zur Sperrliste hinzufügen.

### › **Protokollmanager anzeigen**

Im Protokollmanager können Sie den Datenumfang oder die Anzahl der versendeten oder empfangenen Nachrichten sowie die Kosten und Dauer Ihrer Anrufe überprüfen.

- *1* Wählen Sie im Menümodus **Protokolle** → → **Protokoll-Manager**.
- *2* Wählen Sie die gewünschte Option aus.

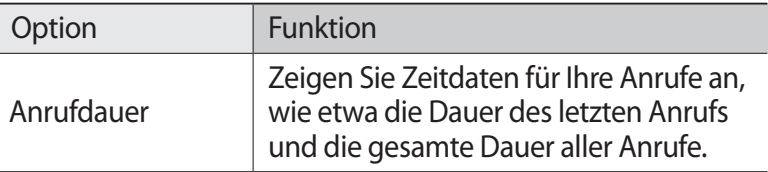

Kommunikation *44*

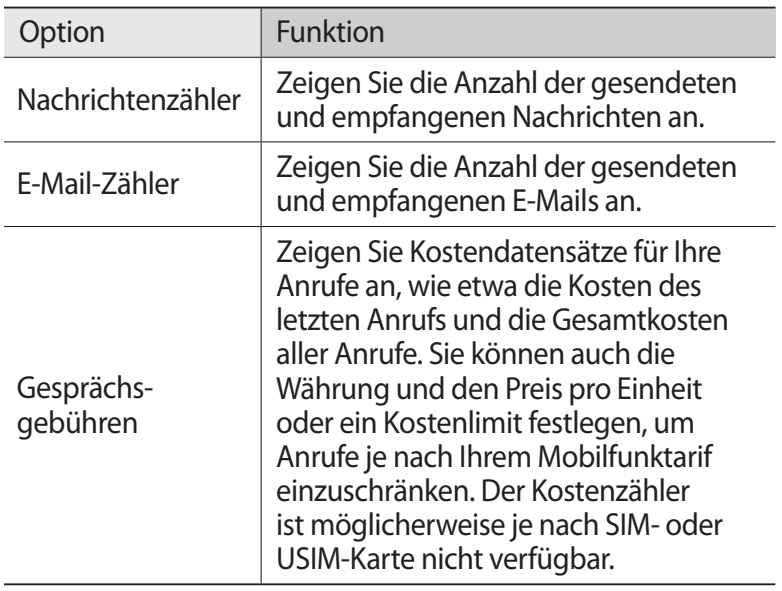

Sie können die Datensätze im Protokoll-Manager festlegen. Wählen Sie auf jedem Bildschirm **Zurücks.**

# **Nachrichten**

Erfahren Sie, wie Sie Textnachrichten (SMS) oder Multimedia-Nachrichten (MMS) erstellen und versenden und wie Sie gesendete oder empfangene Nachrichten anzeigen und verwalten.

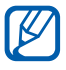

Wenn Sie sich außerhalb Ihres Heimatnetzes befinden, können durch das Senden und Empfangen von Nachrichten zusätzliche Gebühren anfallen. Einzelheiten teilt Ihnen Ihr Netzbetreiber auf Anfrage mit.

# › **SMS senden**

- *1* Wählen Sie im Menümodus **Nachrichten** → **Verfassen**.
- *2* Wählen Sie **Kontakte** aus.

Durch Auswahl einer anderen Option können Sie manuell eine Nummer eingeben oder eine Nummer aus den Protokollen oder Gruppen auswählen.

> Kommunikation *45*

- *3* Aktivieren Sie die Kontrollkästchen neben den Kontakten und wählen Sie **Hinzufügen**.
- *4* Wählen Sie das Texteingabefeld aus und geben Sie den Nachrichtentext ein.
- *5* Wählen Sie **Senden** aus, um die Nachricht zu senden.
	- **●** Wenn Sie die Nachricht nicht sofort senden möchten, können Sie sie im Entwurfsordner zur zukünftigen Verwendung speichern.
		- **●** Tritt beim Senden einer Nachricht ein Fehler auf, wird sie im Postausgang gespeichert, sodass Sie sie später senden können.
		- **●** Wenn eine Nachricht erfolgreich versendet wurde, wird sie unter "Gesendete Nachrichten" gespeichert.

# <span id="page-45-0"></span>› **MMS-Profil einrichten**

 $\cancel{\triangleright}$ 

Zum Senden und Empfangen von Multimedianachrichten müssen Sie ein Verbindungsprofil zum Anschließen an den MMS-Server aktivieren. Neben den vom Dienstanbieter voreingestellten Profilen können Sie eigene Verbindungsprofile hinzufügen.

- *1* Wählen Sie im Menümodus **Einstellungen** → **Verbindung** → **Netz** → **Verbindungen** → **Ja**.
- *2* Wählen Sie **Erstellen** aus.
- *3* Passen Sie die Parameter für das Verbindungsprofil an.

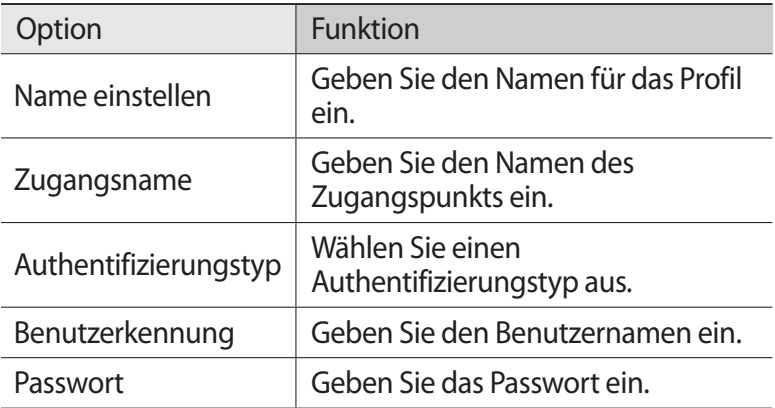

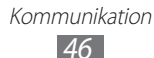

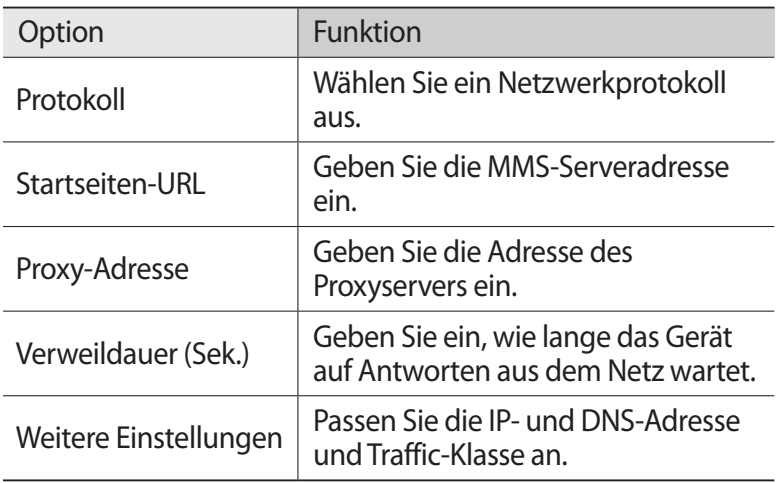

- *4* Wenn Sie fertig sind, wählen Sie **Speichern**.
- *5* Wählen Sie im Menümodus **Nachrichten** → → **Einstellungen** → **MMS** → **MMS-Profile**.
- *6* Wählen Sie ein Verbindungsprofil → **Einstellen**.

# <span id="page-46-0"></span>› **MMS senden**

*1* Wählen Sie im Menümodus **Nachrichten** → **Verfassen**.

*2* Wählen Sie **Kontakte** aus.

Durch die Wahl einer anderen Option können Sie eine Nummer oder E-Mail-Adresse manuell eingeben oder eine aus einem Protokoll oder einer Gruppe auswählen.

*3* Aktivieren Sie die Kontrollkästchen neben den Kontakten und wählen Sie **Hinzufügen**. Wenn Sie eine E-Mail-Adresse eingeben, fragt Sie Ihr Gerät, ob

Sie eine MMS versenden möchten. Wählen Sie zur Bestätigung **OK**.

- *4* Wählen Sie das Texteingabefeld aus und geben Sie den Nachrichtentext ein.
- 5 Wählen Sie  $\Box$  und fügen Sie eine Datei hinzu. Sie können eine Datei aus der Dateiliste auswählen oder ein Foto, ein Video oder eine Audiodatei aufnehmen.
- *6* Wählen Sie **Senden** aus, um die Nachricht zu senden.

### › **Anzeigen einer Kurz- oder Multimedia-Mitteilung**

Die Nachrichten, die Sie empfangen, gesendet oder gespeichert haben, werden automatisch in die folgenden Nachrichtenordner einsortiert.

- **● Eingang**: Empfangene Nachrichten
- **● Gesendet**: Gesendete Nachrichten
- **● Ausgang**: Nachrichten, die gerade gesendet werden oder auf ihren Versand warten
- **● Entwürfe**: Nachrichten, die Sie zur zukünftigen Verwendung gespeichert haben
- *1* Wählen Sie im Menümodus **Nachrichten** und dann ein Gespräch.

Ihre Nachrichten werden standardmäßig als Nachrichten-Chat nach Kontakten gruppiert. Zum Ändern des Ansichtsmodus wählen Sie **→ Drdner-Ansicht**.

*2* Wählen Sie eine SMS oder MMS aus.

In der Nachrichtenliste stehen Ihnen folgende Optionen zur Verfügung:

- **●** Wählen Sie zum Anzeigen der Nachrichten in der Chatansicht → **Chatansicht**.
- **●** Wählen Sie → **Löschen** aus, um die Nachrichten zu löschen.
- **●** Wählen Sie zum Suchen nach einer gewünschten Nachricht ■ **Suche** aus.
- **•** Wählen Sie ••• → In Eigene Ordner verschieben, um die Nachricht in einen anderen Ordner zu verschieben.
- **●** Wählen Sie zum Anzeigen von Vorlagen oder zum Zugreifen auf die erstellten Ordner **→ Eigene Ordner** aus.
- **●** Wählen Sie zum Anzeigen von Infomeldungen aus Netzwerken **Executed** → **Infomeldungen** aus.
- **●** Wählen Sie zum Anzeigen von Nachrichten im Spamordner **Executed → Spamordner** aus.
- **●** Wählen Sie zum Sortieren von Nachrichten nach Bedarf → **Sortieren nach** aus.

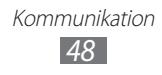

- Wählen Sie zum Sichern von Nachrichten **Wasser 2005 Sicherung**.
- **●** Wählen Sie zum Anpassen der Nachrichteneinstellungen → **Einstellungen** aus.

# › **Mailbox abhören**

Wenn Sie das Gerät so eingerichtet haben, dass unbeantwortete Anrufe an die Mailbox weitergeleitet werden, können Ihnen Anrufer eine Sprachnachricht hinterlassen, wenn Sie eingehende Anrufe nicht entgegennehmen. So rufen Sie Ihre Mailbox auf und hören Sie Sprachnachrichten ab:

- *1* Wählen Sie im Menümodus **Tastenfeld** und halten Sie dann **1** angetippt.
- *2* Folgen Sie den Anweisungen des Mailbox-Servers.

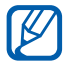

Sie müssen die Nummer des Mailbox-Servers speichern, bevor Sie auf den Server zugreifen. Die Nummer erhalten Sie von Ihrem Netzbetreiber.

### › **Nachrichtenvorlagen verwenden**

Sie erfahren, wie Sie Text- und MMS-Vorlagen erstellen und verwenden, um schnell und einfach neue Nachrichten zu erstellen.

#### **Textvorlage erstellen**

- *1* Wählen Sie im Menümodus **Nachrichten**.
- *2* Wählen Sie → **Eigene Ordner** → **Vorlagen** → **Erstellen**.
- *3* Geben Sie den Text ein und wählen Sie **Speichern**.

Sie können jetzt während des Verfassens einer SMS, MMS oder E-Mail eine Textvorlage in das Textfeld einfügen, indem Sie die Einfügeoption verwenden.

### **MMS-Vorlage erstellen**

- *1* Wählen Sie im Menümodus **Nachrichten**.
- *2* Wählen Sie → **Eigene Ordner** → **MMS-Karten** → **Erstellen**.

Kommunikation *49*

- *3* Erstellen Sie eine MMS mit einem Betreff und den gewünschten Anhängen, die Sie als Vorlage verwenden möchten. ► S. [47](#page-46-0)
- *4* Wählen Sie **Speichern** aus.

Sie können jetzt eine MMS-Vorlage zum Erstellen einer neuen MMS verwenden. Tippen und halten Sie auf der MMS-Kartenliste eine Vorlage und wählen Sie **Senden** aus. Die Vorlage wird als neue MMS geöffnet.

### › **Ordner zum Verwalten von Nachrichten erstellen**

Sie erfahren, wie Sie Ordner zum Verwalten Ihrer Nachrichten je nach Vorlieben und Bedürfnissen erstellen.

- *1* Wählen Sie im Menümodus **Nachrichten**.
- *2* Wählen Sie → **Eigene Ordner** → **Erstellen**.
- *3* Geben Sie einen neuen Ordnernamen ein und wählen Sie **OK**.

Sie können jetzt wichtige Nachrichten aus dem Posteingang oder dem Gesendet-Ordner zur einfacheren Verwaltung oder zum Schutz vor versehentlichem Löschen in einen benutzerdefinierten Ordner verschieben.

### › **SOS-Nachricht senden**

In Notfällen können Sie ausgewählte Empfänger um Hilfe bitten, indem Sie ihnen eine SOS-Nachricht senden.

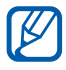

Diese Funktion ist je nach Region oder Netzbetreiber u. U. nicht verfügbar.

- *1* Wählen Sie im Menümodus **Nachrichten**.
- *2* Wählen Sie → **Einstellungen** → **SOS-Nachrichten** → **Sendeoptionen**.
- *3* Wählen Sie **SOS senden**, um die SOS-Nachrichtenfunktion zu aktivieren.

Kommunikation *50*

*4* Wählen Sie **Empfänger**, um die Empfängerliste zu öffnen.

*5* Geben Sie die Nummer des Empfängers ein und wählen Sie **OK**. Fahren Sie mit Schritt 9 fort.

Um eine in der Kontaktliste gespeicherte Nummer zu wählen, wählen Sie **Kürzlich**, **Kontakte** oder **Gruppen** und fahren Sie dann mit dem nächsten Schritt fort.

- *6* Wählen Sie Kontakte aus und wählen Sie **Hinzufügen**.
- *7* Wählen Sie eine Telefonnummer aus (falls erforderlich).
- *8* Wenn Sie mit der Empfängerauswahl fertig sind, wählen Sie **OK**.
- *9* Wählen Sie **Wiederholen**, wählen Sie, wie oft die SOS-Nachricht wiederholt werden soll und wählen Sie **Einstell.**
- *10* Wählen Sie **Einstell.** → **Ja**.

Damit Sie eine SOS-Nachricht senden können, müssen der Touchscreen und die Tasten gesperrt sein. Drücken Sie viermal die Lautstärketaste.

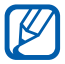

Wenn Sie eine SOS-Nachricht senden, werden alle Telefonfunktionen unterbrochen, bis Sie [O] gedrückt halten.

# **E-Mail**

Erfahren Sie, wie Sie E-Mails erstellen und versenden und wie Sie gesendete oder empfangene Nachrichten anzeigen und verwalten.

### › **E-Mail-Konto und Profil einrichten**

Zusätzlich zum vom Dienstanbieter vordefinierten E-Mail-Konto können Sie persönliche E-Mail-Konten hinzufügen. Sie können Ihr eigenes Verbindungsprofil zur Verwendung von E-Mail-Diensten hinzufügen.

#### **E-Mail-Konto einrichten**

*1* Wählen Sie im Menümodus **E-Mail** → **Sonstiges**. Wählen Sie den Namen des Diensts aus, um ein Konto für einen spezifischen E-Mail-Dienst einzurichten.

*2* Passen Sie die Einstellungen für das Konto an, indem Sie den Anweisungen auf dem Bildschirm folgen:

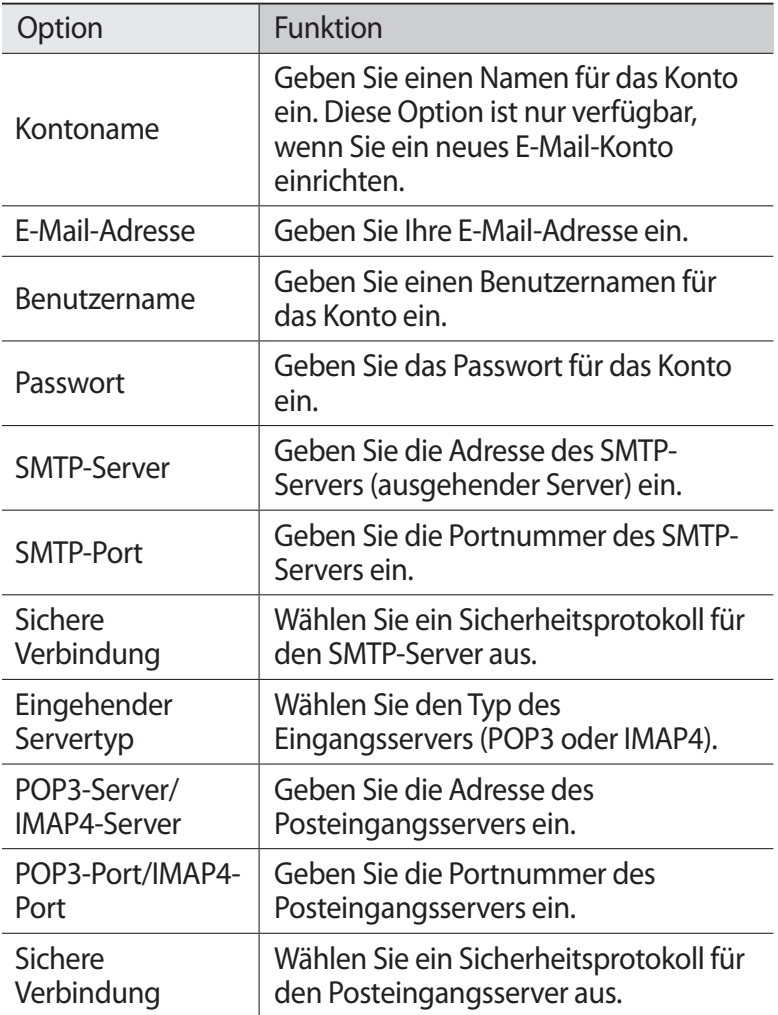

### **E-Mail-Profil auswählen**

*1* Wählen Sie im Menümodus **Einstellungen** → **Verbindung** → **Netz** → **Verbindungen** → **Ja**.

> Kommunikation *52*

*2* Wählen Sie **Erstellen** aus.

- $\beta$  Passen Sie die Netzeinstellungen an.  $\blacktriangleright$  "MMS-Profil einrichten" (S. [46\)](#page-45-0)
- **4** Wählen Sie im Menümodus **E-Mail** → ● ● **Einstellungen** → **E-Mail-Profile**.
- *5* Wählen Sie ein Profil und dann **Einstellen** aus.

### › **E-Mail senden**

- *1* Wählen Sie im Menümodus **E-Mail** → ein Konto → **Verfassen**. Sie können **Kontoliste** wählen, um andere Konten anzuzeigen.
- *2* Wählen Sie **Kontakte** aus. Durch die Wahl einer anderen Option können Sie eine E-Mail-Adresse manuell eingeben oder aus einer Gruppe wählen.
- *3* Aktivieren Sie die Kontrollkästchen neben den Kontakten und wählen Sie **Hinzufügen**.
- 4 Wählen Sie das Feld "Cc/Bcc" aus, um weitere Empfänger hinzuzufügen.
- $5$  Wählen Sie das Feld "Betreff" aus, um einen Betreff einzugeben.
- *6* Wählen Sie das Texteingabefeld aus und geben Sie den E-Mail-Text ein.
- *7* Wählen Sie → **Elemente anhängen** und fügen Sie eine Datei an.

Sie können eine Datei aus der Dateiliste auswählen oder ein Foto, ein Video oder eine Audiodatei aufnehmen.

*8* Wählen Sie **Senden** aus, um die Nachricht zu senden.

# › **E-Mail-Nachricht anzeigen**

- *1* Wählen Sie im Menümodus **E-Mail** → ein Konto.
- *2* Blättern Sie zum Posteingang.
- *3* Wählen Sie → **Download**.
- *4* Wählen Sie eine E-Mail oder einen Header aus.
- *5* Wenn Sie einen Header ausgewählt haben, wählen Sie **Abrufen**, um die gesamte E-Mail anzuzeigen.

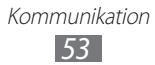

### › **E-Mails mit dem Exchange-Server synchronisieren**

Nach dem Konfigurieren der Synchronisierungseinstellungen können Sie Ihre E-Mails mit dem Exchange-Server synchronisieren. So konfigurieren Sie den Exchange-Server.

- *1* Wählen Sie im Menümodus **E-Mail** → ● ● ● **Einstellungen** → **E-Mail-Konten** → **Konto hinzufügen** → **Exchange ActiveSync**.
- *2* Passen Sie auf den nachfolgenden Bildschirmen die Einstellungen für den Exchange-Server an.

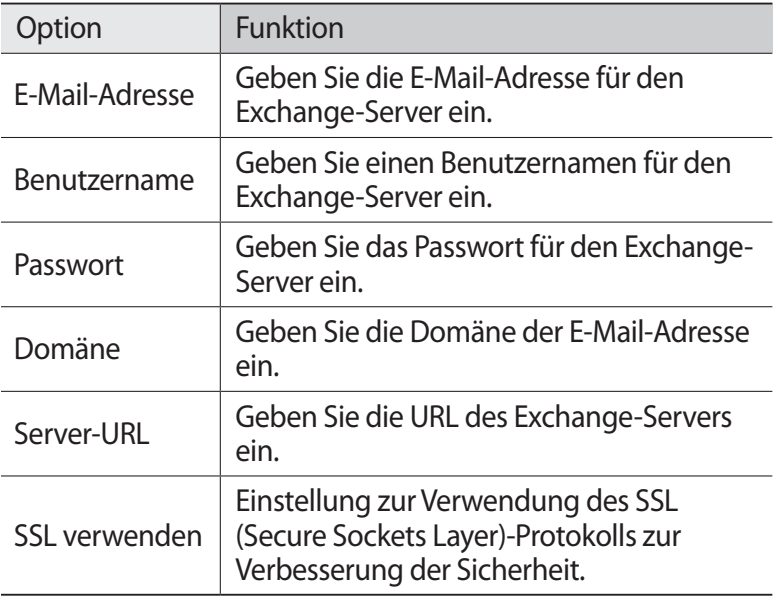

*3* Wählen Sie nach dem Anpassen der Server-Einstellung den Punkt neben den Datentypen, um die Synchronisierung durchzuführen.

Sie können das Synchronisierungsintervall zum Synchronisieren von E-Mails und Kalenderereignissen festlegen.

*4* Wenn Sie fertig sind, wählen Sie **OK** aus.

So synchronisieren Sie Ihre E-Mails:

- *1* Wählen Sie im Menümodus **E-Mail** → das Exchange-Serverkonto.
- $2$  Wählen Sie →  $\rightarrow$  **Download**.

# **Chat**

Erfahren Sie, wie Sie mit Freunden und Verwandten über einen der universellen Instant-Messenger chatten.

- *1* Wählen Sie im Menümodus **Chat**.
- *2* Wählen Sie einen Messenger aus.
- *3* Geben Sie Ihren Benutzernamen und Ihr Passwort ein, um sich anzumelden.
- *4* Sie können dann mit Ihren Freunden und Ihrer Familie chatten.

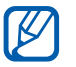

U. U. werden je nach Region oder Netzbetreiber andere Instant-Messenger angeboten.

# **Social Hub**

Erfahren Sie, wie Sie Social Hub™, die integrierte Kommunikationsanwendung für E-Mails, Nachrichten, Chat-Nachrichten, Kontakte und Kalenderinformationen aufrufen. Weitere Einzelheiten finden Sie unter [socialhub.samsungapps.com.](http://socialhub.samsung.com)

- *1* Wählen Sie im Menümodus **Social Hub**.
- *2* Nun können Sie die von Social Hub bereitgestellten Inhalte lesen und verwenden.

# **Unterhaltung**

# **Kamera**

In diesem Abschnitt erfahren Sie, wie Sie Fotos und Videos aufnehmen und anzeigen. Sie können Fotos mit einer Auflösung von max. 2048 x 1536 Pixeln (3,2 Megapixel) und Videos mit einer Auflösung von max. 320 x 240 Pixeln aufnehmen. Fotos werden im JPG-Format und Videos im MP4-Format gespeichert.

# › **Fotografieren**

- *1* Drücken Sie im Standby-Betrieb [ ], um die Kamera einzuschalten.
- *2* Drehen Sie das Gerät entgegen dem Uhrzeigersinn (nach links) in die Querformatansicht.

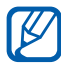

- **●** Die Kamera-Bedienoberfläche wird nur in der Querformatansicht angezeigt.
- **●** Die Kamera schaltet sich automatisch aus, wenn sie für einen bestimmten Zeitraum nicht verwendet wird.
- **●** Je nach Motiv und Aufnahmebedingungen kann die Speicherkapazität unterschiedlich sein.
- *3* Richten Sie das Objektiv auf das gewünschte Motiv und nehmen Sie ggf. Einstellungen vor.

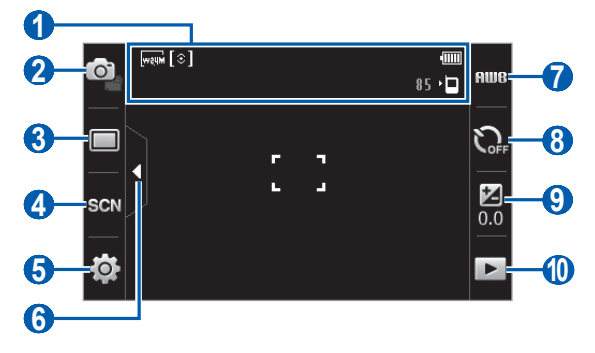

Unterhaltung *56*

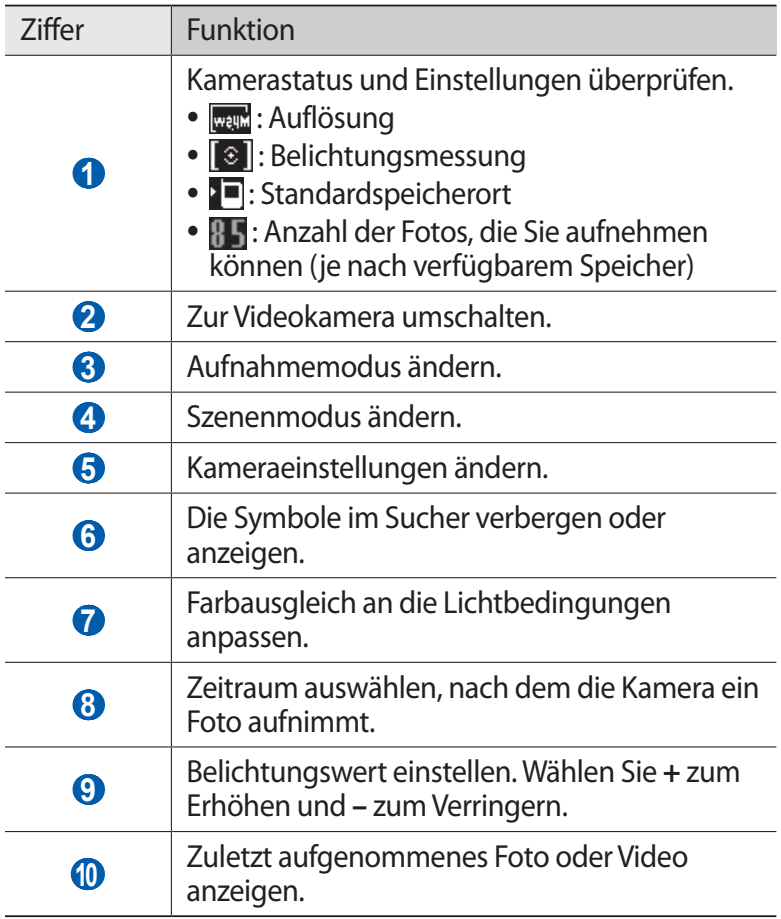

- *4* Drücken Sie die Lautstärketaste, um die Anzeige zu vergrößern oder zu verkleinern.
- $5$  Drücken Sie [ $\textcircled{\tiny{\text{}}1}$ , um ein Foto aufzunehmen. Das Foto wird automatisch gespeichert.

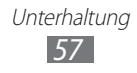

Nach dem Fotografieren wählen Sie  $\blacktriangleright$  um die aufgenommenen Fotos anzuzeigen.

- **●** Blättern Sie nach links oder rechts, um weitere Fotos anzuzeigen.
- **●** Platzieren Sie zum Vergrößern zwei Finger auf dem Display und spreizen Sie die Finger (zum Verkleinern bewegen Sie die Finger näher zusammen). Wählen Sie zum Verlassen des Zoom-Modus **Originalgr.**
- Wählen Sie aus, um eine Diashow mit Fotos und Videos zu starten. Tippen Sie auf das Display, um die Diashow zu stoppen.
- **Zum Anzeigen der Fotodetails wählen Sie**  $\mathbf{i}$ **.**
- **●** Zum Löschen eines Fotos wählen Sie **Löschen** → **Ja**.
- **●** Zum Anwenden weiterer Funktionen auf das Foto wählen Sie **und eine der folgenden Optionen:** 
	- **Senden per**: Fotos per MMS, E-Mail oder drahtloser Bluetooth-Funktion an andere senden.
	- **Hochladen**: Fotos an eine Community-Website oder einen Blog hochladen.
	- **Einstellen als**: Foto als Hintergrund oder Anrufer-ID-Bild für einen Kontakt festlegen.
	- **Bearbeiten**: Foto bearbeiten. ► S. [106](#page-105-0)
	- **Über Bluetooth drucken**: Das Foto über die drahtlose Bluetooth-Funktion drucken.

### › **Fotografieren mit Optionen, die für verschiedene Szenen voreingestellt sind**

Die Kamera weist vordefinierte Einstellungen für verschiedene Szenen auf. Dadurch können Sie einfach den passenden Modus für die jeweiligen Aufnahmebedingungen und Motive wählen.

Wählen Sie beispielsweise zum Fotografieren in der Nacht den Nachtmodus, der längere Belichtungszeiten verwendet. Wählen Sie zum Fotografieren von Personen, die sich vor einer Lichtquelle befinden, den Gegenlichtmodus, der den Kontrast zwischen hellen und dunklen Bereichen reduziert.

- *1* Drücken Sie im Standby-Betrieb [ ], um die Kamera einzuschalten.
- *2* Drehen Sie das Gerät entgegen dem Uhrzeigersinn (nach links) in die Querformatansicht.
- $3$  Wählen Sie SCN → eine Szene →  $\mathbb{R}$ .
- *4* Nehmen Sie die gewünschten Einstellungen vor.
- *5* Drücken Sie [ ], um ein Foto aufzunehmen.

### › **Fotos im Eigenaufnahme-Modus aufnehmen**

Mit dem vorderen Kameraobjektiv können Sie sich auf einfache Weise selbst fotografieren.

- *1* Drücken Sie im Standby-Betrieb [ ], um die Kamera einzuschalten.
- *2* Drehen Sie das Gerät entgegen dem Uhrzeigersinn (nach links) in die Querformatansicht.
- $\beta$  Wählen Sie  $\Box \rightarrow$  Selbstportr.
- *4* Nehmen Sie die gewünschten Einstellungen vor.
- *5* Drücken Sie [ ], um ein Foto aufzunehmen.

### ›**Im Smile-Modus fotografieren**

Die Kamera kann die Gesichter von Personen erkennen und Sie dabei unterstützen, ein lächelndes Gesicht zu fotografieren.

- *1* Drücken Sie im Standby-Betrieb [ ], um die Kamera einzuschalten.
- *2* Drehen Sie das Gerät entgegen dem Uhrzeigersinn (nach links) in die Querformatansicht.
- $\beta$  Wählen Sie  $\Box \rightarrow$  **Smile**.
- *4* Nehmen Sie die gewünschten Einstellungen vor.
- $5$  Drücken Sie [ $\odot$ ].

Richten Sie das Kameraobjektiv auf das Motiv. Das Gerät erkennt Personen auf dem Bild und erkennt, ob sie lächeln. Wenn eine Person lächelt, wird automatisch fotografiert.

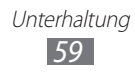

### › **Panoramafoto aufnehmen**

Im Panorama-Aufnahmemodus können Sie breite Panoramafotos aufnehmen. Dieser Modus eignet sich ideal für Landschaftsaufnahmen.

- $\perp$  Drücken Sie im Standby-Betrieb [ිටු], um die Kamera einzuschalten.
- *2* Drehen Sie das Gerät entgegen dem Uhrzeigersinn (nach links) in die Querformatansicht.
- $3$  Wählen Sie  $\Box \rightarrow$  **Panorama.**
- *4* Wählen Sie eine Richtung.
- *5* Nehmen Sie die gewünschten Einstellungen vor.
- *6* Drücken Sie [ ], um das erste Foto aufzunehmen.
- *7* Bewegen Sie das Gerät langsam in die ausgewählte Richtung und richten Sie den grünen Rahmen mit dem Sucher aus. Wenn Sie den grünen Rahmen mit dem Sucher ausgerichtet haben, nimmt die Kamera automatisch das nächste Foto auf.
- *8* Wiederholen Sie Schritt 7, um die Panoramafoto-Aufnahme abzuschließen.
- 9 Wählen Sie **m**, um das Panorama-Foto zu speichern.

### › **Kameraeinstellungen anpassen**

Wählen Sie vor dem Fotografieren **[o]** → **[o]** aus, um die folgenden Optionen aufzurufen:

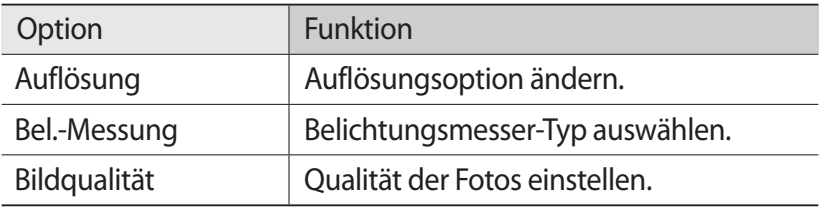

Wählen Sie vor dem Fotografieren  $\{0\} \rightarrow \{$  aus, um die folgenden Einstellungen aufzurufen:

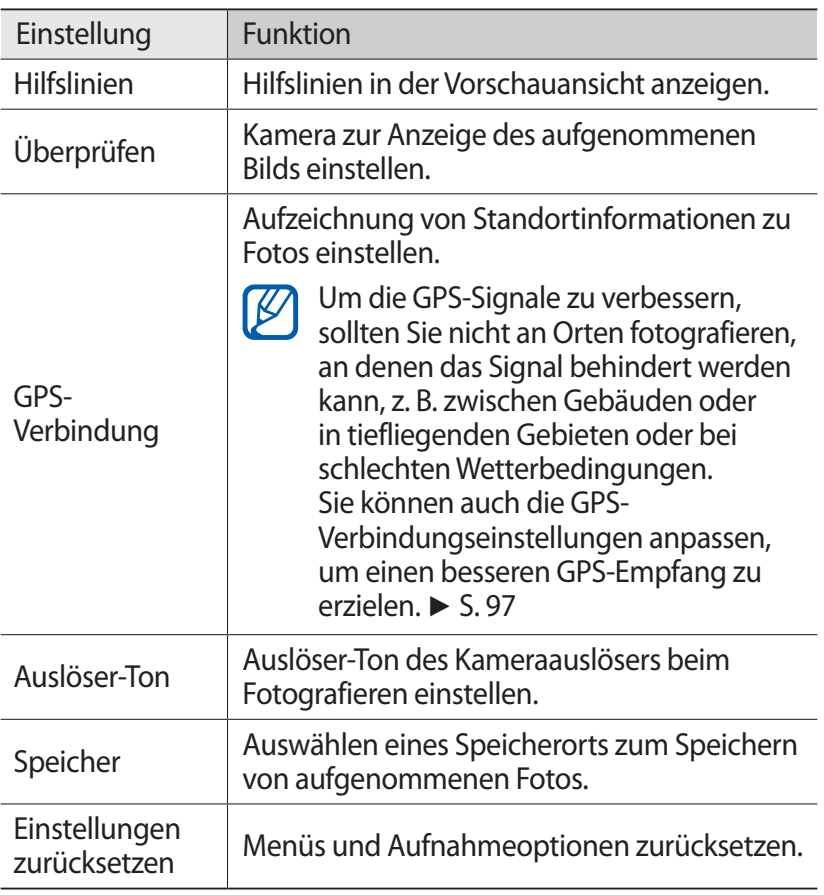

### › **Video aufnehmen**

- *1* Drücken Sie im Standby-Betrieb [ ], um die Kamera einzuschalten.
- *2* Drehen Sie das Gerät entgegen dem Uhrzeigersinn (nach links) in die Querformatansicht.

Unterhaltung *61*

 $3$  Wählen Sie  $\bullet$  aus, um in den Videokameramodus zu wechseln.

*4* Richten Sie das Objektiv auf das gewünschte Motiv und nehmen Sie ggf. Einstellungen vor.

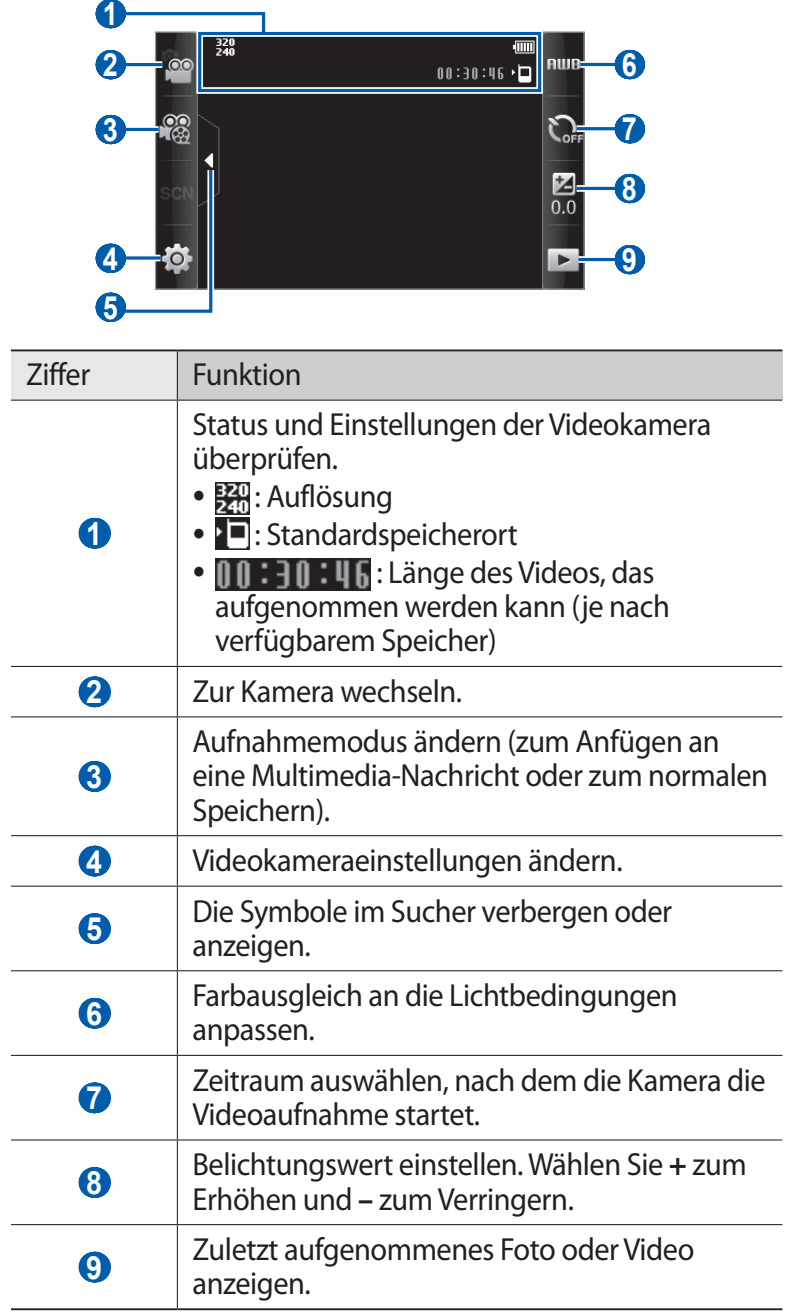

- *5* Drücken Sie die Lautstärketaste, um die Anzeige zu vergrößern oder zu verkleinern.
- *6* Drücken Sie [ ], um die Aufnahme zu starten.
- 7 Wählen Sie oder drücken Sie [ **[**a], um die Aufnahme zu stoppen.

Das Video wird automatisch gespeichert.

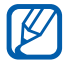

Unter Umständen kann die Videokamera bei niedriger Übertragungsgeschwindigkeit keine Videos auf eine Speicherkarte aufnehmen.

Wählen Sie nach dem Aufzeichnen eines Videos das Symbol  $\blacktriangleright$ , um die Aufzeichnung zu betrachten.

- **●** Blättern Sie nach links oder rechts, um weitere Videos anzuzeigen.
- **●** Zum Wiedergeben des Videos wählen Sie in der Mitte des  $Displays$   $\triangleright$  .
- Wählen Sie **bus, um eine Diashow mit Fotos und Videos zu** starten. Tippen Sie auf das Display, um die Diashow zu stoppen.
- **Zum Anzeigen von Videodetails wählen Sie i.**
- **●** Zum Löschen eines Videos wählen Sie **Löschen** → **Ja**.
- Zur Verwendung weiterer Funktionen wählen Sie eine der folgenden Optionen aus:
	- **Senden per**: Videos per MMS, E-Mail oder Bluetooth-WLAN-Funktion an andere senden.
	- **Hochladen**: Videos an eine Community-Website oder einen Blog hochladen.

### › **Videokameraeinstellungen anpassen**

Wählen Sie vor der Videoaufnahme **O** → **aus**, um die folgenden Optionen aufzurufen:

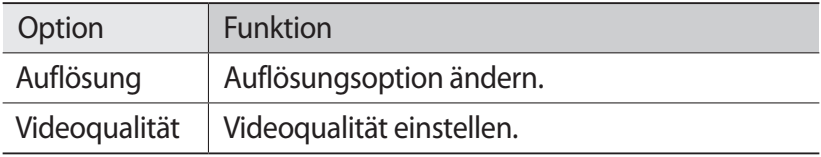

Unterhaltung *63*

Wählen Sie vor dem Aufnehmen eines Videos  $\overline{S}$  → aus, um die folgenden Einstellungen aufzurufen:

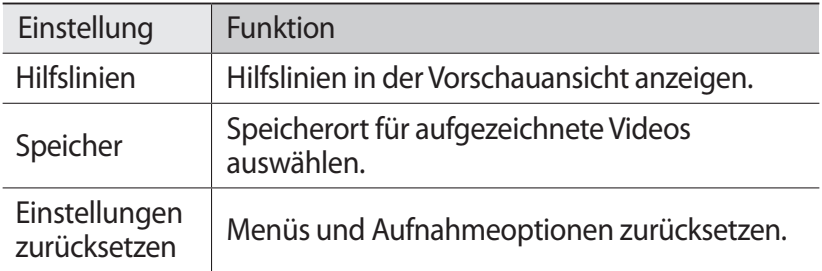

# **Video-Player**

Erfahren Sie, wie Sie mit dem Video-Player verschiedene Arten von Videos wiedergeben. Der Video-Player unterstützt die folgenden Dateiformate: mp4, 3gp.

### › **Wiedergabe eines Videos**

- *1* Wählen Sie im Menümodus **Video-Player**.
- *2* Wählen Sie ein Video zur Wiedergabe aus.
- *3* Steuern Sie die Wiedergabe mithilfe der folgenden Tasten:

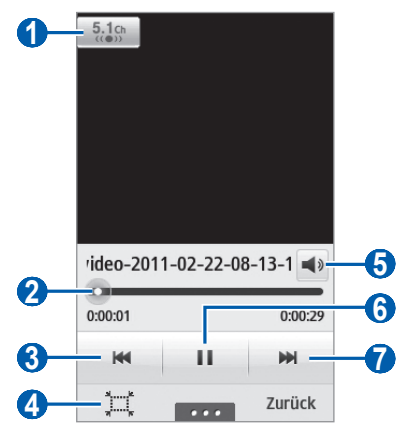

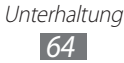

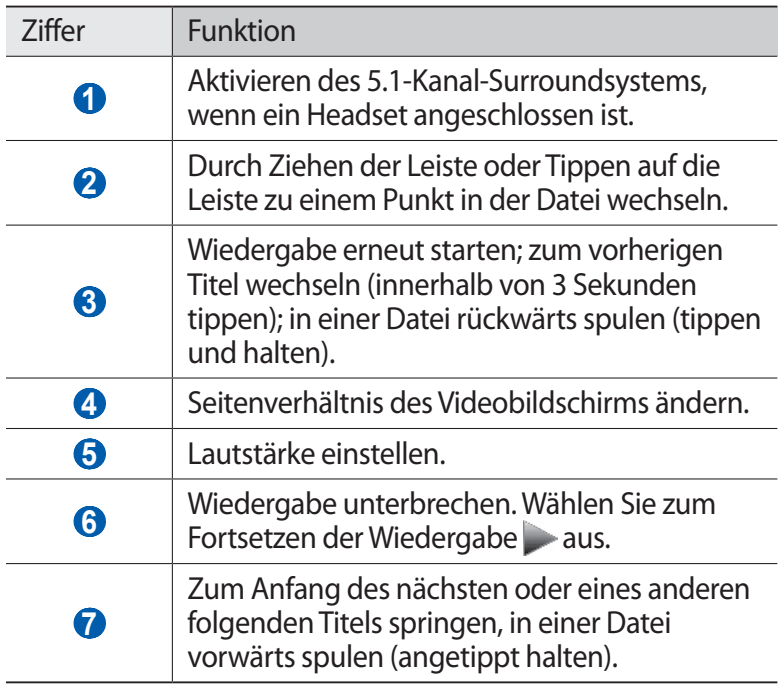

# › **Videoplayer-Einstellungen anpassen**

Wählen Sie während der Videowiedergabe **auser aus, um** folgende Einstellungen aufzurufen:

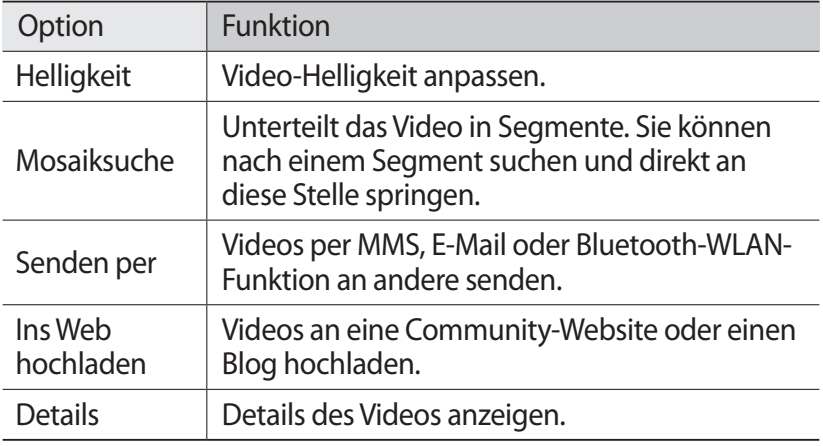

# **Musik**

In diesem Abschnitt erfahren Sie, wie Sie Ihre Lieblingsmusik unterwegs mit dem MP3-Player wiedergeben. Der MP3-Player unterstützt die folgenden Dateiformate: mp3, aac, wma, 3ga, m4a.

### › **Musikdateien zu Ihrem Gerät hinzufügen**

Beginnen Sie, indem Sie Dateien auf das Gerät oder die Speicherkarte übertragen:

- **●** Herunterladen aus dem mobilen Web ► S. [83](#page-82-0)
- **●** Herunterladen von einem PC mit der Anwendung Samsung Kies ► S. [99](#page-98-0)
- **●** Empfang über Bluetooth ► S. [93](#page-92-0)
- **●** Kopieren auf die Speicherkarte ► S. [99](#page-98-1)

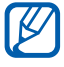

Samsung haftet nicht für die Verwendung von Standard-Musikdateien, die auf dem Gerät bereitgestellt werden.

### › **Musik wiedergeben**

Nach der Übertragung von Musikdateien auf das Gerät oder die Speicherkarte:

- *1* Wählen Sie im Menümodus **Musik**.
- *2* Blättern Sie nach links oder rechts zu einer Musikkategorie.
- *3* Wählen Sie eine Musikdatei aus.
- *4* Steuern Sie die Wiedergabe mithilfe der folgenden Tasten:

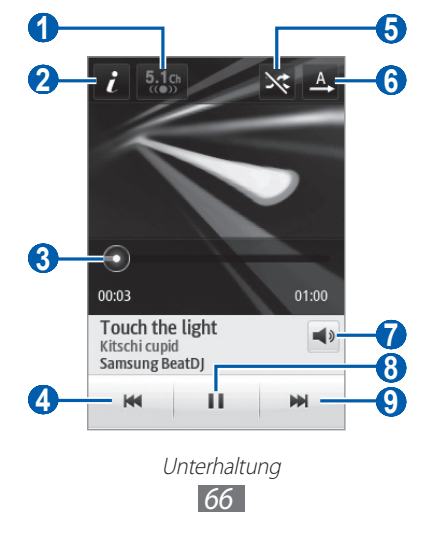

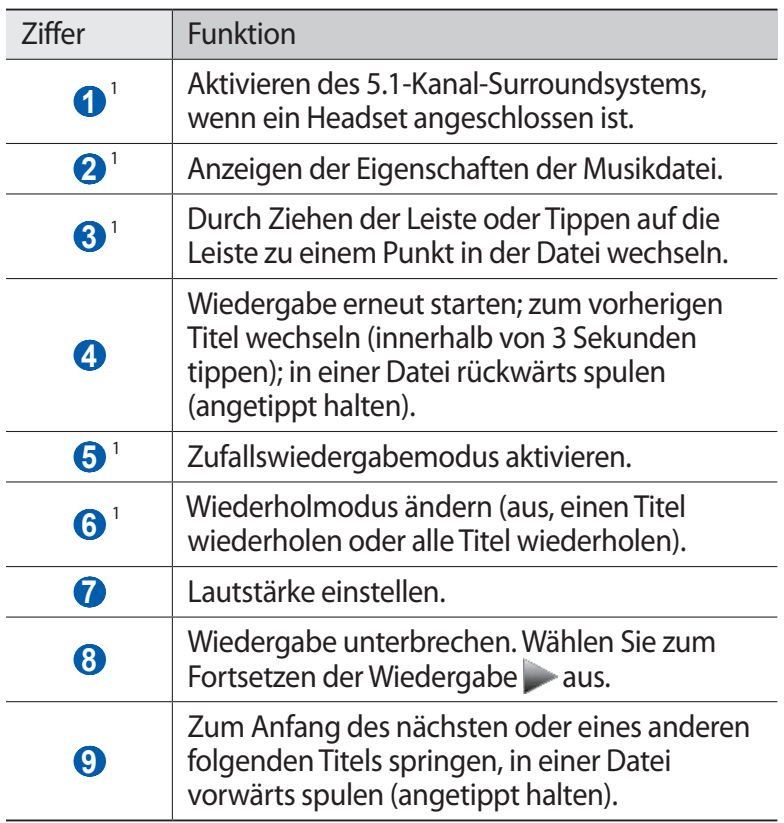

- 1. Diese Symbole werden angezeigt, wenn Sie auf die Player-Anzeige tippen.
- 

**●** Sie können den Musik-Player über ein Headset steuern. Halten Sie im Standby-Betrieb die Headset-Taste gedrückt, um den Musik-Player zu starten. Durch Drücken der Headset-Taste können Sie die Wiedergabe starten oder anhalten.

- **●** Mit SRS CS Headphone™ können Sie bei der Wiedergabe von Mehrkanalinhalten wie DVD-Spielfilmen einen beeindruckenden 5.1-Surroundklang mit normalen Ohroder Kopfhörern genießen.
- **●** WOW HD™ sorgt für eine erhebliche Klangverbesserung und liefert Ihnen einen dynamischen 3D-Musikgenuss mit satten tiefen Bässen und brillanten klaren Höhen.

# › **Wiedergabeliste erstellen**

- *1* Wählen Sie im Menümodus **Musik**.
- $2$  Wählen Sie **Wiedergabelisten** →  $\rightarrow \rightarrow \rightarrow$  **Erstellen**.
- *3* Geben Sie einen Titel für die neue Wiedergabeliste ein und wählen Sie **OK**.
- *4* Wählen Sie die erstellte Wiedergabeliste aus.
- *5* Wählen Sie **Hzfg.**
- *6* Wählen Sie die Dateien, die Sie einbeziehen möchten, und wählen Sie **Hzfg.**

# › **Lied zur Schnellstartliste hinzufügen**

- *1* Wählen Sie während der Wiedergabe **Zu Schnellstartl.** aus, um Ihre Lieblingslieder in der Schnellstartliste zu speichern.
- *2* Um weitere Titel in der Liste anzuzeigen, wählen Sie **Z. Schnelll. w.**

# › **Musikinformationen finden**

Sie erfahren, wie Sie einen Onlinemusikdienst aufrufen, um Informationen zu einem Titel zu erhalten.

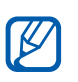

- **●** Dieser Dienst ist bei einigen Dienstanbietern nicht verfügbar.
- **●** Die Datenbank enthält möglicherweise nicht für alle Titel Informationen.
- *1* Wählen Sie im Menümodus **Musik** → → **Musikerkennung**.
- $2$  Wählen Sie **a**us, um einen Teil eines Titels aufzunehmen. Nach 10 Sekunden wird die Aufzeichnung automatisch angehalten.
- *3* Befolgen Sie die Anweisungen auf dem Bildschirm, um die Aufnahme an den Musikinformationsserver zu senden.

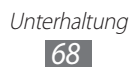

# › **Lied zur Wunschliste hinzufügen**

- *1* Wählen Sie in der Liste der Ergebnisse der Musikerkennung oder ähnlicher Musikdateien **Zur Wunschliste hinzufügen** aus, um die Musikdatei der Wunschliste hinzuzufügen.
- *2* Um andere Titel in der Wunschliste anzuzeigen, wählen Sie **Musik → •••••••••• Wunschliste** aus.

### › **MP3-Player-Einstellungen anpassen**

- *1* Wählen Sie im Menümodus **Musik**.
- *2* Wählen Sie → **Einstellungen**.
- *3* Ändern Sie die folgenden Einstellungen, um den MP3-Player individuell anzupassen:

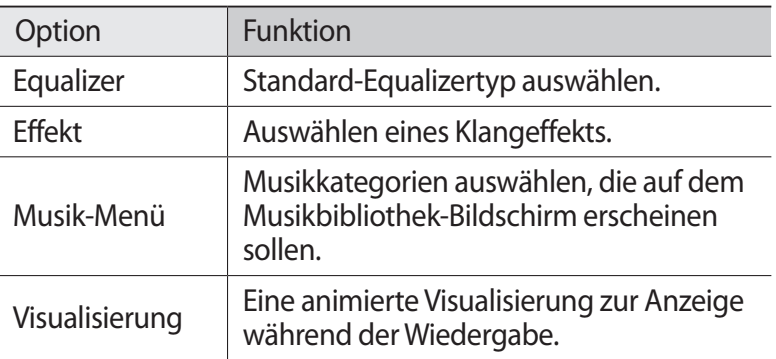

# **UKW-Radio**

In diesem Abschnitt erfahren Sie, wie Sie mit dem UKW-Radio Musik und Nachrichten hören. Um UKW-Radio zu hören, müssen Sie das Headset anschließen, das als Radioantenne dient.

### › **UKW-Radio hören**

- *1* Schließen Sie ein Headset am Gerät an.
- *2* Wählen Sie im Menümodus **UKW-Radio**.
- *3* Wählen Sie **Ja**, um die automatische Sendersuche zu starten. Das UKW-Radio sucht und speichert verfügbare Sender automatisch.

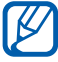

Wenn Sie das UKW-Radio zum ersten Mal einschalten, werden Sie aufgefordert, den automatischen Sendersuchlauf zu starten.

*4* Bedienen Sie das UKW-Radio mithilfe der folgenden Tasten:

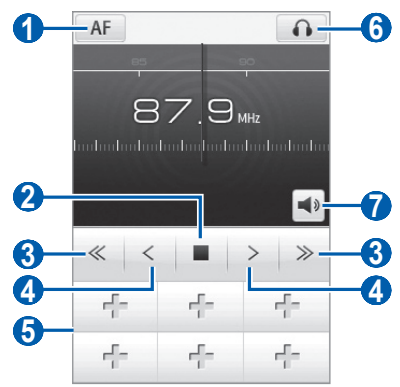

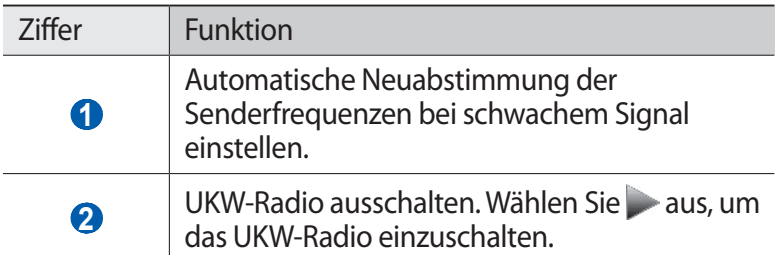

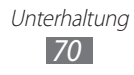

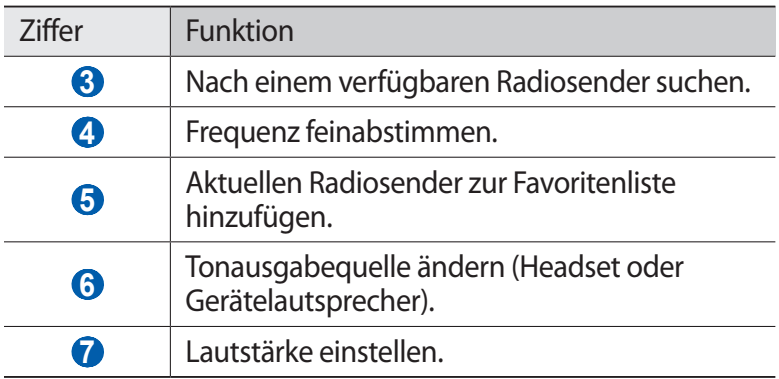

### › **Musiktitel vom UKW-Radio aufnehmen**

- *1* Schließen Sie ein Headset am Gerät an.
- *2* Wählen Sie im Menümodus **UKW-Radio**.
- $\beta$  Wählen Sie aus, um das UKW-Radio einzuschalten.
- *4* Blättern Sie zum gewünschten Sender.
- *5* Wählen Sie → **Aufzeichnen**, um die Aufnahme zu starten.
- *6* Wenn die Aufnahme beendet ist, wählen Sie **Speichern**. Die aufgezeichnete Datei wird unter **Töne** gespeichert (wählen Sie im Menümodus **Eigene Dateien** → **Töne**). Zum Hören einer aufgezeichneten Datei wählen Sie → **Zu Sounds wechseln** → eine Datei.

### › **Radiosender automatisch speichern**

- *1* Schließen Sie ein Headset am Gerät an.
- *2* Wählen Sie im Menümodus **UKW-Radio**.
- $\beta$  Wählen Sie  $\rightarrow$  **Scannen**.
- *4* Wählen Sie zum Bestätigen **Ja** aus (falls erforderlich). Das UKW-Radio sucht und speichert verfügbare Sender automatisch.

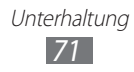

# › **Radiosender zur Favoritenliste hinzufügen**

- *1* Schließen Sie ein Headset am Gerät an.
- *2* Wählen Sie im Menümodus **UKW-Radio**.
- $\beta$  Wählen Sie aus, um das UKW-Radio einzuschalten.
- *4* Blättern Sie zum gewünschten Sender.
- 5 Wählen Sie **Filliaus, um den Sender der Favoritenliste** hinzuzufügen.

### › **UKW-Radio-Einstellungen anpassen**

- *1* Wählen Sie im Menümodus **UKW-Radio**.
- *2* Wählen Sie → **Einstellungen**.
- *3* Ändern Sie die folgenden Einstellungen, um das UKW-Radio individuell anzupassen:

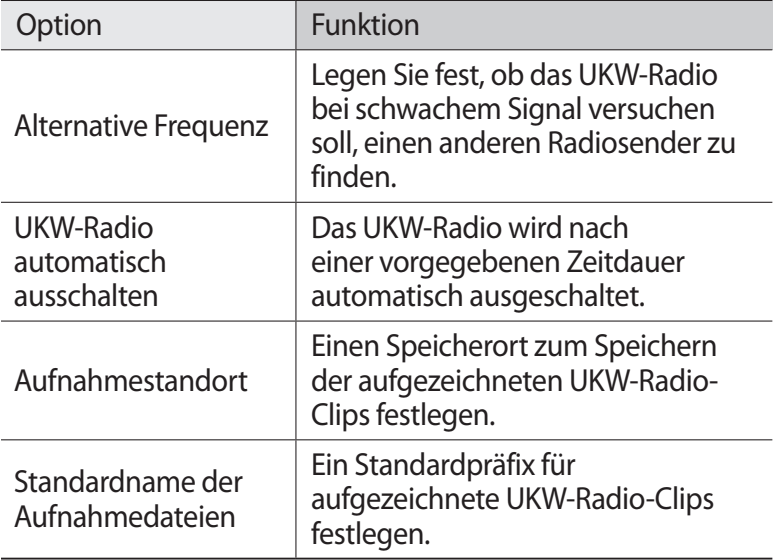

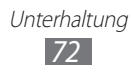
# **Spiele**

Erfahren Sie, wie Sie Spiele und Anwendungen verwenden, die von der preisgekrönten Java-Technologie unterstützt werden.

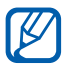

Je nachdem, welche Software auf dem Gerät vorhanden ist, wird das Herunterladen von Java-Spielen oder -Anwendungen möglicherweise nicht unterstützt.

#### › **Spiele und Anwendungen herunterladen**

- *1* Wählen Sie im Menümodus **Spiele** → **Mehr Spiele**. Ihr Gerät ruft die vom Dienstanbieter voreingestellte Website auf.
- *2* Nach einem Spiel oder einer Anwendung suchen und auf das Gerät herunterladen.

#### › **Spiele spielen oder Anwendungen starten**

- *1* Wählen Sie im Menümodus **Spiele**.
- *2* Wählen Sie ein Spiel oder eine Anwendung aus der Liste aus und folgen Sie den Anweisungen auf dem Bildschirm.
- **●** Die verfügbaren Spiele oder Anwendungen richten sich  $\mathbb{Z}$ nach der Region und dem Netzbetreiber.
	- **●** Die Bedienung und Optionen der Spiele oder Anwendungen können unterschiedlich sein.
	- **●** Wählen Sie **Schutz**, um Ihre Spiele und Anwendungen vor ungewolltem Löschen zu schützen.

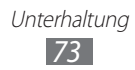

# **Persönliche Informationen**

# **Kontakte**

Erfahren Sie, wie Sie eine Liste Ihrer privaten oder geschäftlichen Kontakte erstellen und verwalten, die im Speicher Ihres Geräts oder auf der SIM- oder USIM-Karte gespeichert sind. Sie können u. a. Namen, Mobiltelefonnummern, Festnetznummern, E-Mail-Adressen und Geburtstage für Ihre Kontakte speichern.

## › **Kontakt erstellen**

- *1* Wählen Sie im Menümodus **Kontakte** → **Erstellen**.
- *2* Geben Sie die Kontaktinformationen ein.
- *3* Wählen Sie **OK**, um den Kontakt zu speichern.

Sie können auch in der Wählanzeige einen Kontakt erstellen.

- *1* Wählen Sie im Standby-Betrieb **Tastenfeld** aus und geben Sie eine Rufnummer ein.
- *2* Wählen Sie **Zu Kontakten hinzufügen** → **Kontakt erstellen**.
- *3* Geben Sie die Kontaktinformationen ein.
- *4* Wählen Sie **OK**, um den Kontakt zu speichern.

## › **Kontakt suchen**

- *1* Wählen Sie im Menümodus **Kontakte**.
- *2* Wählen Sie **Suche** und geben Sie die Anfangsbuchstaben des gewünschten Namens ein.

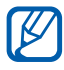

Über die Kontaktliste können Sie einen Anruf tätigen oder eine Nachricht direkt an einen Kontakt senden, indem Sie schnell nach links oder rechts über den Kontakt streichen.

*3* Wählen Sie den Namen des Kontakts aus der Kontaktliste aus.

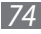

Sobald Sie den Kontakt gefunden haben, haben Sie folgende Optionen:

- Senden Sie eine SMS oder MMS, indem Sie wählen.
- Nehmen Sie ein Video auf, indem Sie **(A)** auswählen.
- **Tätigen Sie einen Sprachanruf, indem Sie [** $\rightarrow$ **] drücken oder** eine Telefonnummer auswählen.
- **●** Bearbeiten Sie die Kontaktinformationen, indem Sie **Bearbeit.** wählen.
- Nutzen Sie zusätzliche Funktionen, indem Sie
	- **Löschen**: Kontakt löschen.
	- **Als Standard markieren**: Eine Standardnummer für den Kontakt auswählen.
	- **In Eigene Dateien speichern**: Kontakt in den eigenen Dateien speichern.
	- **Visitenkarte senden per**: Kontaktinformationen mit anderen teilen.
	- **Auf die SIM-Karte kopieren/Ins Telefon kopieren**: Kontakte aus dem Gerätespeicher auf eine SIM- oder USIM-Karte oder von einer SIM- oder USIM-Karte in den Gerätespeicher kopieren.

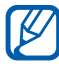

Zum Nutzen weiterer Optionen für einen Kontakt tippen und halten Sie ihn in der Liste.

#### › **Bevorzugte Nummer einrichten**

- *1* Wählen Sie im Menümodus **Kontakte** → **Favoriten** → **Hzfg.**
- *2* Aktivieren Sie das Kontrollkästchen neben dem Kontakt und wählen Sie **Hinzufügen**.

Der Kontakt wird in der Liste der bevorzugten Kontakte gespeichert.

Sie können einen Kontakt auch in der Kontaktliste auswählen und dann neben dem Namen des Kontakts auf tippen.

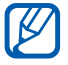

Die bevorzugten Nummern werden der Buddy-Liste ( $\Box$ ) in der Widget-Symbolleiste zugeordnet.

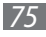

## › **Erstellen Ihrer Visitenkarte**

- *1* Wählen Sie im Menümodus **Kontakte** → → **Eigenes Profil**.
- *2* Geben Sie Ihre persönlichen Daten ein.
- *3* Wählen Sie **OK** aus.

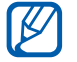

Sie können Ihre Visitenkarte versenden, indem Sie sie an eine Nachricht oder E-Mail anhängen oder sie über die drahtlose Bluetooth-Funktion übertragen.

#### › **Kontakte aus Ihren Community-Konten abrufen**

Sie können die Liste von Community-Websitekonten anzeigen und ein Konto auswählen, um Ihren Gerätkontakten einen Kontakt von der Website hinzuzufügen.

*1* Wählen Sie im Menümodus **Kontakte** → → **Freunde abrufen**.

Die Liste mit den hinzugefügten Konten erscheint.

*2* Wählen Sie ein Konto aus.

#### › **Gruppe von Kontakten erstellen**

Durch das Erstellen von Kontaktgruppen können Sie mehrere Kontakte verwalten und Nachrichten an eine ganze Gruppe senden. Erstellen Sie zunächst eine Gruppe.

- *1* Wählen Sie im Menümodus **Kontakte** → **Gruppen** → **Erstellen**.
- *2* Wählen Sie einen Speicherort aus, um die Gruppe zu speichern.
- *3* Geben Sie einen Namen für die Gruppe ein und wählen Sie einen Klingelton für die Gruppe aus.
- *4* Wählen Sie **Speichern** aus.

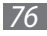

## › **Kontakte kopieren**

- *1* Wählen Sie im Menümodus **Kontakte** → → **Kontakte kopieren**.
- *2* Wählen Sie eine Kopieroption aus (vom Gerät auf die SIM- oder USIM-Karte oder von der SIM- oder USIM-Karte auf das Gerät).
- *3* Wählen Sie die zu kopierenden Kontakte.
- *4* Wenn Sie mit der Auswahl der Kontakte fertig sind, wählen Sie **Kopieren** aus.
- *5* Zum Kopieren von Kontakten auf die SIM- oder USIM-Karte wählen Sie **Ja**.

# **Kalender**

Erfahren Sie, wie Sie tägliche oder monatliche Ereignisse einrichten und verwalten und wie Sie Alarme einstellen, die Sie an wichtige Ereignisse erinnern.

#### › **Ereignis erstellen**

- *1* Wählen Sie im Menümodus **Kalender**.
- *2* Wählen Sie **Erstell.** aus.
- $\beta$  Geben Sie das Ereignis mit den gewünschten Details ein.
- *4* Wählen Sie **Speichern** aus.

#### › **Ereignisse anzeigen**

So ändern Sie die Kalenderansicht:

- *1* Wählen Sie im Menümodus **Kalender**.
- *2* Wählen Sie einen Anzeigemodus aus der oberen Kalenderzeile aus.
- *3* Wählen Sie ein Ereignis aus, um die zugehörigen Details anzuzeigen.

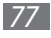

So zeigen Sie Ereignisse für ein bestimmtes Datum an:

- *1* Wählen Sie im Menümodus **Kalender**.
- *2* Wählen Sie ein Datum im Kalender aus. In der Monatsansicht werden Tage mit geplanten Ereignissen durch ein kleines Dreieck gekennzeichnet. Um durch manuelle Eingabe eines Datums zu einem bestimmten Tag zu wechseln, wählen Sie **Öffnen**, geben Sie das Datum ein und wählen Sie erneut **Öffnen**.
- *3* Wählen Sie ein Ereignis aus, um die zugehörigen Details anzuzeigen.
- 

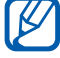

- **●** Sie können das Ereignis an andere senden, indem Sie **Execce → Senden per** → eine Option auswählen.
- **●** Nach dem Konfigurieren der Synchronisierungseinstellungen können Sie Ihren Kalender mit einem Exchange-Server synchronisieren.  $\blacktriangleright$  S. [54](#page-53-0)

#### › **Ereignisalarm ausschalten**

Wenn Sie einen Alarm für ein Kalenderereignis einstellen, wird der Alarm zur angegebenen Zeit ausgelöst. Um den Alarm anzuhalten, tippen Sie auf **Stopp** und halten Sie die Taste.

# **Aufgabe**

Erfahren Sie, wie Sie eine virtuelle Aufgabenliste anlegen und Alarme einrichten, die Sie an wichtige Aufgaben erinnern, oder wie sie deren Priorität festlegen.

## › **Aufgabe erstellen**

- *1* Wählen Sie im Menümodus **Aufgabe**.
- *2* Wählen Sie **Erstellen** aus.
- *3* Geben Sie die Details der Aufgabe ein.
- *4* Wählen Sie **Speichern** aus.

## › **Aufgaben anzeigen**

- *1* Wählen Sie im Menümodus **Aufgabe**.
- 2 Wählen Sie <u>→ Sortieren nach</u> und wählen Sie eine Kategorie zum Sortieren der Aufgaben aus.
- $\beta$  Um die Einzelheiten zu einer Aufgabe anzuzeigen, wählen Sie sie aus.

Für fertig gestellte Aufgaben mit einem abgelaufenen Termin können Sie deren Status auf fertig gestellt setzen, indem Sie eine Aufgabe auswählen und das Kontrollkästchen in der oberen Zeile aktivieren.

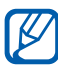

- **●** Sie können die Aufgabe an andere senden, indem Sie **Senden per** → eine Option auswählen.
- **●** Sie können die Aufgabe über Bluetooth drucken, indem Sie → ••• → **Über Bluetooth drucken** wählen.
- **●** Nach dem Konfigurieren der Synchronisierungseinstellungen können Sie Ihren Kalender mit einem Exchange-Server synchronisieren.  $\blacktriangleright$  S. [54](#page-53-0)

# **Memo**

In diesem Abschnitt erfahren Sie, wie Sie wichtige Informationen speichern und zu einem späteren Zeitpunkt anzeigen.

## › **Memo erstellen**

- *1* Wählen Sie im Menümodus **Memo**.
- *2* Wählen Sie **Erstellen** aus.
- *3* Geben Sie den Memotext ein.
- *4* Wählen Sie **Zurück**, um das Tastenfeld auszublenden.
- *5* Wählen Sie eine Farbe aus, um die Hintergrundfarbe zu ändern.
- *6* Wählen Sie **Speichern** aus.

### › **Memos anzeigen**

- *1* Wählen Sie im Menümodus **Memo**.
- *2* Wählen Sie ein Memo aus, um die zugehörigen Details anzuzeigen.
	- **●** Zum Anzeigen sämtlicher Einzelheiten von Memos auf der Memoliste wählen Sie **Maximieren** oder **...**
	- **●** Zum Löschen des Memos wählen Sie .

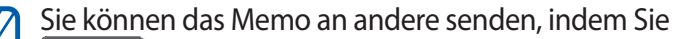

**Execceden per** → eine Option auswählen.

# **Sprachmemo**

Erfahren Sie, wie Sie die Sprachaufzeichnungsfunktion Ihres Geräts nutzen.

#### › **Sprachmemo aufnehmen**

- *1* Wählen Sie im Menümodus **Sprachmemo**.
- 2 Wählen Sie  $\bigcirc$ , um die Aufnahme zu starten.
- *3* Sprechen Sie ins Mikrofon.
- 4 Wenn Sie fertig sind, wählen Sie oder **Speichern**. Das Memo wird automatisch gespeichert.
- *5* Zur Aufnahme weiterer Memos wiederholen Sie die Schritte 2 bis 4.

#### › **Sprachmemo wiedergeben**

- *1* Wählen Sie im Menümodus **Sprachmemo**.
- $2$  Wählen Sie  $\equiv$ , um die Liste der Sprachmemos zu öffnen.
- *3* Wählen Sie das Sprachmemo aus, das Sie wiedergeben möchten.

*4* Steuern Sie die Wiedergabe mithilfe der folgenden Tasten:

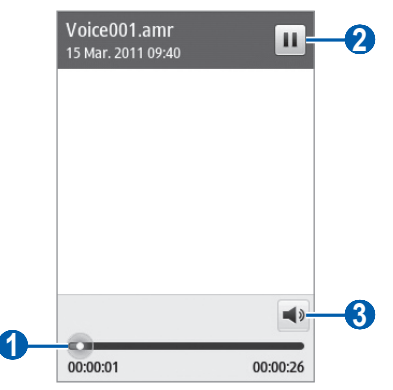

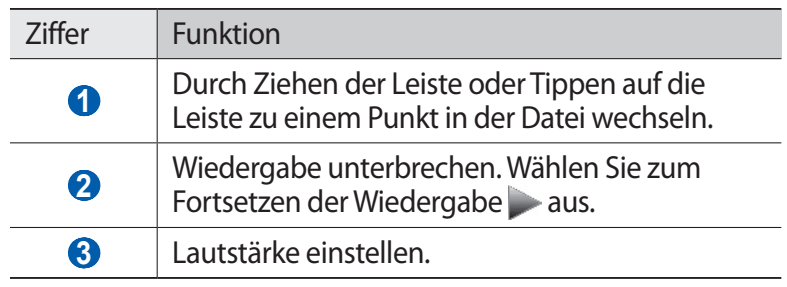

- **●** Sie können ein Sprachmemo versenden, indem Sie es berühren und halten und eine Sendeoption auswählen.
	- **●** Löschen Sie das Sprachmemo, indem Sie **Löschen** → **Ja** auswählen.

# **Internet**

### **Internet**

In diesem Abschnitt erfahren Sie, wie Sie Ihre bevorzugten Webseiten aufrufen und Favoriten erstellen.

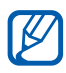

- **●** Beachten Sie, dass bei der Nutzung des Internets und beim Herunterladen von Medien zusätzliche Gebühren anfallen können. Einzelheiten teilt Ihnen Ihr Netzbetreiber auf Anfrage mit.
- **●** Je nach Netzbetreiber kann das Internet-Browser-Menü anders bezeichnet sein.
- **●** Die verfügbaren Symbole richten sich nach dem jeweiligen Netzbetreiber oder der Region.

#### ›**Internet-Profil einrichten**

Zum Zugreifen auf das Netzwerk und zum Verbinden mit dem Internet müssen Sie ein Verbindungsprofil aktivieren. Neben den vom Dienstanbieter voreingestellten Profilen können Sie eigene Verbindungsprofile hinzufügen.

- *1* Wählen Sie im Menümodus **Einstellungen** → **Verbindung** → **Netz** → **Verbindungen** → **Ja**.
- *2* Wählen Sie **Erstellen** aus.
- $\beta$  Passen Sie die Netzeinstellungen an.  $\blacktriangleright$  "MMS-Profil einrichten" (S. [46\)](#page-45-0)
- *4* Wählen Sie im Menümodus **Einstellungen** → **Anwendungen** → **Internet** → **Internetprofile**.
- *5* Wählen Sie ein Verbindungsprofil → **Einstellen**.

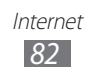

## › **Webseiten durchsuchen**

*1* Wählen Sie im Menümodus **Internet**, um eine bestimmte Startseite aufzurufen.

Zum Aufsuchen einer bestimmten Webseite wählen Sie das URL-Eingabefeld, geben Sie die Adresse (URL) der Webseite ein und wählen Sie **Öffnen**.

*2* Navigieren Sie in den Webseiten mithilfe der folgenden Tasten:

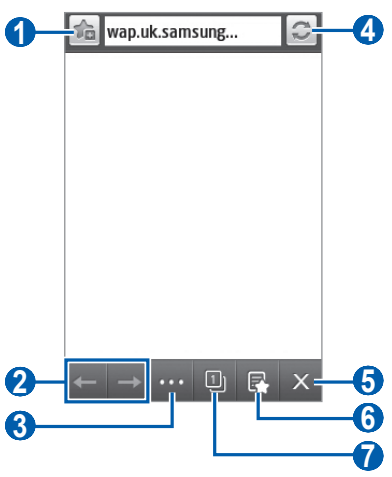

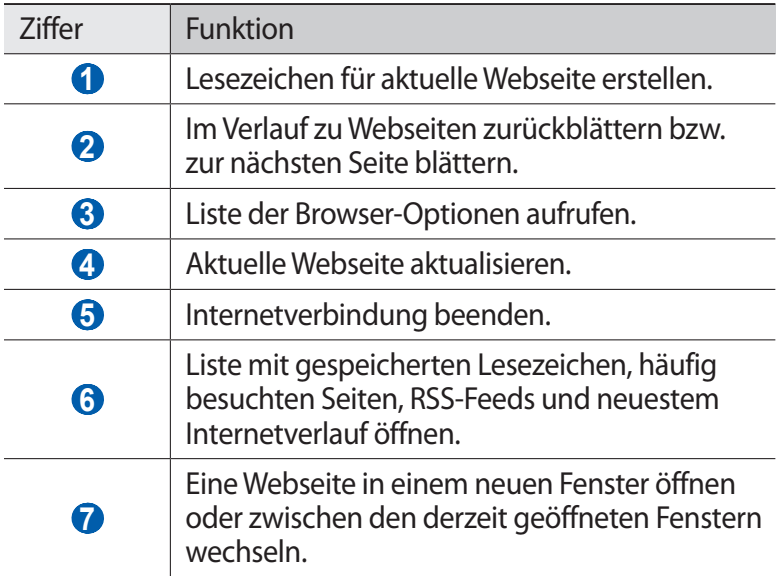

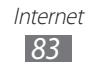

Beim Navigieren auf einer Webseite stehen Ihnen folgende Optionen zur Verfügung:

- **●** Tippen Sie zum Vergrößern oder Verkleinern doppelt auf das Display. Sie können auch zwei Finger auf dem Display platzieren und die Finger spreizen (zum Verkleinern bewegen Sie die Finger näher zusammen).
- **●** Tippen Sie zum Übersetzen eines Worts darauf, halten Sie den Finger auf diesem Wort und wählen Sie **Übersetzen**.
- **Zur Verwendung weiterer Funktionen wählen Sie <b>und eine** der folgenden Optionen aus:
	- **Startseite aufrufen**: Über diese Option kehren Sie zur Startseite zurück.
	- **URL senden per**: Versenden Sie die Webadresse der aktuellen Webseite an andere.
	- **Text suchen**: Suchen Sie nach Informationen über ein Wort.
	- **Interneteinstellungen**: Passen Sie die Browsereinstellungen an.

#### › **Bevorzugte Internetseiten als Favoriten speichern**

Sie können häufig besuchte Webseiten als Favoriten speichern und jederzeit schnell aufrufen. Wählen Sie beim Navigieren im Internet, um ein Lesezeichen für die aktuelle Webseite zu speichern.

Wenn Sie die Adresse der Webseite kennen, können Sie sie manuell als Favoriten speichern. So fügen Sie einen Favoriten hinzu:

- *1* Wählen Sie im Menümodus **Internet** → .
- *2* Wählen Sie **Hzfg.**
- *3* Geben Sie einen Seitentitel und eine Webadresse (URL) ein.
- *4* Wählen Sie **Speichern** aus.

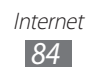

#### › **RSS-Reader verwenden**

Erfahren Sie, wie Sie den RSS-Reader verwenden, um die neuesten Nachrichten und Informationen von Ihren Lieblingswebseiten zu erhalten.

#### **RSS-Feed-Adresse hinzufügen**

- *1* Wählen Sie im Menümodus **Internet** → → **RSS-Feed**.
- *2* Wählen Sie **Hinzufügen**.
- *3* Geben Sie den Titel und die Webadresse eines RSS-Feeds ein und wählen Sie **Speichern**.

#### **RSS-Feeds lesen und aktualisieren**

- *1* Wählen Sie im Menümodus **Internet** → → **RSS-Feed**.
- *2* Wählen Sie **Aktualisieren** → Feeds → **Aktualisieren** → **Ja**.
- *3* Wählen Sie einen aktualisierten Feed.

#### › **Browsereinstellungen anpassen**

- *1* Wählen Sie im Menümodus **Internet** → → **Interneteinstellungen**.
- *2* Ändern Sie die folgenden Einstellungen, um den Webbrowser individuell anzupassen:

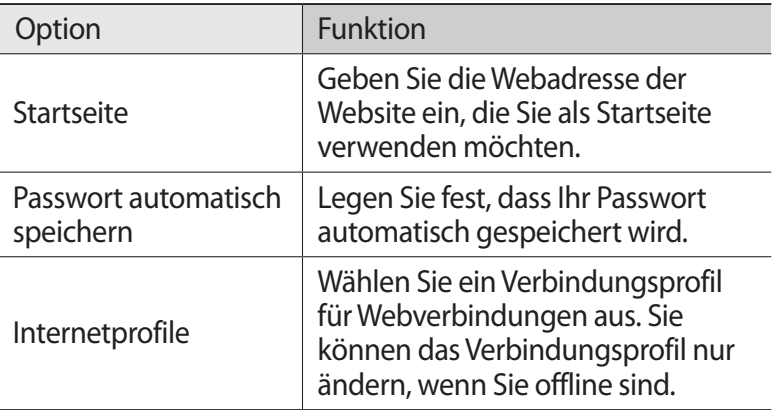

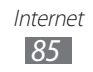

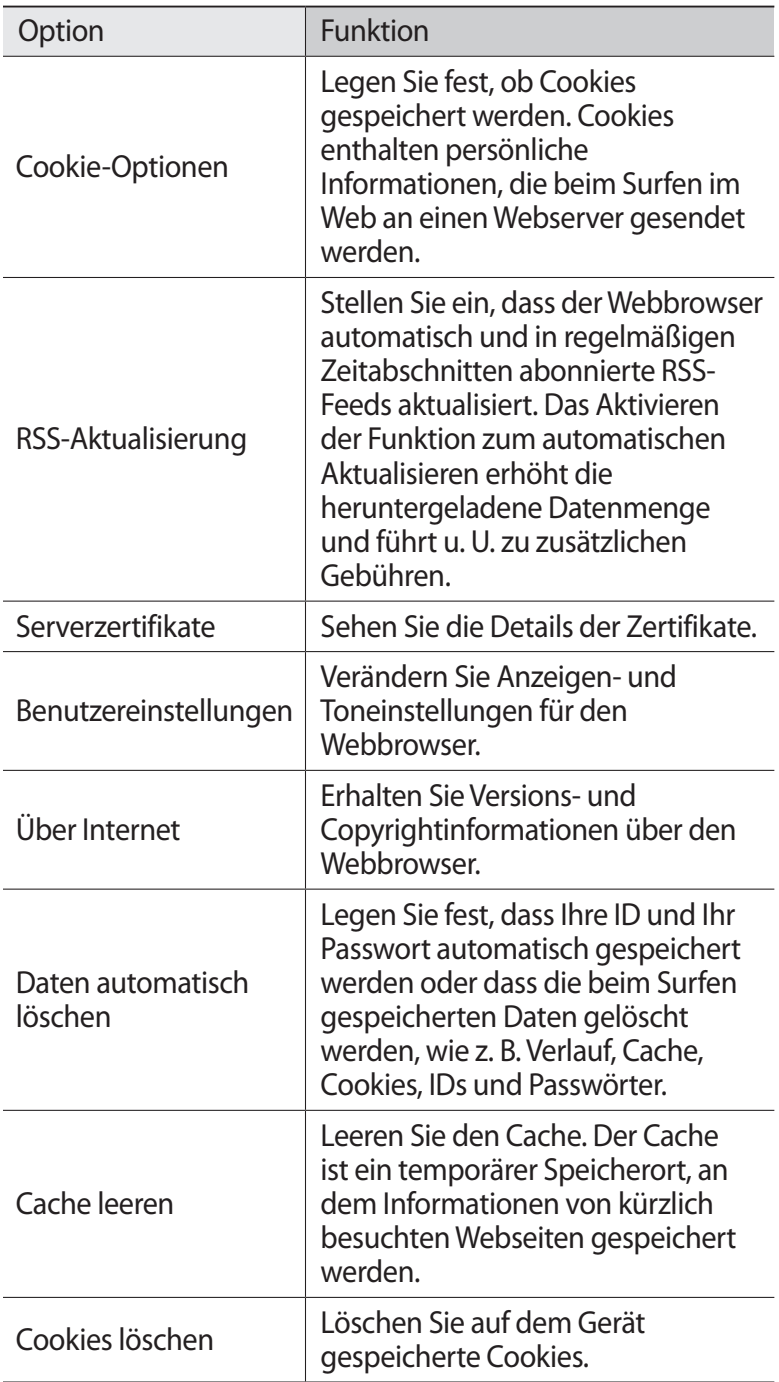

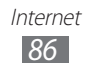

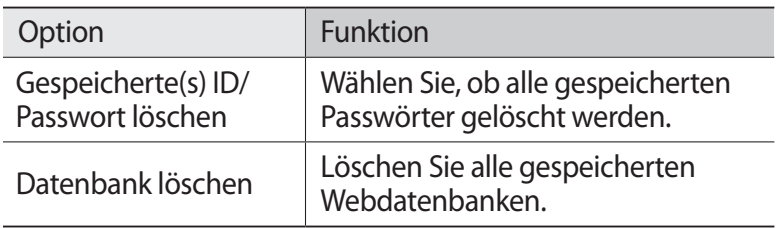

## **Navigation**

Sie erfahren mehr über den Samsung Mobile Navigator, über den Sie Navigationshilfe und Informationen über Ihren Standort und die Wegstrecke erhalten.

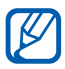

Diese Funktion ist je nach Region oder Netzbetreiber u. U. nicht verfügbar.

Um Samsung Mobile Navigator verwenden zu können, benötigen Sie eine Speicherkarte. Wählen Sie nach Einsetzen der Speicherkarte im Menümodus **Navigation**. Weitere Informationen erhalten Sie in der Kurzanleitung von Samsung Mobile Navigator.

Weitere Informationen finden unter www.66.com/samsung.

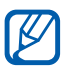

- **●** Verfügt Ihr Gerät nicht über ein Navigationspaket, können Sie Samsung Mobile Navigator einen Monat gratis testen.
- **●** Verfügt Ihr Gerät nicht über ein Navigationspaket, ist die Schnellstartanleitung für Samsung Mobile Navigator nicht vorhanden.

# **Samsung Apps**

Mit Samsung Apps können Sie einfach und schnell eine Vielzahl von nützlichen Anwendungen direkt auf das Gerät herunterladen. Samsung Apps bietet Ihnen sofortigen Zugang zu einer riesigen Auswahl von mobilen Möglichkeiten wie Spielen, Nachrichten, Informationen, mobilen Vernetzungsdiensten, Navigation und gesundheitsbezogenen Anwendungen.

Mit den voll optimierten Anwendungen von Samsung Apps können Sie Ihr Gerät "intelligenter" machen. Entdecken Sie die verblüffenden Anwendungen und bereichern Sie Ihr mobiles Leben.

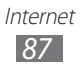

- *1* Wählen Sie im Menümodus **Samsung Apps**.
- *2* Suchen Sie nach gewünschten Anwendungen oder Widgets und laden Sie diese herunter.

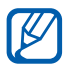

- **●** Zur Verwendung von Samsung Apps muss das Gerät über eine Zellen- oder WLAN-Verbindung mit dem Internet verbunden sein.
	- **●** Beachten Sie, dass bei der Nutzung des Internets und beim Herunterladen von Anwendungen zusätzliche Gebühren anfallen können.
- **●** Sobald die Widget-Symbolleiste voll ist, werden heruntergeladene Widgets nicht mehr automatisch zur Widget-Symbolleiste hinzugefügt. Sie müssen dann erst einige Widgets aus der Symbolleiste entfernen und die neuen Widgets manuell hinzufügen.
- **●** Weitere Informationen finden Sie unter www.samsungapps.com. Oder lesen Sie die Samsung Apps-Broschüre.
- **●** Je nach Region oder Netzbetreiber steht dieser Dienst unter Umständen nicht zur Verfügung.

# **Synchronisieren**

In diesem Abschnitt erfahren Sie, wie Sie Kontakte, Kalenderereignisse, Aufgaben und Memos mit dem angegebenen Webserver synchronisieren.

#### › **Synchronisierungsprofil einrichten**

- *1* Wählen Sie im Menümodus **Einstellungen** → **Verbindung** → **Synchronisieren**.
- *2* Wählen Sie **Erstellen** aus und legen Sie die folgenden Profiloptionen fest:

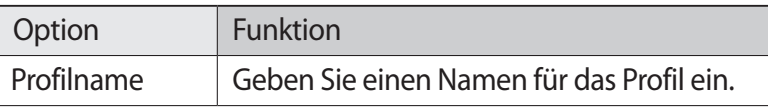

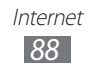

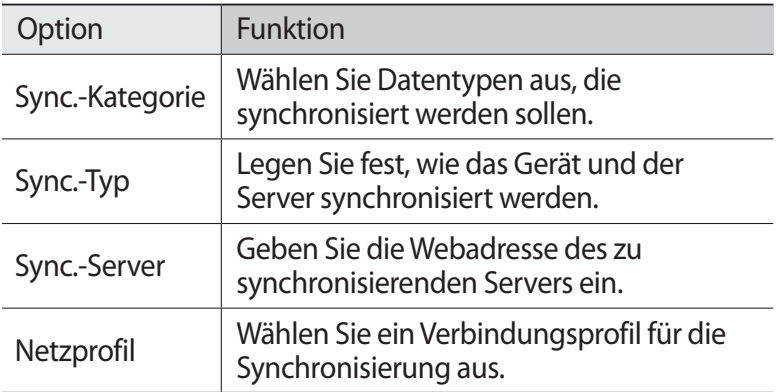

*3* Wenn Sie fertig sind, wählen Sie **Speichern**.

### › **Synchronisierung starten**

- *1* Wählen Sie im Menümodus **Einstellungen** → **Verbindung** → **Synchronisieren**.
- *2* Wählen Sie ein Synchronisierungsprofil aus.
- *3* Wählen Sie **Sync. starten**, um die Synchronisierung mit dem von Ihnen angegebenen Webserver zu beginnen.

## **YouTube**

In diesem Abschnitt erfahren Sie, wie Sie Videos auf YouTube anzeigen und für andere freigeben.

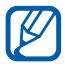

Diese Funktion ist je nach Region oder Netzbetreiber u. U. nicht verfügbar.

- *1* Wählen Sie im Menümodus **YouTube**.
- *2* Wählen Sie ein Video aus der Videoliste aus.
- *3* Steuern Sie die Wiedergabe mit den Tasten auf dem Bildschirm.  $\blacktriangleright$  S. [64](#page-63-0)

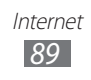

# **Verbindungen**

# **Bluetooth**

Bluetooth ist eine drahtlose Kommunikationstechnologie mit kurzer Reichweite, mit der sich über Entfernungen von ca. 10 Metern Daten und Informationen kontaktfrei austauschen lassen.

Sie müssen die Geräte für eine Bluetooth-Übertragung nicht aufeinander ausrichten. Wenn die Geräte sich innerhalb des Nutzungsbereichs befinden, können Informationen zwischen ihnen ausgetauscht werden, auch wenn sie sich in verschiedenen Räumen befinden.

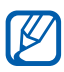

- **●** Samsung ist nicht für den Verlust, das Abhören oder den Missbrauch von Daten verantwortlich, die mit der drahtlosen Bluetooth-Funktion gesendet oder empfangen werden.
- **●** Stellen Sie stets sicher, dass Sie Daten nur mit Geräten weitergeben und empfangen, die vertrauenswürdig und ordnungsgemäß abgesichert sind. Wenn sich Hindernisse zwischen den Geräten befinden, kann sich die maximal mögliche Entfernung reduzieren.
- **●** Einige Geräte, insbesondere solche, die nicht von Bluetooth SIG getestet oder zugelassen wurden, sind möglicherweise nicht mit dem Gerät kompatibel.

#### › **Drahtlose Bluetooth-Funktion aktivieren**

- *1* Wählen Sie im Menümodus **Einstellungen** → **Verbindung** → **Bluetooth**.
- *2* Wählen Sie **Bluetooth**, um die drahtlose Bluetooth-Funktion zu aktivieren.

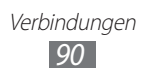

*3* Damit andere Geräte Ihr Gerät finden können, wählen Sie → **Einstellungen** → **Sichtbarkeit des Telefons** → **Immer ein** → **Einstellen**.

Wenn Sie **Benutzerdefiniert** wählen, geben Sie ein, wie lange Ihr Gerät gefunden werden kann, und wählen Sie dann **OK**.

Sobald die drahtlose Bluetooth-Funktion aktiv ist, wählen Sie **und verwenden die folgenden Optionen:** 

- **●** Zum Ändern des Namens des Geräts wählen Sie **Einstellungen** → **Name des eigenen Telefons**.
- **●** Um Limits zum Durchsuchen der Dateien für andere festzulegen, wählen Sie **Einstellungen** → **Sicherer Modus**.
- **●** Um die auf Ihrem Gerät verfügbaren Bluetooth-Dienste und Informationen zu den Diensten zu prüfen, wählen Sie **Bluetooth-Dienste** aus.

#### › **Andere Bluetooth-fähige Geräte finden und koppeln**

- *1* Wählen Sie im Menümodus **Einstellungen** → **Verbindung** → **Bluetooth** → **Suche**.
- *2* Wählen Sie ein Gerät aus.
- *3* Geben Sie eine PIN für die drahtlose Bluetooth-Funktion oder die Bluetooth-PIN des anderen Geräts (falls vorhanden) ein und wählen Sie **OK**. Alternativ wählen Sie **Ja**, um den PIN-Code zwischen Ihrem Gerät und dem Gerät abzugleichen.

Wenn der Besitzer des anderen Geräts dieselbe PIN eingibt oder die Verbindung annimmt, ist die Kopplung abgeschlossen. Nach einer erfolgreichen Kopplung sucht das Gerät automatisch nach verfügbaren Diensten.

Einige Geräte, insbesondere Headsets oder Kfz-Freisprecheinrichtungen, haben eventuell eine feste Bluetooth-PIN wie 0000. Wenn das andere Gerät eine PIN hat, müssen Sie diese eingeben.

> Verbindungen *91*

Sobald das Gerät mit einem anderen Bluetooth-fähigen Gerät gekoppelt ist, wird das Gerätesymbol grün.

Wählen Sie ein gekoppeltes Gerät und verwenden Sie die folgenden Optionen:

- **●** Wählen Sie zum Durchsuchen von Dateien auf dem gekoppelten Gerät **Dateien durchsuchen** aus.
- **●** Wählen Sie zum Anzeigen der Dienstliste des gekoppelten Geräts **Dienstliste** aus.
- **●** Wählen Sie zum Ändern des Namens des gekoppelten Geräts **Umbenennen** aus.
- **●** Wählen Sie **Gerät autorisieren** aus, um dem gekoppelten Gerät das Zugreifen auf Ihre Dateien und das Durchsuchen zu erlauben.
- **●** Wählen Sie **Eig. Dat. senden**, um die Dateien an das gekoppelte Gerät zu senden.
- **●** Wählen Sie **Löschen**, um die Verbindung zu beenden und das gekoppelte Gerät zu löschen.

#### › **Daten über die drahtlose Bluetooth-Funktion senden**

- *1* Wählen Sie eine Datei oder ein Element, z. B. einen Kontakt, ein Kalenderereignis, ein Memo, eine Aufgabe oder eine Mediendatei, von einer zugehörigen Anwendung oder aus **Eigene Dateien** aus.
- 2 Wählen Sie →  $\bullet \bullet \bullet \bullet \rightarrow \bullet$ eine Option zum Senden über Bluetooth.
- *3* Suchen Sie nach einem Bluetooth-fähigen Gerät und koppeln Sie es.

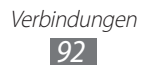

#### › **Daten über die drahtlose Bluetooth-Funktion empfangen**

- *1* Geben Sie die PIN für die Bluetooth-Funktion ein und wählen Sie **OK** (falls erforderlich).
- *2* Wählen Sie **Ja**, um zu bestätigen, dass Sie bereit sind, Daten vom Gerät zu empfangen (falls erforderlich).

Empfangene Daten werden passend zu ihrem Typ in einer zugehörigen Anwendung oder einem entsprechenden Ordner gespeichert. Eine Musik- oder Audio-Datei wird beispielsweise im Tonordner gespeichert und ein Kontakt im Telefonbuch.

#### › **Remote-SIM Modus verwenden**

Im Remote-SIM Modus können Sie Anrufe nur mit einer angeschlossenen Bluetooth-Kfz-Freisprecheinrichtung über die SIM- oder USIM-Karte im Gerät tätigen oder entgegennehmen. So aktivieren Sie den Remote-SIM Modus :

- *1* Wählen Sie im Menümodus **Einstellungen** → **Verbindung** → **Bluetooth**.
- *2* Wählen Sie → **Einstellungen** → **Remote-SIM Modus**.

Zur Verwendung des Remote-SIM Modus starten Sie die Bluetooth-Verbindung einer Bluetooth-Kfz-Freisprecheinrichtung.

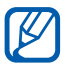

Sie müssen die Bluetooth-Kfz-Freisprecheinrichtung autorisieren.

## **WI AN**

Sie erfahren, wie Sie die drahtlosen Netzfunktionen des Geräts verwenden, um eine Verbindung mit einem drahtlosen lokalen Netzwerk (WLAN) herzustellen, das mit dem Standard IEEE 802.11 b/g/n kompatibel ist.

Sie können eine Verbindung mit dem Internet oder anderen Netzgeräten herstellen, wenn ein Zugangspunkt oder ein drahtloser Hotspot verfügbar ist.

> Verbindungen *93*

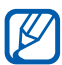

Dieses Gerät verwendet eine nicht harmonisierte Frequenz und ist für den Einsatz in allen europäischen Ländern geeignet. Die WLAN-Funktion darf innerhalb der EU ohne Einschränkung in Gebäuden genutzt werden, in Frankreich jedoch nicht außerhalb von Gebäuden.

#### › **WLAN-Funktion aktivieren**

Wählen Sie im Menümodus **Einstellungen** → **Verbindung** → **WLAN**.

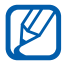

Ein aktives WLAN, das im Hintergrund ausgeführt wird, verbraucht Akkustrom. Um den Akku zu schonen, sollten Sie das WLAN nur aktivieren, wenn Sie es benötigen.

#### › **WLAN finden und damit verbinden**

*1* Wählen Sie im Menümodus **Einstellungen** → **Verbindung** → **WLAN**.

Das Gerät sucht automatisch nach verfügbaren WLANs.

- *2* Aktivieren Sie das Kontrollkästchen neben einem Netz.
- *3* Geben Sie ein Passwort für das Netz ein und wählen Sie **OK** (falls erforderlich).

#### › **Verbindungsprofil anpassen**

- *1* Wählen Sie im Menümodus **Einstellungen** → **Verbindung** → **WLAN**.
- *2* Wählen Sie den erkannten WLAN-Zugangspunkt aus. Das aktuelle Verbindungsprofil für das Netz erscheint.
- *3* Passen Sie das Verbindungsprofil des ausgewählten WLAN an:

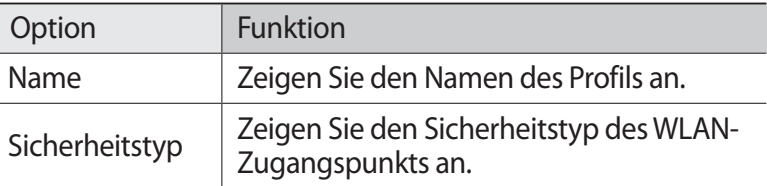

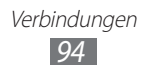

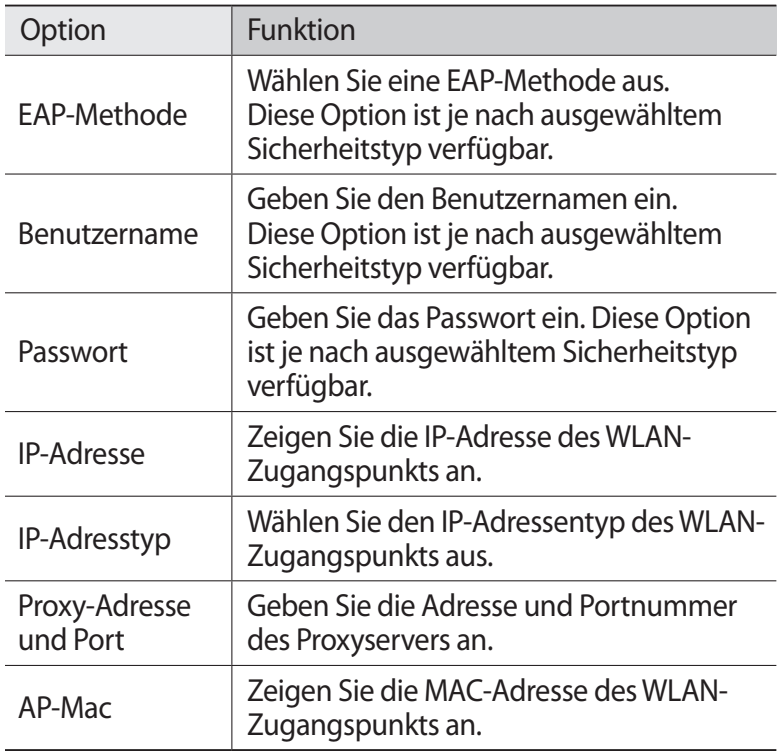

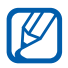

Zum Löschen sämtlicher Details des Verbindungsprofils wählen Sie **Entfernen**.

#### › **Herstellung einer WLAN-Verbindung über einen WPS-Zugangspunkt (Wi-Fi Protected Setup)**

- *1* Wählen Sie im Menümodus **Einstellungen** → **Verbindung** → **WLAN**.
- *2* Wählen Sie abhängig vom Typ des Zugangspunktgeräts **WPS PBC** oder **WPS-PIN**.

Verbindungen *95*

*3* Drücken Sie innerhalb von 2 Minuten eine WPS-Taste am Zugangspunktgerät. Oder geben Sie innerhalb von 2 Minuten am Zugangspunktgerät eine PIN ein und wählen Sie **Start**.

# **Mobiler Zugangspunkt**

Hier erhalten Sie weitere Informationen zur Funktion "Mobiler Zugangspunkt", die das Gerät als drahtlosen Zugangspunkt festlegt, mit dem eine Internetverbindung auf anderen Netzwerkgeräten hergestellt werden kann.

- *1* Wählen Sie im Menümodus **Einstellungen** → **Verbindung** → **Mobiler Zugangspunkt**.
- *2* Wählen Sie oben **Mobiler Zugangspunkt** aus, um die Funktion für den mobilen Zugangspunkt zu aktivieren.
- *3* Wählen Sie zur Bestätigung **OK**.
- *4* Wählen Sie **Einstellungen** aus, um die Funktion für den mobilen Zugangspunkt anzupassen:

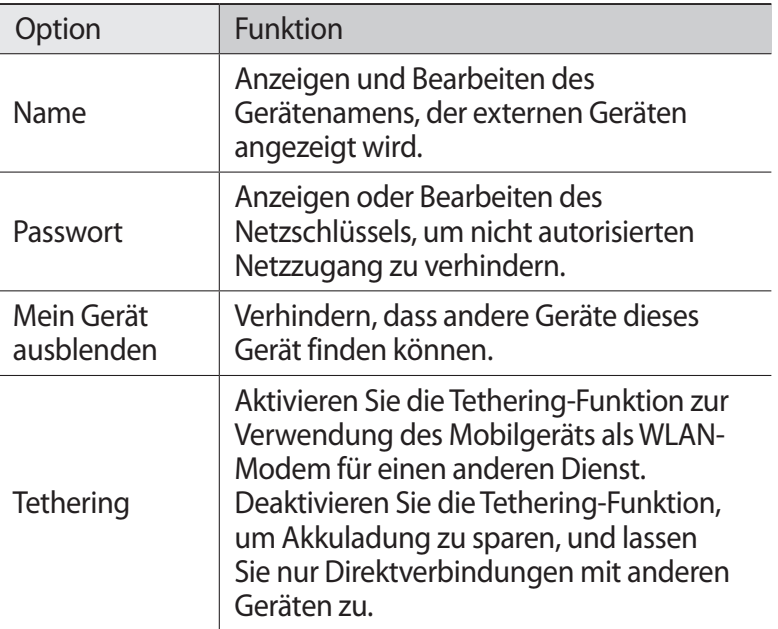

- *5* Wenn Sie fertig sind, wählen Sie **Zurück** aus.
- *6* Suchen Sie den Namen Ihres Geräts mit einem anderen Gerät in der Liste der verfügbaren Verbindungen und stellen Sie eine Verbindung zum Netzwerk her, indem Sie das entsprechende Passwort in das WPA-Feld eingeben.

# **GPS**

Ihr Gerät ist mit einem GPS (Global Positioning System)- Empfänger ausgestattet. In diesem Abschnitt erfahren Sie, wie Sie Standortdienste aktivieren und zusätzliche GPS-Funktionen nutzen.

Unter den folgenden Bedingungen kann der Empfang von GPS-Signalen eingeschränkt sein:

- **●** zwischen Gebäuden, in Tunneln oder unterirdischen Passagen oder in Gebäuden
- **●** bei schlechtem Wetter
- **●** in der Nähe von Hochspannungsleitungen oder elektromagnetischen Feldern
- **●** in einem Fahrzeug mit Sonnenschutzfolie

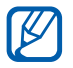

Diese Funktion ist je nach Region oder Netzbetreiber u. U. nicht verfügbar.

## › **GPS-Funktion aktivieren**

- *1* Wählen Sie im Menümodus **Einstellungen** → **Verbindung** → **Ort**.
- *2* Wählen Sie **Standortdienste aktivieren**.
- *3* Wählen Sie zur Bestätigung **OK**.

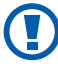

Während der Verwendung der GPS-Funktionen darf die interne Antenne nicht berührt oder mit den Händen oder Gegenständen abgedeckt werden.

#### › **GPS-Funktionen verbessern**

Erfahren Sie, wie Sie die GPS-Funktion verbessern, indem Sie GPS-Datendateien vom GPS-Webserver herunterladen. Dadurch wird die Schnelligkeit und Genauigkeit der Positionierfähigkeit verbessert.

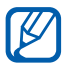

Durch das Herunterladen von GPS-Datendateien können zusätzliche Gebühren entstehen.

> Verbindungen *97*

- *1* Wählen Sie im Menümodus **Einstellungen** → **Verbindung** → **Ort**.
- *2* Wählen Sie **Erweitertes GPS aktivieren** aus.
- *3* Wählen Sie **Annehm.** aus, wenn die allgemeinen Geschäftsbedingungen (AGB) angezeigt werden.

#### › **Mobilfunknetze für Standortdienste verwenden**

Erfahren Sie, wie Sie über Mobilfunknetze Standortinformationen erhalten. Dadurch kann Ihr Gerät Informationen anzeigen, wenn kein oder nur ein schwaches GPS-Signal vorhanden ist.

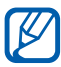

 $\mathbb Z$  Beim Zugreifen auf Mobilfunknetze können zusätzliche Gebühren anfallen.

- *1* Wählen Sie im Menümodus **Einstellungen** → **Verbindung** → **Ort**.
- *2* Wählen Sie **Netzstandort aktivieren**.
- *3* Wählen Sie zum Bestätigen **Ja** aus.
- *4* Wählen Sie **Profile** → ein Verbindungsprofil → **Einstellen**.

## › **Standort anzeigen**

Erfahren Sie, wie Sie Breitengrad, Längengrad und Höhe Ihrer aktuellen Position mittels GPS bestimmen.

Wählen Sie im Menümodus **Einstellungen** → **Verbindung** → **Ort**  → **Eigene Position**.

# **PC-Verbindungen**

In diesem Abschnitt erfahren Sie, wie Sie Ihr Gerät über ein PC-Datenkabel in verschiedenen USB-Verbindungsmodi mit einem PC verbinden. Durch Anschließen des Geräts an einen PC können Sie Daten direkt vom und zum Gerät übertragen, das Programm Samsung Kies verwenden und das Gerät als drahtloses Modem für einen PC verwenden.

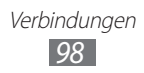

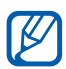

- **●** Beim Verbinden Ihres Geräts mit einem PC wird Samsung Kies automatisch ausgeführt.
- **●** Um Fehler zu finden, zu entfernen und künftig zu verhindern, wählen Sie im Menümodus **Einstellungen** → **Verbindung** → **USB-Extras** → **Debuggen**.

#### › **Samsung Kies installieren**

Wenn Samsung Kies nicht auf Ihrem PC vorhanden ist, installieren Sie erst das Programm.

- *1* Wählen Sie im Menümodus **Einstellungen** → **Verbindung** → **USB**-**Extras** → **Kies-Installationsprogramm**.
- *2* Verbinden Sie die Multifunktionsbuchse des Geräts über ein PC-Datenkabel mit einem PC.
- *3* Befolgen Sie zum Installieren von Samsung Kies auf dem PC die Anweisungen auf dem Bildschirm.

Nach Abschluss der Installation wird Samsung Kies automatisch gestartet.

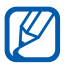

Sie können das Programm auch von der Samsung-Webseite (www.samsung.com/kies) herunterladen.

## › **Als Massenspeichergerät verbinden**

Wenn Sie eine Speicherkarte in das Gerät einsetzen, können Sie das Dateiverzeichnis der Speicherkarte aufrufen, indem Sie das Gerät als Speicherkartenleser nutzen.

- *1* Setzen Sie eine Speicherkarte in das Gerät ein.
- *2* Wählen Sie im Menümodus **Einstellungen** → **Verbindung** → **USB-Extras** → **Massenspeicher**.
- *3* Verbinden Sie die Multifunktionsbuchse des Geräts über ein PC-Datenkabel mit einem PC.

Sobald die Verbindung hergestellt ist, wird ein Popup-Fenster am PC angezeigt.

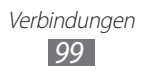

- *4* Öffnen Sie den Ordner, um Dateien anzuzeigen.
- *5* Kopieren Sie Dateien vom PC auf die Speicherkarte.
- Klicken Sie zum Trennen des Geräts vom PC in der Windows- $\mathbb{Z}$ Taskleiste auf das USB-Gerätesymbol und dann auf die Option zum sicheren Entfernen des Massenspeichergeräts. Trennen Sie dann das PC-Datenkabel vom PC ab. Andernfalls können auf der Speicherkarte gespeicherte Daten verloren gehen oder die Speicherkarte beschädigt werden.

#### › **Gerät als drahtloses Modem verwenden**

Sie können das Gerät als drahtloses Modem für einen PC verwenden, um über den mobilen Netzdienst auf das Internet zuzugreifen.

- *1* Wählen Sie im Menümodus **Einstellungen** → **Verbindung** → **USB-Extras** → **Internetfreigabe**.
- *2* Verbinden Sie die Multifunktionsbuchse des Geräts über ein PC-Datenkabel mit einem PC.
- *3* Befolgen Sie die Anweisungen auf dem Bildschirm, um den Treiber und den Netzwerk-Assistenten zu installieren und die Internetverbindung einzurichten.

# **Extras**

## **Rechner**

In diesem Abschnitt erfahren Sie, wie Sie mathematische Berechnungen wie mit einem Taschenrechner oder Tischrechner direkt auf dem Gerät ausführen.

- *1* Wählen Sie im Menümodus **Rechner**.
- *2* Verwenden Sie die Tasten, die dem Rechner-Display entsprechen, um grundlegende mathematische Operationen durchzuführen.
- *3* Drehen Sie das Gerät in die Querformatansicht, um den wissenschaftlichen Rechner zu verwenden.

# **Uhr**

Erfahren Sie, wie Sie Alarme und Weltuhren einstellen und kontrollieren. Außerdem können Sie die Stoppuhr und den Countdown-Timer verwenden.

#### › **Neuen Alarm einstellen**

- *1* Wählen Sie im Menümodus **Uhr** → .
- *2* Wählen Sie **Erstellen** aus.
- *3* Stellen Sie die Alarmdetails ein.
- *4* Wenn Sie fertig sind, wählen Sie **Speichern**.

Wählen Sie **→ •••• → Einst. Autom. Einschalten**,  $\mathbb{M}$ um die automatische Einschaltfunktion zu aktivieren. Wenn das Gerät ausgeschaltet ist, stellt die automatische Einschaltfunktion das Gerät so ein, dass zum festgelegten Zeitpunkt der Alarm automatisch ertönt.

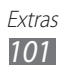

## › **Alarm stoppen**

Wenn der Alarm ertönt:

- **●** Halten Sie **Stopp** angetippt, um den Alarm zu stoppen.
- **●** Halten Sie **Erinnern** angetippt, um den Alarm für den Erinnerungszeitraum stumm zu schalten.

## › **Alarm löschen**

- *1* Wählen Sie im Menümodus **Uhr** → .
- *2* Wählen Sie → **Löschen**.
- *3* Wählen Sie den Alarm, den Sie löschen möchten, und wählen Sie **Löschen**.

## › **Weltuhr erstellen**

- *1* Wählen Sie im Menümodus Uhr  $\rightarrow$
- *2* Wählen Sie **Hinzufügen**.
- *3* Wählen Sie das Texteingabefeld und geben Sie einige Buchstaben eines Städtenamens ein. Um eine Stadt in der Weltkartenansicht auszuwählen, wählen Sie **Kartenansicht**.
- *4* Wählen Sie den gewünschten Stadtnamen aus.
- *5* Um weitere Weltuhren hinzuzufügen, wiederholen Sie die obigen Schritte 2 bis 4.

## › **Verwenden der Stoppuhr**

- *1* Wählen Sie im Menümodus Uhr  $\rightarrow$   $\ddot{\bullet}$ .
- *2* Wählen Sie **Start**, um die Stoppuhr zu starten.
- *3* Wählen Sie **Runde**, um die Zeiten aufzuzeichnen.
- *4* Wenn Sie fertig sind, wählen Sie **Stopp**.
- *5* Wählen Sie **Zurücks.**, um die aufgezeichneten Zeiten zu löschen.

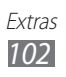

### › **Verwenden des Countdown-Timers**

- *1* Wählen Sie im Menümodus Uhr  $\rightarrow \mathbb{X}$ .
- *2* Stellen Sie die gewünschte Zeit für den Countdown ein.
- *3* Wählen Sie **Start**, um den Countdown zu starten. Sie können andere Funktionen nutzen, während der Timer im Hintergrund läuft. Drücken Sie die Menütaste, um eine andere Anwendung aufzurufen.
- *4* Während der Timer abläuft, halten Sie **Stopp** angetippt, um das Signal zu stoppen.

# **Meine Konten**

Erfahren Sie, wie Sie Ihre Webkonten verwalten, um die Online-Datensynchronisierung oder Community-Dienste zu nutzen. Sie können ein neues Konto erstellen und das Intervall für die automatische Synchronisierung ändern.

## › **Einrichten eines Webkontos**

*1* Wählen Sie im Menümodus **Meine Konten**.

#### *2* Wählen Sie **Konto hinzufügen**.

- *3* Wählen Sie einen Kontotyp aus.
- *4* Geben Sie bei einem Community-Dienst Ihre E-Mail-Adresse und das Passwort ein und wählen Sie **Anmelden**. Geben Sie in einem E-Mail- oder Exchange ActiveSync-Konto Ihre Kontoinformationen ein und wählen Sie **Weiter**. Fahren Sie mit dem nächsten Schritt fort.
- *5* Geben Sie die Details zum Konto ein.
- *6* Wenn Sie fertig sind, wählen Sie **Einstellen**.

Wenn Sie mehr als zwei Konten erstellt haben, können Sie die Reihenfolge der Konten in der Liste ändern. Wählen Sie **Konto-Priorität**.

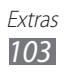

### › **Löschen oder Bearbeiten eigener Konten**

- *1* Wählen Sie im Menümodus **Meine Konten**.
- *2* Wählen Sie ein Konto aus, das Sie löschen oder bearbeiten möchten.
- *3* Zum Bearbeiten eines Kontos wählen Sie das Konto aus und ändern die Einzelheiten → **Speichern**. Zum Löschen eines Kontos wählen Sie **Löschen** → **Ja**.

#### › **Terminplan für die automatische Synchronisierungsfunktion ändern**

- *1* Wählen Sie im Menümodus **Meine Konten**.
- 2 Wählen Sie **D** aus.
- $\beta$  Wählen Sie einen zeitlichen Abstand zum Synchronisieren der Daten mit Ihren Konten aus und wählen Sie **Einstellen**.

Für Exchange ActiveSync-Konten können Sie Pläne für Spitzenzeiten festlegen.

- *1* Wählen Sie im Menümodus **Meine Konten**.
- $2$  Wählen Sie ein Exchange ActiveSync-Konto →  $|\mathbf{\Phi}|$ .
- *3* Legen Sie die Spitzentage und -stunden fest.

## **Eigene Dateien**

Erfahren Sie, wie Sie schnell und einfach auf alle im Gerät oder einer Speicherkarte abgelegten Bilder, Videos, Musik- und Audiodateien zugreifen.

#### › **Unterstützte Dateiformate**

Ihr Gerät unterstützt die folgenden Dateiformate:

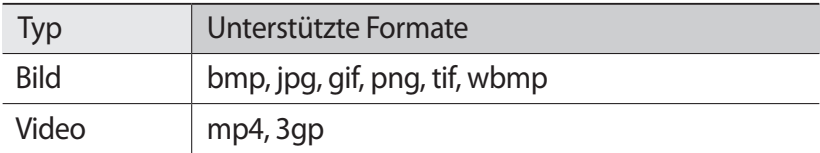

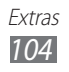

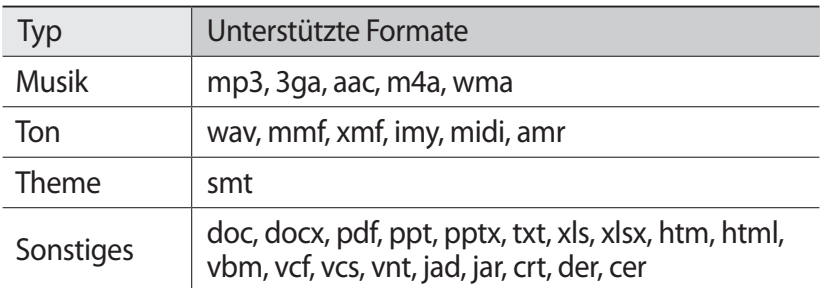

- **●** Einige Dateiformate werden abhängig von der auf dem Gerät installierten Software nicht unterstützt.
	- **●** Wenn die Dateigröße den verfügbaren Speicher übersteigt, kann beim Öffnen von Dateien ein Fehler auftreten.

#### › **Datei anzeigen**

- *1* Wählen Sie im Menümodus **Eigene Dateien** → einen Dateityp. Auf der Speicherkarte abgelegte Ordner und Dateien werden mit einem Speicherkartensymbol markiert.
- 2 Wählen Sie einen Ordner  $\rightarrow$  eine Datei aus.
	- **●** Unter **Bilder** können Sie Fotos anzeigen, die Sie aufgenommen, von anderen Quellen heruntergeladen oder erhalten haben.
	- **●** Unter **Videos** können Sie Videos wiedergeben, die Sie aufgenommen, von anderen Quellen heruntergeladen oder erhalten haben.
	- **●** Sie können unter **Töne** alle Klingeltöne, Musikdateien und Tonclips wiedergeben, die Sie aufgenommen haben, einschließlich Sprachmemos und UKW-Radio-Clips.
	- **●** Sie können unter **Themes** Themes anzeigen, die Sie von anderen Quellen heruntergeladen oder erhalten haben.
	- **●** Sie können unter **Sonstiges** Dokumente und Datendateien einschließlich nicht unterstützter Dateien anzeigen.

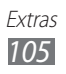

Wählen Sie in einem Ordner **vor die klub die folgenden Optionen** zu verwenden:

- **●** Zum Durchsuchen der auf dem Gerät gespeicherten Dateien wählen Sie **Suche** aus.
- **●** Um die Dateien in einen anderen Dateiordner zu kopieren oder zu verschieben, wählen Sie **Kopieren** oder **Verschieben** aus.
- **●** Wählen Sie **Löschen** aus, um Dateien zu löschen.
- **●** Wählen Sie zum Ändern des Namens einer Datei **Umbenennen** aus.
- **●** Wählen Sie zum Anzeigen der Dateien in der Miniaturansicht die **Miniaturansicht** aus.
- **●** Wählen Sie **Sortieren nach** aus, um Dateien wunschgemäß zu sortieren.
- **●** Um Dateien per Bluetooth zu senden, wählen Sie **Per Bluetooth senden**.
- **●** Um die Bluetooth-Sichtbarkeit für Dateien festzulegen, wählen Sie **Bluetooth-Sichtbarkeit** aus.
- **●** Um die Dateien vor versehentlichem Löschen zu schützen, wählen Sie **Schutz** aus.
- **●** Um eine Sicherungsnachricht in einem entsprechenden Nachrichtenordner wiederherzustellen, wählen Sie **Wiederherstellen** aus.

## › **Bild bearbeiten**

Bilder bearbeiten und lustige Effekte anwenden.

#### **Bild anpassen**

- *1* Wählen Sie im Menümodus **Eigene Dateien** → **Bilder** → einen Bildordner → ein Bild.
- $2$  Wählen Sie  $\rightarrow$  **Bearbeiten**.

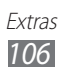

*3* Drehen Sie das Gerät entgegen dem Uhrzeigersinn (nach links) in die Querformatansicht.

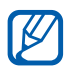

Die Bedienoberfläche des Bild-Editors wird nur im Querformat angezeigt.

*4* Wählen Sie **Anpassen** → eine Anpassungsoption (Helligkeit und Kontrast oder Farbe) aus.

Zur automatischen Anpassung des Bilds wählen Sie **Autom. anpassen**.

- *5* Passen Sie das Bild je nach Wunsch an und wählen Sie **Anwend.**
- *6* Wenn Sie fertig sind, wählen Sie **Speichern**.
- *7* Wählen Sie einen Speicherort aus (sofern erforderlich).
- *8* Geben Sie einen neuen Dateinamen für das Bild ein und wählen Sie **OK**.

#### **Effekte auf Bilder anwenden**

- *1* Öffnen Sie ein Bild, das bearbeitet werden soll.
- *2* Wählen Sie **Effekte** → eine Effektoption (Filter, Stil, Verkrümmt oder partielle Unschärfe).
- *3* Wählen Sie eine Variante des Effekts, der angewendet werden soll, und wählen Sie **Anwend.**

Um einen Unschärfeeffekt auf einen spezifischen Bereich eines Bilds anzuwenden, wählen Sie **Partielle Unschärfe** aus, verschieben das Rechteck oder ändern seine Größe und wählen **Anwend.** aus.

*4* Speichern Sie das bearbeitete Bild unter einem neuen Dateinamen.

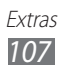

#### **Bild umwandeln**

- *1* Öffnen Sie ein Bild, das bearbeitet werden soll.
- 2 Wählen Sie **Umwandeln**  $\rightarrow$  eine Umwandlungsoption aus.
- *3* Wandeln Sie das Bild je nach Wunsch um.
	- **●** Um die Größe eines Bilds zu ändern, verschieben Sie die Bildlaufleiste auf eine andere Größe und wählen **Speichern**.
	- **●** Wählen Sie zum Drehen oder Kippen des Bilds eine Ausrichtung → **Anwend.** aus.
	- **●** Um das Bild zuzuschneiden, malen Sie mit dem Finger ein Rechteck über den zuzuschneidenden Bereich und wählen Sie **Anwend.** aus.
- *4* Speichern Sie das bearbeitete Bild unter einem neuen Dateinamen.

#### **Visuelle Funktion einfügen**

- *1* Öffnen Sie ein Bild, das bearbeitet werden soll.
- *2* Wählen Sie **Einfügen** → einen Typ einer visuellen Funktion (Text oder Clipart).
- *3* Geben Sie Text ein und wählen Sie **OK** oder wählen Sie eine visuelle Funktion.
- *4* Verschieben Sie die visuelle Funktion oder den Text oder ändern Sie deren Größe und wählen Sie **Anwend.** aus.
- *5* Speichern Sie das bearbeitete Bild unter einem neuen Dateinamen.

## › **Bild drucken**

Sie können Ihre JPG-Bilder über die drahtlose Bluetooth-Funktion drucken.

- *1* Wählen Sie im Menümodus **Eigene Dateien** → **Bilder** → einen Bildordner → ein Bild.
- 2 Wählen Sie <u>■ • ■</u> → **Über Bluetooth drucken**.
- $\beta$  Wählen Sie einen Bluetooth-fähigen Drucker und führen Sie eine Kopplung mit dem Drucker durch.
- *4* Legen Sie die Druckoptionen fest und drucken Sie das Bild.

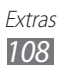
## › **Einrichten eines Bilds als Hintergrundbild**

Sie können Fotos oder Bilder als Hintergrundbild für den Standby-Bildschirm einstellen.

- *1* Wählen Sie im Menümodus **Eigene Dateien** → **Bilder** → einen Bildordner → ein Bild.
- $2$  Wählen Sie  $\rightarrow$   $\rightarrow$  **Einstellen als** → **Hintergrundbild** → **Einstellen**.

### › **Einstellen eines Soundclips als Klingelton**

Sie können beliebige Musik- oder Soundclips im Audioordner als Klingeltöne für eingehende Anrufe, Nachrichten oder Alarme einstellen.

- *1* Wählen Sie im Menümodus **Eigene Dateien** → **Töne** → eine Audiodatei.
- $2$  Wählen Sie während der Wiedergabe  $\rightarrow$  **Einstellen als** → eine Option.

## **NFC**

Mit Ihrem Gerät können Sie Near Field Communication (NFC)- Tags lesen, die Informationen über Produkte wie Webadressen oder Servicerufnummern enthalten. Die NFC-Funktion ist eine hochfrequente Technologie zur drahtlosen Verbindung mit kurzer Reichweite, über die Ihr Mobilgerät Informationen lesen und erstellen kann, wenn es sich in der Nähe eines NFC-Tags befindet. Sie können diese Funktion durch Herunterladen von Anwendungen z. B. auch zum Bezahlen und Kaufen von Tickets für Transportmittel oder Veranstaltungen nutzen.

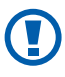

In der rückwärtigen Abdeckung befindet sich eine integrierte NFC-Antenne. Gehen Sie zur Vermeidung von Schäden an der NFC-Antenne sorgfältig mit dem Gerät um.

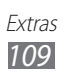

## › **NFC-Funktion aktivieren oder deaktivieren**

- *1* Wählen Sie im Menümodus **NFC**.
- *2* Wählen Sie **Aktivierung** aus.

Entfernen Sie zum Deaktivieren der NFC-Funktion den grünen Punkt neben **Aktivierung**.

## ›**Informationen aus einem NFC-Tag abrufen**

Sobald die NFC-Funktion aktiviert ist, liest Ihr Gerät Produktinformationen, wenn es sich neben einem NFC-Tag befindet. Verfügbare Informationen werden auf dem Display angezeigt.

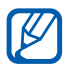

Während eines Anrufs oder bei aktivierter Hintergrundbeleuchtung liest Ihr Gerät NFC-Tags nicht.

### ›**Informationen zu einem späteren Zeitpunkt ansehen**

- *1* Wählen Sie im Menümodus **NFC**.
- *2* Wählen Sie zum Anzeigen der Informationen **Tag-Pro...**

Zudem können Sie Produktinformationen speichern und mit anderen austauschen.

## ›**Informationen in NFC-Tags einbetten**

In NFC-Tags können Sie eine Vielzahl an Informationen wie Servicerufnummern und Webadressen einbetten.

- *1* Wählen Sie im Menümodus **NFC** → **NFC-Tag erstellen**.
- *2* Wählen Sie einen zu erstellenden Tagtyp → **Weiter**.
- *3* Wählen Sie Informationen, die Sie einbeziehen möchten.
- *4* Positionieren Sie die Mitte der rückwärtigen Abdeckung in der Nähe eines NFC-Tags.

Nach Abschluss des Schreibprozesses erscheint ein Hinweis auf dem Gerätedisplay.

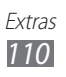

## › **Einen Kauf mit der NFC-Funktion tätigen**

Bevor Sie mit der NFC-Funktion bezahlen können, müssen Sie bei einem Dienst für mobile Zahlungen registriert sein. Informationen zum Registrieren bzw. weitere Details über den Dienst erhalten Sie bei Ihrem Netzbetreiber.

So tätigen Sie einen Kauf mit der NFC-Funktion:

- *1* Positionieren Sie die Mitte der rückwärtigen Abdeckung in der Nähe eines NFC-Kartenlesegeräts.
- *2* Geben Sie nach Aufforderung Ihre PIN ein und platzieren Sie das Gerät wieder in der Nähe des Lesegeräts (falls erforderlich).

## **Suche**

Sie erfahren, wie Sie nach auf dem Gerät gespeicherten Daten suchen.

### › **Nach Stichwort suchen**

- *1* Wählen Sie im Menümodus **Suche**.
- *2* Geben Sie ein Stichwort ein und wählen Sie **Suche**. Wählen Sie zum Eingrenzen des Suchbereichs **Kategorien ändern** → einen Datentyp aus.
- *3* Wählen Sie die Daten aus, die Sie aufrufen möchten.

### › **Nach Datum suchen**

- *1* Wählen Sie im Menümodus **Suche**.
- $2$  Wählen Sie  $\rightarrow$  Nach Datum suchen.
- *3* Geben Sie ein Datum ein und wählen Sie **Speichern**.
- *4* Wählen Sie die Daten aus, die Sie aufrufen möchten.

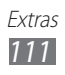

# <span id="page-111-0"></span>**Einstellungen**

## **Einstellungsmenü öffnen**

- *1* Wählen Sie im Menümodus **Einstellungen**.
- *2* Wählen Sie eine Einstellungskategorie und eine Option aus.
- *3* Konfigurieren Sie die Einstellung und wählen Sie dann **Zurück** oder **Einstellen**.

## **Offline-Modus**

Deaktiviert alle drahtlosen Funktionen des Geräts. In diesem Fall können nur netzunabhängige Dienste verwendet werden.

## **Verbindung**

- **● Bluetooth**: Aktivieren Sie die Bluetooth-Funktion, um Informationen über eine kurze Entfernung auszutauschen.  $\blacktriangleright$  S. [90](#page-89-0)
- **● WLAN**: Aktivieren Sie die WLAN-Funktion, um eine Verbindung zum Internet und zu anderen Netzwerkgeräten herzustellen.  $\blacktriangleright$  S. [94](#page-93-0)
- **● Mobiler Zugangspunkt**: Aktivieren Sie zum Verwenden Ihres Geräts als mobilen Zugangspunkt die Funktion "Mobiler Zugangspunkt". ► S. [96](#page-95-0)
- **● Synchronisieren**: Synchronisierungsprofil einrichten.  $\blacktriangleright$  S.88
- **● Ort**: Passen Sie die Einstellungen für GPS-Verbindungen an. ► S. [97](#page-96-0)
- **● Netz**: Sie können die folgenden Einstellungen aufrufen und ändern, um festzulegen, wie das Gerät Netze auswählt und eine Verbindung dazu herstellt.
	- **Netz auswählen**: Legen Sie fest, ob die Netzauswahl automatisch oder manuell erfolgen soll.
	- **Netzmodus**: Wählen Sie ein Netzwerkband aus.

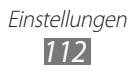

- <span id="page-112-0"></span>- **Verbindungen**: Erstellen Sie Verbindungsprofile für Netzfunktionen.
- **Zertifikate**: Zeigt die für Netzdienste erforderlichen Zertifikate.
- **● Daten-Roaming**: Legen Sie die Verwendung von Datendiensten fest, wenn Sie in einem Fremdnetz sind.
- **● Paketdaten verwenden**: Aktivieren Sie diese Funktion, um paketvermittelte Datennetze für Netzdienste zuzulassen.
- **● Paketdatenzähler**: Anzeige des Gesamtumfangs der gesendeten und empfangenen Daten.
- **● USB-Extras**: Legen Sie einen USB-Modus fest, der aktiviert werden soll, wenn Sie das Gerät mit einem PC verbinden.  $\blacktriangleright$  S. [98](#page-97-0)

## **Tonprofile**

Wählen Sie das gewünschte Tonprofil aus oder konfigurieren Sie die Tonoptionen in den Profilen nach Ihren Wünschen.

Wählen Sie zum Anpassen eines Profils ein Profil aus und bestimmen Sie individuell die folgenden Tonoptionen:

- **● Anrufe**:
	- **Signaltyp**: Legen Sie fest, wie das Gerät Sie auf eingehende Anrufe hinweist.
	- **Klingelton**: Wählen Sie einen Klingelton aus, der ertönt, wenn die Option zum Abspielen einer Melodie bei eingehenden Anrufen aktiviert ist.
	- Passen Sie die Lautstärke des Anrufklingeltons mithilfe des Schiebereglers unten an.
- **● Nachricht und E-Mail**:
	- **Nachrichtenhinweistyp**: Legen Sie fest, wie das Gerät Sie auf eingehende Nachrichten hinweist.
	- **Signalton für Nachrichten**: Wählen Sie einen Klingelton aus, der ertönt, wenn die Option zum Abspielen einer Melodie bei eingehenden Nachrichten aktiviert ist.
	- **Signaltontyp für E-Mail**: Wählen Sie, wie das Gerät Sie auf eingehende E-Mails hinweist.

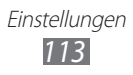

- <span id="page-113-0"></span>- **E-Mail-Signalton**: Wählen Sie einen Klingelton aus, der ertönt, wenn die Option zum Abspielen einer Melodie bei eingehenden E-Mails aktiviert ist.
- Passen Sie die Lautstärke des Nachrichtenklingeltons mithilfe des Schiebereglers unten an.
- **● System**: Passen Sie die Lautstärke für Systemtöne an.

## **Display und Licht**

Öffnen und ändern Sie die folgenden Einstellungen, um das Display und die Lichtnutzung auf Ihrem Gerät zu steuern:

- **● Hintergrundbild**: Wählen Sie ein Hintergrundbild für den Standby-Bildschirm aus.
- **● Theme**: Wählen Sie ein Thema für das Display.
- **● Schriftart**: Wählen Sie eine Schriftart aus.
- **● Helligkeit**: Dient zum Einstellen der Helligkeit des Displays.
- **● Displaybeleuchtungsdauer**: Dient zum Einstellen des Zeitraums, nach dem die Hintergrundbeleuchtung des Displays ausgeschaltet wird.
- **● Touch-Key-Beleuchtungsdauer**: Legen Sie fest, wie lange die Hintergrundbeleuchtung der Tasten eingeschaltet bleibt.

## **Allgemein**

Öffnen und ändern Sie die folgenden Einstellungen, um die allgemeinen Einstellungen für Ihr Gerät zu steuern:

- **● Anzeigesprache**: Wählen Sie eine Sprache, die auf dem Display des Geräts verwendet wird.
- **● Tastatursprache**: Legen Sie fest, welche Eingabesprachen für die Tastatur genutzt werden sollen.
- **● Gesten**: Sie können die folgenden Einstellungen aufrufen und ändern, um die Bewegungserkennung Ihres Geräts zu steuern:
	- **Doppelt tippen (Schnellzugriffe)**: Wählen Sie eine zu startende Anwendung, indem Sie im Standby-Modus zweimal schnell auf das Gerät tippen.

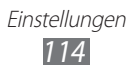

- <span id="page-114-0"></span>- **Ausrichtung**: Legt fest, ob die Schnittstelle automatisch gedreht wird, wenn das Gerät gedreht wird.
- **Umdrehen (Etikette-Pause)**: Bei aktivierter Etikette-Pause-Funktion werden alle Gerätetöne stumm geschaltet, wenn das Gerät mit der Oberseite nach unten liegt.
- **Auflegen (Lautsprecher bei Anruf)**: Aktivieren Sie die Funktion zum Freisprechen durch Bewegung, bei der die Lautsprecher aktiviert werden, wenn Sie das Gerät während eines Anrufs auf eine flache Oberfläche legen.
- **● Lizenz**: Passen Sie die Einstellungen an, die mit Lizenzschlüsseln in Beziehung stehen, z. B. Verfolgen, Aktivieren bei Auslaufen oder Herunterladen in Fremdnetzen.
- **● Ereignisbenachrichtigungen**: Aktivieren oder deaktivieren Sie ein Signal für eingehende Chat-, Text-, Multimedia- oder Sprachnachrichten sowie für das Übertragen von Dateien. Sie können auch einstellen, dass der Inhalt eingehender Nachrichten angezeigt wird.
- **● Horizontale Kalibrierung**: Kalibrieren Sie den Beschleunigungsmesser, um die horizontale Achse des Geräts zur besseren Bewegungserkennung anzupassen.

## **Datum und Uhrzeit**

Die folgenden Einstellungen sind für die Anzeige der Uhrzeit und des Datums auf dem Gerät verfügbar:

- **● Zeitzone**: Dient zum Einstellen der Heimatzeitzone.
- **● Datum und Uhrzeit**: Stellen Sie manuell die aktuelle Uhrzeit und das aktuelle Datum ein.
- **● Uhrzeitformat**: Wählen Sie ein Uhrzeitformat aus.
- **● Datumsformat**: Dient zum Auswählen eines Datumsformats.
- **● Automatische Zeitaktualisierung**: Bei Auswahl dieser Einstellung wird die Uhrzeit automatisch aktualisiert, wenn Sie in andere Zeitzonen reisen.

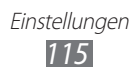

## <span id="page-115-0"></span>**Menü und Widgets**

- **● Adaptive Menüreihenfolge**: Sortieren Sie die Anwendungen nach deren Nutzungshäufigkeit (zuletzt genutzte zuerst).
- **● Widget**:
	- **Widget-Profile**: Wählen Sie ein Verbindungsprofil für Widgets aus.
	- **Heruntergeladene Widgets**: Zeigt eine Liste der heruntergeladenen Widgets an.
	- **Haftungsausschluss**: Zeigt den Haftungsausschluss für das Widget an.

## **Anwendungen**

Öffnen und ändern Sie die folgenden Einstellungen, um die Anwendungen Ihres Geräts zu steuern.

## › **Anrufe**

Sie können die Einstellungen für die Anruffunktionen konfigurieren:

- **● Alle Anrufe**:
	- **Rufnummernübertragung**: Zeigt dem Empfänger Ihre Mobiltelefonnummer (um diese Funktion zu nutzen, müssen Sie Ihre SIM- oder USIM-Karte einsetzen).
	- **Automatisch abweisen**: Legen Sie eine Liste mit automatisch abzuweisenden Anrufern fest.
	- **Vorwahl**: Aktivieren Sie die Vorwahl-Funktion, und richten Sie eine Vorwahlnummer ein.
	- **Anruf mit Nachricht abweisen**: Bearbeiten Sie eine Nachricht, die an den Anrufer übertragen wird, wenn Sie einen Anruf abweisen.
	- **Antwortmodus**: Legen Sie fest, wie Anrufe beantwortet werden – entweder durch Drücken von [-] oder einer anderen Taste – oder stellen Sie ein, dass Anrufe nach einer gewissen Zeit automatisch beantwortet werden (Option ist nur bei angeschlossenem Headset verfügbar).

**Einstellungen** *116*

- **Rufstatustöne**: Aktivieren oder deaktivieren Sie die Töne bei der Anrufverbindung oder -trennung sowie den Minutenerinnerungston.
- **Signaltöne beim Anruf**: Aktivieren oder deaktivieren Sie das Ertönen von Signaltönen während eines Anrufs.
- **● Sprachanruf**:
	- **Anrufumleitung**: Dient zum Umleiten eingehender Anrufe zu einer anderen Nummer.
	- **Anrufsperre**: Blockiert ein- oder ausgehende Anrufe.
	- **Anklopfen**: Legen Sie fest, dass eingehende Anrufe angenommen werden, wenn Sie bereits ein Telefonat führen.
	- **Automatische Wahlwiederholung**: Legen Sie fest, ob bei einem nicht fehlgeschlagenen Telefonat die Nummer automatisch erneut gewählt wird.
- **● Videoanruf**:
	- **Voreingestelltes Bild**: Wählen Sie ein Bild, das dem anderen Gesprächsteilnehmer gezeigt wird.
	- **Eigenes Video bei eingehendem Anruf**: Stellen Sie ein, ob dem anderen Teilnehmer Ihr Live-Bild oder ein voreingestelltes Bild angezeigt werden soll.
	- **Optionen für fehlgeschlagenen Anruf verwenden**: Wählen Sie aus, ob ein Sprachanruf eingeleitet werden soll, wenn ein Videoanruf nicht zustande kommt.
	- **Hauptdisplay**: Wählen Sie ein Bild, das auf dem Hauptdisplay erscheint.
	- **Hauptbildschirmgröße**: Dient zum Einstellen der Größe des Hauptdisplays.
	- **Anrufumleitung**: Dient zum Umleiten eingehender Anrufe zu einer anderen Nummer.
	- **Anrufsperre**: Anrufe von vorgegebenen Nummern werden blockiert.
	- **Automatische Wahlwiederholung**: Legen Sie fest, ob bei einem nicht fehlgeschlagenen Telefonat die Nummer automatisch erneut gewählt wird.
- **● Täuschungsanruf**: Passen Sie die Einstellungen für einen Täuschungsanruf an. ► S. [41](#page-40-0)

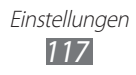

## › **Nachrichten**

Konfigurieren Sie die Einstellungen für die Nachrichtenfunktionen:

- **● Allgemeine Einstellungen**:
	- **Kopie behalten**: Legt fest, ob eine Kopie von Nachrichten gespeichert wird.
	- **Ordner Inhalte löschen**: Wählen Sie einen zu löschenden Nachrichtenordner aus.
	- **Automatisches Löschen**: Legen Sie fest, ob Nachrichten automatisch gelöscht werden.
	- **Nachrichten sperren**: Sperrt Nachrichten von bestimmten Adressen oder Nachrichten mit bestimmten Themen.
	- **Signalton**: Stellen Sie ein, wie oft das Gerät Sie auf neue Nachrichten hinweist.
- **● SMS**:
	- **Zeichenunterstützung**: Wählen Sie eine Verschlüsselungsart für Zeichen aus. Die Verwendung der Unicode-Codierung schränkt die maximale Zeichenanzahl in einer Nachricht auf etwa die Hälfte ein.
	- **Antwortpfad**: Erlaubt Empfängern, Ihnen über Ihren SMS-Server zu antworten.
	- **Zustellbericht anfordern**: Legen Sie fest, ob Sie über das Netzwerk über übertragene Nachrichten informiert werden.
	- **Dienstzentrale**: Geben Sie die Adresse der SMS-Zentrale ein.
	- **Speichern in**: Wählen Sie einen Speicherort für neue SMS.
- **● MMS**:
	- **Sendeoptionen**:

**Priorität**: Legen Sie die Prioritätsstufe für Ihre Nachrichten fest. **Ablaufdatum**: Bestimmen Sie, wie lange Ihre Nachrichten auf dem MMS-Server gespeichert werden.

**Zustellungszeit**: Dient zum Festlegen einer Zeitspanne, nach der Ihre Nachrichten versendet werden.

**Zustellbericht anfordern**: Fordern Sie einen Zustellbericht für Ihre Nachrichten an und erfahren Sie so, wann Ihre Nachrichten übertragen werden.

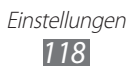

**Lesebericht anfordern**: Fordern Sie einen Lesebericht für Ihre Nachrichten an, und erfahren Sie so, wann Ihre Nachrichten gelesen werden.

**Eigene Visitenkarte hinzufügen**: Legen Sie fest, ob ausgehenden Nachrichten Ihre Visitenkarte hinzugefügt wird.

- **Empfangsoptionen**: **Download-Typ**: Dient zum Festlegen, wie MMS heruntergeladen werden.

**Zustellbericht senden**: Legen Sie fest, ob Sie über das Netzwerk über übertragene Nachrichten informiert werden. **Lesebericht senden**: Stellen Sie ein, dass die Absender über das Netzwerk informiert werden, wenn Sie Nachrichten lesen. **Anonym zulassen**: Legt fest, ob Nachrichten von unbekannten Absendern empfangen werden. **Werbung zulassen**: Stellen Sie ein, ob Werbenachrichten akzeptiert werden.

- **MMS-Profile**: Wählen Sie ein Verbindungsprofil für das Senden und Empfangen von Nachrichten.
- **Nachrichtengröße**: Wählen Sie die maximal zugelassene Größe für Nachrichten. Welche Nachrichtengröße verfügbar ist, hängt von der jeweiligen Region ab.
- **Bild automatisch in der Größe ändern**: Legt fest, ob die Bildgröße beim Hinzufügen des Bilds zu einer MMS angepasst wird.
- **Erstellungsmodus**: Wählen Sie einen Modus zum Erstellen von MMS. Sie können Nachrichten mit jeder Art von Inhalt und beliebiger Größe erstellen oder ggf. eine Warnbenachrichtigung über Inhaltstyp oder Größe erhalten.
- **Standardstil**: Legen Sie die Standardattribute für Nachrichten fest, z. B. Schriftart, -größe, -farbe und Hintergrundfarbe.
- **● WAP-Push**:
	- **Empfangsoptionen**: Legt fest, ob von einem Webserver gepushte Nachrichten empfangen werden.
	- **Dienst wird geladen**: Legt fest, ob beim Öffnen einer WAP-Push-Nachricht auf die verlinkte Dienstwebseite zugegriffen wird.

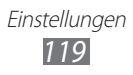

- **● Infomeldungen**:
	- **Aktivierung**: Aktiviert oder deaktiviert die Funktion zum Empfang von Infomeldungen.
	- **Empfangskanäle**: Legt fest, ob Nachrichten aus allen Kanälen oder nur aus eigenen Kanälen empfangen werden.
	- **Eigene Kanäle**: Wählen Sie Ihre Lieblingskanäle.
	- **Sprache**: Wählen Sie die Sprachen für Infomeldungen aus.
- **● Mailbox-Nummer**: Geben Sie den Namen und die Adresse der Zentrale für die Mailbox an.
- **● SOS-Nachrichten**: Legen Sie SOS-Nachrichten für den Notfall fest. ► S. [50](#page-49-0)

## › **E-Mail**

- **● E-Mail-Konten**: Zeigen Sie E-Mail-Konten an, richten Sie sie ein oder löschen Sie sie.
- **● Sendeoptionen**:
	- **Standardkonto**: Wählen Sie ein standardmäßiges E-Mail-Konto. Diese Option erscheint nur bei mindestens zwei Konten.
	- **Exchange ActiveSync**: Passen Sie Sendeoptionen für Exchange-Serverkonten an.

**Priorität**: Legen Sie die Prioritätsstufe für Ihre Nachrichten fest. **Mich immer cc setzen**: Legen Sie fest, ob Sie bei allen ausgehenden Nachrichten als Empfänger hinzugefügt werden. **Signatur anfügen**: Legen Sie fest, ob ausgehenden Nachrichten Ihre Signatur hinzugefügt wird. **Signatur**: Geben Sie Ihre Signatur ein.

- **Webkonten**: Passen Sie die Kontoeinstellungen an. Wenn Sie über mehrere Konten verfügen, müssen Sie zunächst ein Konto auswählen.

**Von**: Geben Sie Ihre E-Mail-Adresse als Absenderadresse ein. **Priorität**: Legen Sie die Prioritätsstufe für Ihre Nachrichten fest. **Kopie behalten**: Bestimmt, ob eine Kopie gesendeter Nachrichten auf dem Server gespeichert wird.

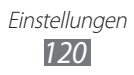

**Mit Text antworten**: Legen Sie fest, ob beim Antworten auf eine Nachricht die ursprüngliche Nachricht eingefügt wird. **Mit Dateien weiterleiten**: Legt fest, ob beim Weiterleiten einer Nachricht Anhänge mitgeschickt werden.

**Lesebericht abrufen**: Fordern Sie einen Lese-Antwort-Bericht für Ihre Nachrichten an. So erfahren Sie, wann Ihre Nachrichten gelesen werden.

**Übertragungsb. abrufen**: Fordern Sie einen Übertragungsbericht für Ihre Nachrichten an. So erfahren Sie, wann Ihre Nachrichten zugestellt werden.

**Eigene Visitenkarte hinzufügen**: Legen Sie fest, ob ausgehenden Nachrichten Ihre Visitenkarte hinzugefügt wird. **Mich immer cc setzen**: Legen Sie fest, ob Sie bei allen ausgehenden Nachrichten als Empfänger hinzugefügt werden. **Signatur anfügen**: Legen Sie fest, ob ausgehenden Nachrichten Ihre Signatur hinzugefügt wird. **Signatur**: Geben Sie Ihre Signatur ein.

- **● Empfangsoptionen**:
	- **Exchange ActiveSync**: Passen Sie Empfangsoptionen für Exchange-Serverkonten an.

**E-Mail-Größe**: Wählen Sie die maximal zugelassene Größe für Nachrichten.

**Benachrichtigung**: Dient zum Hinweisen auf neue Nachrichten.

**Remote-Bilder laden**: Legen Sie fest, dass in der E-Mail enthaltene Bilder geladen werden.

**Standard-Download-Format**: Wählen Sie ein E-Mail-Format aus.

- **Webkonten**: Passen Sie Empfangsoptionen für jedes E-Mail-Konto an.

**E-Mail-Größe**: Wählen Sie die maximal zugelassene Größe für Nachrichten.

**Lesebericht senden**: Stellen Sie ein, dass die Absender über das Netzwerk informiert werden, wenn Sie Nachrichten lesen. **Remote-Bilder laden**: Legen Sie fest, dass in der E-Mail enthaltene Bilder geladen werden.

> **Einstellungen** *121*

- **● Löschoptionen**: Wählen Sie, ob Nachrichten vom Gerät oder vom Gerät und vom Server gelöscht werden sollen.
- **● E-Mails sperren**: Sperren Sie E-Mails von festgelegten Adressen oder mit bestimmten Themen.
- **● E-Mail-Profile**: Wählen Sie ein Verbindungsprofil für das Senden und Empfangen von Nachrichten.

### › **Kontakte**

- **● Verwendeter Speicherort**:
	- **Kontakte anzeigen von**: Wählen Sie einen Speicherort zum Anzeigen von Kontakten.
	- **Neue Kontakte speichern in**: Wählen Sie einen Speicherort zum Speichern neuer Kontakte.
- **● Reihenfolge des Anzeigenamens**: Bestimmen Sie, wie Kontaktnamen angezeigt werden.
- **● Eigene Nummern**: Speichern und verwalten Sie Ihre eigenen Nummern.
- **● Dienstnummern**: Die benötigten Informationen erhalten Sie von Ihrem Dienstanbieter.

## › **Kalender**

Konfigurieren Sie die Einstellungen für den Kalender:

- **● Kalender**: Wählen Sie einen Standardkalender.
- **● Kalender synchronisieren**: Synchronisiert einen Webkalender mit dem Ihres Geräts. ► S. [88](#page-87-0)
- **● Standardansicht**: Legen Sie die standardmäßige Kalenderanzeige fest (Monat oder Tag).
- **● Erster Tag der Woche**: Legt den ersten Tag der Woche fest (Sonntag oder Montag).

## ›**Internet**

Konfigurieren Sie die Einstellungen für den Internetbrowser.  $\blacktriangleright$  S. [85](#page-84-0)

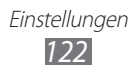

## › **Media Player**

Konfigurieren Sie die Einstellungen für den MP3-Player und den Video-Player:

- **● MP3-Player Einstellungen**: Dient zum Festlegen der Optionen des MP3-Players. ► S. [69](#page-68-0)
- **● VOD-Einstellungen**: Wählen Sie ein Netzwerkverbindungsprofil für das Wiedergeben von Video-On-Demand-Inhalten (VOD).

## › **Samsung Apps**

- **● Aktualisierungsbenachrichtigung**: Dient zum Auswählen einer Netzwerkverbindung (WLAN oder paketvermitteltes Datennetz), die zum Empfangen von Aktualisierungsbenachrichtigungen von Samsung Apps verwendet wird.
- **● Netzprofile**: Wählen Sie zum Verwenden von Samsung Apps ein von Ihrem Dienstanbieter voreingestelltes Netzwerkverbindungsprofil oder laden Sie Anwendungen von Samsung Apps herunter. Ist kein Verbindungsprofil voreingestellt, wenden Sie sich an Ihren Dienstanbieter, um detaillierte Einstellungen zu erhalten.

## › **Foto-Upload-Einstellungen**

- **● Blog-Listen**: Aktualisiert die Listen von Websites oder Blogs.
- **● Upload Details**: Zeigt Details Ihres letzten Uploads an.
- **● Foto-Upload-Profile**: Wählen Sie ein Verbindungsprofil für das Hochladen von Fotos aus.
- **● Haftungsausschluss**: Zeigt den allgemeinen Haftungsausschluss.

## › **Profile von sozialen Netzwerken**

Wählen Sie ein Verbindungsprofil für Community-Websites aus.

### ›**Installationseinstellungen**

**Standard-Installationsort**: Wählen Sie den standardmäßigen Speicherort, an dem neue Anwendungen installiert werden.

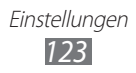

## <span id="page-123-0"></span>**Sicherheit**

Öffnen und ändern Sie die folgenden Einstellungen, um Ihr Gerät und die Daten zu sichern:

- **● Telefonsperre**: Aktivieren oder deaktivieren Sie die Gerätesperrfunktion, mit der sich das Gerät erst nach der Eingabe eines Passworts nutzen lässt.
- **● Vertraulich sperren**: Kennzeichnen Sie verschiedene Datentypen als vertraulich; zum Aufrufen der vertraulichen Daten müssen Sie Ihr Gerätepasswort eingeben.
- **● uTrack**: Aktivieren oder deaktivieren Sie die uTrack-Funktion, mit der Sie das Gerät aufspüren können, wenn Sie es verloren haben oder wenn es gestohlen wurde. ► S. [30](#page-29-0)
- **● Passwort ändern**: Ändern Sie das Gerätepasswort.
- **● SIM-Sperre**: Aktivieren oder deaktivieren Sie die SIM-Sperrfunktion, bei der Sie das SIM-Passwort beim Austauschen der SIM- oder USIM-Karte eingeben müssen.
- **● PIN-Sperre**: Aktiviert oder deaktiviert die PIN-Sperrfunktion (Eingabe einer PIN vor der Verwendung des Geräts).
- **● PIN ändern**: Dient zum Ändern der PIN für den Zugriff auf SIModer USIM-Daten.
- **● FDN-Modus**: Aktivieren oder deaktivieren Sie den FDN-Modus, um ausgehende Anrufe auf die Rufnummern zu beschränken, die in der FDN-Liste gespeichert sind.
- **● PIN2 ändern**: Dient zum Ändern der PIN2, durch die die primäre PIN geschützt wird.

## **Speicher**

Öffnen und ändern Sie die folgenden Einstellungen, um die Speicherausnutzung Ihres Geräts zu steuern:

**● Details Speicherkarte**: Rufen Sie beim Einsetzen einer Speicherkarte die technischen Angaben der Karte auf. Sie können die Speicherkarte auch formatieren oder den Namen der Speicherkarte ändern.

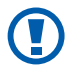

Durch Formatieren einer Speicherkarte werden alle ausgewählten Daten unwiederbringlich von der Karte gelöscht.

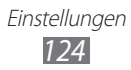

- <span id="page-124-0"></span>**● Standardspeicher**: Wählen Sie den Standardspeicherort für die Speicherung Ihrer Dateien.
- **● Speicherstatus**: Zeigen Sie den bereits genutzten und verfügbaren Speicher für die verschiedenen Dateitypen an.
- **● Telefonspeicher zurücksetzen**: Löschen Sie die ausgewählten Daten aus dem Gerätespeicher.

## **Zurücksetzen**

Setzen Sie verschiedene Einstellungen auf ihre Standardwerte zurück. Wählen Sie die betreffenden Einstellungen aus. Zum Zurücksetzen der Einstellungen müssen Sie Ihr Gerätepasswort eingeben.

## **Telefoninfo**

- **● Systeminfo**: Prüfen Sie die verfügbare Akkukapazität, CPU-Nutzung und Speicherkapazität. Außerdem können Sie die Modellnummer Ihres Geräts sowie die Bluetooth- und WLAN-MAC-Adresse feststellen.
- **● Quelllizenzen öffnen**: Prüfen Sie die Open-Source-Lizenzen von heruntergeladenen Programmen.

## **Software-Aktualisierung**

Überprüfen Sie, ob neue Firmware-Aktualisierungen verfügbar sind, und laden Sie die neue Firmware auf das Gerät herunter. Zur Nutzung dieses Menüs benötigen Sie ein Samsung-Konto.

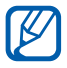

Abhängig von Ihrer Region ist diese Funktion unter Umständen nicht verfügbar.

## **SIM-Anwendungen**

Nutzen Sie diverse Zusatzdienste, die Ihnen Ihr Netzbetreiber bereitstellt. Die Verfügbarkeit und die Bezeichnung dieses Menüs ist abhängig von der eingesetzten SIM- oder USIM-Karte.

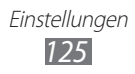

# **Rat und Hilfe bei Problemen**

### **Beim Einschalten oder während der Verwendung des Telefons werden Sie zur Eingabe eines der folgenden Codes aufgefordert:**

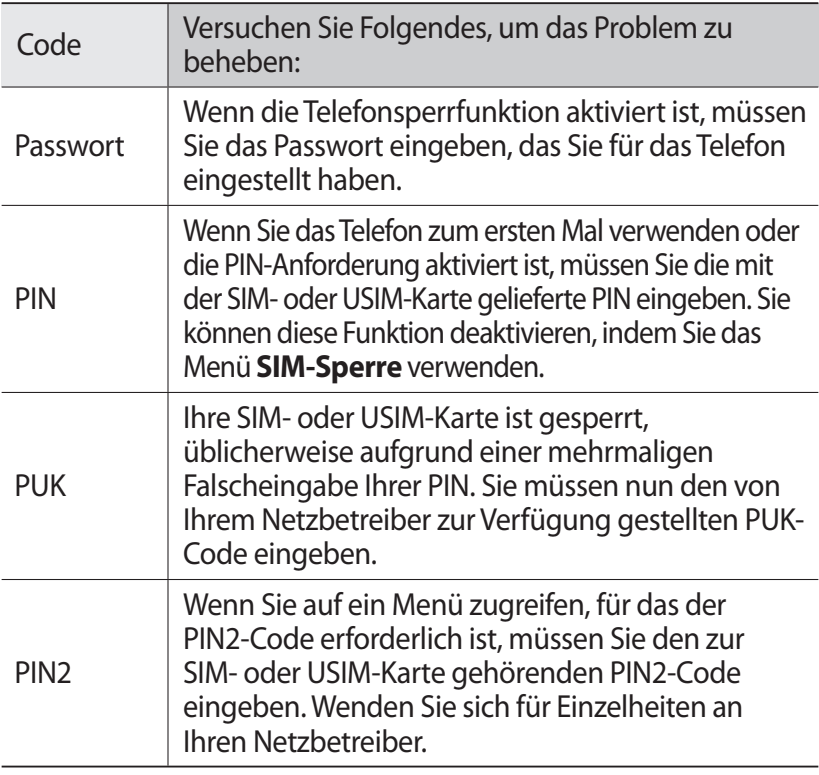

### **Auf dem Gerät wird ein Netzwerk- oder Servicefehler angezeigt**

- **●** Wenn Sie sich in Bereichen mit schwachen Signalen oder schlechtem Empfang befinden, können Sie den Empfang verlieren. Begeben Sie sich an einen anderen Ort und versuchen Sie es erneut.
- **●** Einige Optionen können Sie nur aufrufen, wenn Sie sie abonniert haben. Einzelheiten teilt Ihnen Ihr Netzbetreiber mit.

### **Der Touchscreen reagiert langsam oder falsch**

Wenn das Telefon über einen Touchscreen verfügt und dieser nicht richtig reagiert, versuchen Sie Folgendes:

- **●** Entfernen Sie Schutzabdeckungen vom Touchscreen, falls vorhanden. Schutzabdeckungen können verhindern, dass das Telefon Ihre Eingaben erkennt, und werden nicht für Telefone mit Touchscreen empfohlen.
- **●** Beim Tippen auf den Touchscreen müssen Ihre Hände sauber und trocken sein.
- **●** Starten Sie das Telefon neu, um temporäre Softwarefehler zurückzusetzen.
- **●** Aktualisieren Sie die Telefon-Software zur neuesten Version.
- **●** Wenn der Touchscreen zerkratzt oder beschädigt ist, wenden Sie sich an ein Samsung-Kundendienstzentrum.

### **Anrufe werden unterbrochen**

Wenn Sie sich in Bereichen mit schwachen Signalen oder schlechtem Empfang befinden, können Sie die Netzverbindung verlieren. Begeben Sie sich an einen anderen Ort und versuchen Sie es erneut.

### **Ausgehende Anrufe werden nicht verbunden**

- **●** Vergewissern Sie sich, dass Sie die Wähltaste gedrückt haben.
- **●** Vergewissern Sie sich, dass Sie auf das richtige Mobiltelefonnetz zugegriffen haben.
- **●** Vergewissern Sie sich, dass Sie diese Telefonnummer, die Sie anrufen möchten, nicht mit einer Anrufsperre belegt haben.

### **Eingehende Anrufe werden nicht verbunden**

- **●** Vergewissern Sie sich, dass das Telefon eingeschaltet ist.
- **●** Vergewissern Sie sich, dass Sie auf das richtige Mobiltelefonnetz zugegriffen haben.
- **●** Vergewissern Sie sich, dass Sie die eingehende Telefonnummer nicht mit einer Anrufsperre belegt haben.

Rat und Hilfe bei Problemen *127*

### **Der andere Teilnehmer kann Sie während eines Gesprächs nicht hören**

- **●** Vergewissern Sie sich, dass das eingebaute Mikrofon nicht abgedeckt ist.
- **●** Vergewissern Sie sich, dass das Mikrofon sich in der Nähe Ihres Mundes befindet.
- **●** Wenn Sie ein Headset verwenden, stellen Sie sicher, dass es richtig angeschlossen ist.

### **Schlechte Tonqualität**

- **●** Vergewissern Sie sich, dass Sie die interne Antenne des Telefons nicht blockieren.
- **●** Wenn Sie sich in Bereichen mit schwachen Signalen oder schlechtem Empfang befinden, können Sie den Empfang verlieren. Begeben Sie sich an einen anderen Ort und versuchen Sie es erneut.

### **Beim Wählen von Kontakten wird der Anruf nicht verbunden**

- **●** Vergewissern Sie sich, dass die richtige Rufnummer in der Kontaktliste gespeichert ist.
- **●** Falls erforderlich, geben Sie die Rufnummer erneut ein und speichern Sie sie neu.
- **●** Vergewissern Sie sich, dass Sie die Telefonnummer des Kontakts nicht mit einer Anrufsperre belegt haben.

### **Das Telefon piept und das Akkusymbol blinkt**

Der Akku ist schwach. Laden Sie den Akku auf oder tauschen Sie ihn aus, um das Telefon weiter zu verwenden.

### **Der Akku wird nicht richtig aufgeladen oder das Telefon schaltet sich aus**

- **●** Die Akkukontakte können schmutzig sein. Wischen Sie die goldfarbenen Kontakte mit einem sauberen, weichen Tuch ab und versuchen Sie den Akku erneut zu laden.
- **●** Wenn sich der Akku nicht mehr vollständig laden lässt, entsorgen Sie den alten Akku (gemäß den lokalen Anweisungen für ordnungsgemäße Entsorgung) und ersetzen Sie ihn durch einen neuen.

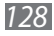

### **Das Telefon wird heiß**

Wenn Sie Anwendungen verwenden, die mehr Leistung verbrauchen, oder Anwendungen im Telefon für längere Zeit verwenden, kann das Telefon heiß werden. Das ist normal und hat keine Auswirkung auf die Nutzungsdauer des Telefons oder seine Leistungsfähigkeit.

### **Beim Einschalten der Kamera werden Fehlermeldungen angezeigt**

Dieses Samsung-Mobiltelefon muss für die Verwendung der Kameraanwendung über eine ausreichende Speicher- und Akkukapazität verfügen. Wenn beim Einschalten der Kamera Fehlermeldungen angezeigt werden, versuchen Sie Folgendes:

- **●** Laden Sie den Akku oder ersetzen Sie ihn durch einen voll aufgeladenen Akku.
- **●** Vergrößern Sie die Speicherkapazität, indem Sie Dateien auf einen PC übertragen oder vom Telefon löschen.
- **●** Starten Sie das Telefon neu. Wenn Sie immer noch Probleme mit der Kamera haben, nachdem Sie diese Ratschläge ausprobiert haben, wenden Sie sich an ein Samsung-Kundendienstzentrum.

### **Beim Einschalten des UKW-Radios werden Fehlermeldungen angezeigt**

Das UKW-Radio dieses Samsung-Mobiltelefons nutzt das Kabel des Headsets als Antenne. Wenn kein Headset angeschlossen ist, kann das UKW-Radio keine Sender empfangen. Vergewissern Sie sich, dass das Headset richtig angeschlossen ist, wenn Sie das UKW-Radio verwenden möchten. Suchen und speichern Sie anschließend die verfügbaren Radiosender.

Wenn das UKW-Radio nach der Durchführung dieser Schritte immer noch nicht funktioniert, versuchen Sie, den gewünschten Sender mit einem anderen Radioempfänger zu empfangen. Kann der Sender mit einem anderen Empfänger empfangen werden, kann eine Reparatur des Telefons erforderlich sein. Wenden Sie sich an ein Samsung-Kundendienstzentrum.

> Rat und Hilfe bei Problemen *129*

### **Beim Öffnen von Musikdateien werden Fehlermeldungen angezeigt**

Einige Musikdateien lassen sich aus verschiedenen Gründen unter Umständen nicht auf dem Samsung-Mobiltelefon wiedergeben. Wenn beim Öffnen von Musikdateien im Telefon Fehlermeldungen angezeigt werden, versuchen Sie Folgendes:

- **●** Vergrößern Sie die Speicherkapazität, indem Sie Dateien auf einen PC übertragen oder vom Telefon löschen.
- **●** Vergewissern Sie sich, dass die Musikdatei nicht DRM-geschützt (Digital Rights Management) ist. Ist die Datei DRM-geschützt, besorgen Sie sich die erforderliche Lizenz oder den Schlüssel zur Wiedergabe der Datei.
- **●** Vergewissern Sie sich, dass das Telefon den Dateityp unterstützt.

### **Ein Bluetooth-Gerät wird nicht gefunden**

- **●** Vergewissern Sie sich, dass die drahtlose Bluetooth-Funktion des Telefons aktiviert ist.
- **●** Vergewissern Sie sich, dass die drahtlose Bluetooth-Funktion des Geräts, mit dem Sie eine Verbindung herstellen möchten, aktiviert ist.
- **●** Das Telefon und das andere Bluetooth-Gerät müssen sich innerhalb des maximalen Bluetooth-Bereichs (10 Meter) befinden.

Wenn das Problem durch die obigen Ratschläge nicht behoben werden kann, wenden Sie sich an ein Samsung-Kundendienstzentrum.

> Rat und Hilfe bei Problemen *130*

### **Wenn das Gerät an einen PC angeschlossen wird, wird die Verbindung nicht hergestellt**

- **●** Vergewissern Sie sich, dass das verwendete PC-Datenkabel mit dem Telefon kompatibel ist.
- **●** Vergewissern Sie sich, dass die richtigen Treiber im PC installiert sind und aktualisiert wurden.

### **Gerät stürzt ab oder funktioniert nicht mehr richtig**

Wenn das Gerät nicht mehr reagiert oder "hängt", kann es erforderlich sein, Programme zu schließen oder das Gerät zurückzusetzen, damit es wieder funktioniert. Wenn das Gerät noch arbeitet, aber ein Programm nicht mehr reagiert, schließen Sie das Programm mit dem Task-Manager. Reagiert das Gerät nicht mehr, entnehmen Sie den Akku, setzen Sie den Akku wieder ein und schalten Sie das Gerät an.

# **Sicherheitshinweise**

Lesen Sie die nachstehenden Informationen vollständig durch, bevor Sie das Gerät verwenden, um Verletzungen Ihrer eigenen Person und anderer sowie Schäden am Gerät zu vermeiden.

### **Warnung: Vermeidung von elektrischen Schlägen, Feuer und Explosionen.**

**Verwenden Sie keine beschädigten Netzkabel oder Stecker und keine lockeren Netzsteckdosen.**

**Berühren Sie das Netzkabel nicht mit nassen Händen und trennen Sie das Ladegerät nicht durch Ziehen am Kabel ab.**

**Das Netzkabel darf nicht gebogen oder beschädigt werden.**

**Verwenden Sie das Gerät nicht während des Ladevorgangs und berühren Sie das Gerät nicht mit nassen Händen.**

**Schließen Sie das Ladegerät und den Akku nicht kurz.**

**Lassen Sie das Ladegerät und den Akku nicht fallen und schützen Sie diese Teile vor Erschütterungen.**

**Laden Sie den Akku nicht mit Ladegeräten, die nicht vom Hersteller zugelassen sind.**

#### **Verwenden Sie Ihr Gerät nicht während eines Gewitters.**

Bei dem Gerät können Fehlfunktionen auftreten und Sie setzen sich einem erhöhten Risiko aus, einen Stromschlag zu erleiden.

#### **Verwenden Sie keinen beschädigten oder leckenden Lithium-Ionen-Akku (Li-Ion).**

Wenden Sie sich für die sichere Entsorgung von Lithium-Ionen-Akkus an das nächste Kundendienstzentrum.

#### **Behandeln und entsorgen Sie Akkus und Ladegeräte mit Sorgfalt.**

- Verwenden Sie nur von Samsung zugelassene Akkus und Ladegeräte, die speziell für das Gerät ausgelegt sind. Inkompatible Akkus und Ladegeräte können schwere Verletzungen oder Schäden am Gerät verursachen.
- Werfen Sie Akkus oder Geräte niemals ins Feuer. Entsorgen Sie verbrauchte Akkus oder Geräte entsprechend den geltenden örtlichen Bestimmungen.
- Legen Sie weder Akkus noch das Gerät auf oder in ein Heizgerät wie z.B. eine Mikrowelle, einen Ofen oder einen Heizkörper. Die Akkus können dadurch überhitzen und explodieren!
- Zerdrücken oder zerstechen Sie den Akku nicht. Vermeiden Sie es, den Akku hohem Druck auszusetzen, der zu einem internen Kurzschluss und einer Überhitzung führen kann.

#### **Schutz von Gerät, Akkus und Ladegeräten vor Beschädigung.**

- Setzen Sie das Gerät und Akkus nicht sehr niedrigen oder sehr hohen Temperaturen aus.
- Extreme Temperaturen können Verformungen des Geräts verursachen und verringern die Ladekapazität und Nutzungsdauer des Geräts und der Akkus.
- Verhindern Sie versehentlichen Kontakt der Anschlussklemmen von Akkus mit Metallteilen, da auf diese Weise eine stromführende Verbindung hergestellt werden kann, die zu kurzfristiger oder dauerhafter Beschädigung des Akkus führen kann.
- Verwenden Sie niemals ein beschädigtes Ladegerät oder einen beschädigten Akku.

### **Achtung: Befolgen Sie alle Sicherheitswarnungen und Vorschriften bei der Verwendung des Geräts in Bereichen mit eingeschränkter Nutzung.**

#### **Schalten Sie das Gerät aus, wo seine Verwendung verboten ist.**

Erfüllen Sie alle Vorschriften, die die Verwendung von Mobilgeräten in bestimmten Bereichen einschränken.

#### **Verwenden Sie das Gerät nicht in der Nähe anderer elektronischer Geräte.**

Die meisten elektronischen Geräte arbeiten mit Hochfrequenzsignalen. Dieses Gerät kann andere elektronische Geräte stören.

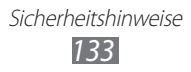

#### **Verwenden Sie das Gerät nicht in der Nähe eines Schrittmachers.**

- Verwenden Sie das Gerät nicht innerhalb eines Abstands von 15 cm zu einem Schrittmacher, da dieses Gerät einen Schrittmacher stören kann.
- Wenn Sie das Gerät verwenden halten Sie einen Mindestabstand von 15 cm zum Schrittmacher ein.
- Um mögliche Störungen eines Schrittmachers zu minimieren, verwenden Sie das Gerät an der gegenüberliegenden Körperseite des Schrittmachers.

#### **Verwenden Sie das Gerät nicht in einem Krankenhaus oder in der Nähe medizinischer Geräte, die durch Hochfrequenzen gestört werden können.**

Wenn Sie selbst medizinische Geräte verwenden, wenden Sie sich an den Hersteller dieser Geräte, um die Störfestigkeit dieser Geräte gegenüber Hochfrequenzen zu gewährleisten.

#### **Wenn Sie ein Hörgerät verwenden, wenden Sie sich an den Hersteller für Informationen über Funkstörungen.**

Einige Hörgeräte können durch die Hochfrequenzen dieses Geräts gestört werden. Wenden Sie sich an den Hersteller, um die Sicherheit Ihres Hörgeräts zu gewährleisten.

#### **Schalten Sie das Gerät in explosionsgefährdeten Umgebungen aus.**

- Schalten Sie das Gerät in explosionsgefährdeten Umgebungen aus, anstatt den Akku zu entnehmen.
- Befolgen Sie in explosionsgefährdeten Umgebungen immer sämtliche Vorschriften, Anweisungen und Hinweisschilder.
- Verwenden Sie das Gerät nicht an einer Zapfsäule (Tankstelle), in der Nähe von Treibstoffen, Chemikalien oder in Sprengbereichen.
- Lagern und transportieren Sie entzündliche Flüssigkeiten, Gase oder Sprengstoffe nicht am selben Ort, an dem sich das Gerät mit Zubehör befindet.

#### **Schalten Sie das Gerät in einem Flugzeug aus.**

Die Verwendung des Geräts in Flugzeugen ist verboten. Dieses Gerät kann die elektronischen Navigationsinstrumente von Flugzeugen stören.

#### **Elektronische Vorrichtungen in Kraftfahrzeugen können durch die Funkfrequenz des Geräts gestört werden.**

Sicherheitshinweise *134*

Die elektronischen Vorrichtungen in Ihrem Fahrzeug können durch die Funkfrequenz des Geräts gestört werden. Wenden Sie sich für weitere Informationen an den Hersteller.

### **Befolgen Sie alle Sicherheitswarnungen und Vorschriften hinsichtlich der Nutzung von Mobilgeräten beim Autofahren.**

Im Verkehr ist das sichere Fahren des Fahrzeugs vorrangig. Verwenden Sie das Mobilgerät niemals beim Fahren, wenn es gesetzlich verboten ist. Verhalten Sie sich zu Ihrer Sicherheit und der Sicherheit anderer verkehrsgerecht und beachten Sie die folgenden Hinweise:

- Verwenden Sie eine Freisprecheinrichtung.
- Machen Sie sich mit dem Gerät und seine Funktionen wie Kurzwahl und Wahlwiederholung vertraut. Diese Funktionen reduzieren die Zeit, die zum Tätigen und Entgegennehmen von Anrufen mit dem Mobilgerät erforderlich ist.
- Ordnen Sie das Gerät in Reichweite an. Sie sollten das drahtlose Gerät erreichen können, ohne Ihren Blick von der Straße zu nehmen. Sollte ein Anruf zu einem unpassenden Zeitpunkt eingehen, lassen Sie ihn von der Mailbox beantworten.
- Lassen Sie die Person, mit der Sie sprechen, wissen, dass Sie ein Fahrzeug lenken. Führen Sie keine Gespräche bei starkem Verkehr oder gefährlichen Wetterbedingungen. Regen, Graupel, Schnee, Eis und starker Verkehr können gefährlich sein.
- Machen Sie sich keine Notizen und schlagen Sie keine Telefonnummern nach. Aufschreiben von Informationen oder Blättern im Adressbuch beansprucht Ihre Aufmerksamkeit, so dass sicheres Fahren nicht mehr gewährleistet ist.
- Wählen Sie überlegt und beachten Sie den Verkehr. Tätigen Sie Anrufe, während Sie stehen oder bevor Sie sich in den Verkehr einfädeln. Stoppen Sie das Fahrzeug, um Anrufe zu tätigen. Wenn Sie beim Fahren einen Anruf tätigen müssen, wählen Sie jeweils nur wenige Ziffern und schauen Sie zwischendurch auf die Straße und in den Spiegel.
- Führen Sie keine aufreibenden oder emotionalen Gespräche, die Sie ablenken können. Machen Sie Ihren Gesprächspartner darauf aufmerksam, dass Sie ein Fahrzeug lenken, und führen Sie keine Gespräche, die Ihre Aufmerksamkeit von der Straße ablenken können.
- Nutzung des Geräts, um Hilfe zu rufen. Wählen Sie bei Feuer, Verkehrsunfällen oder medizinischen Notfällen die zutreffende Notrufnummer.

- Verwenden Sie das Gerät, um anderen in Notfällen zu helfen. Wenn Sie einen Verkehrsunfall, ein Verbrechen oder einen Notfall, in dem Lebensgefahr besteht, sehen, rufen Sie die zutreffende Notrufnummer an.
- Rufen Sie gegebenenfalls einen Pannendienst oder einen anderen Spezialdienst. Wenn Sie ein liegen gebliebenes Fahrzeug sehen, das keine Gefahr darstellt, ein defektes Verkehrssignal, einen geringfügigen Verkehrsunfall ohne Personenverletzungen oder ein Fahrzeug, von dem Sie wissen, dass es gestohlen wurde, rufen Sie einen Pannendienst oder die zuständige Behörde an.

### **Richtige Pflege und Nutzung des Mobilgeräts.**

#### **Halten Sie das Gerät trocken.**

- Feuchtigkeit und Flüssigkeiten aller Art können Teile des Geräts oder elektronische Schaltkreise beschädigen.
- Sollte das Gerät nass geworden sein, entnehmen Sie den Akku, ohne das Gerät einzuschalten. Trocknen Sie das Gerät mit einem Tuch und bringen Sie es zu einem Kundendienstzentrum.
- Durch Flüssigkeit wird die Farbe des Etiketts verändert, das Wasserschäden im Gerät anzeigt. Wasser beschädigt das Gerät und kann zum Erlöschen der Herstellergarantie führen.

#### **Bewahren Sie das Gerät nicht an staubigen und schmutzigen Plätzen auf.**

Durch Staub können Fehlfunktionen des Geräts verursacht werden.

#### **Legen Sie das Gerät nicht auf schräge Flächen.**

Das Gerät kann durch Herunterfallen beschädigt werden.

#### **Bewahren Sie das Gerät nicht an heißen oder kalten Plätzen auf. Verwenden Sie das Gerät bei -20 bis 50 °C.**

- Das Gerät kann explodieren, wenn es in einem geschlossenen Fahrzeug gelassen wird, da die Temperatur in Fahrzeugen bis zu 80 °C erreichen kann.
- Setzen Sie das Gerät nicht über längere Zeit direkter Sonnenbestrahlung aus (wie auf dem Armaturenbrett eines Fahrzeugs).
- Bewahren Sie den Akku bei 0 bis 40 °C auf.

#### **Bewahren Sie das Gerät nicht zusammen mit Metallgegenständen wie Münzen, Schlüssel und Schmuck auf.**

- Das Gerät kann sich verformen oder Schäden davontragen.
- Wenn die Akkukontakte mit Metallgegenständen in Kontakt kommen, kann ein Feuer verursacht werden.

#### **Bringen Sie das Gerät nicht in die Nähe magnetischer Felder.**

- Durch Magnetfelder können Fehlfunktionen des Geräts oder Entladen des Akkus verursacht werden.
- Karten mit Magnetstreifen wie Kreditkarten, Telefonkarten, Reisepässe und Bordkarten können durch Magnetfelder beschädigt werden.
- Verwenden Sie keine Taschen oder Zubehörteile mit Magnetverschlüssen und bringen Sie das Gerät nicht für längere Zeit mit magnetischen Feldern in Kontakt.

#### **Bewahren Sie das Gerät nicht in der Nähe von Heizungen, Mikrowellengeräten, Kochvorrichtungen oder Hochdruckbehältern auf.**

- Der Akku kann undicht werden.
- Das Gerät kann sich überhitzen und ein Feuer verursachen.

#### **Lassen Sie das Gerät nicht fallen und setzen Sie es keinen Erschütterungen aus.**

- Der Bildschirm des Geräts kann beschädigt werden.
- Durch Biegen oder Verformen können das Gerät oder Teile davon beschädigt werden.

#### **Verwenden Sie keinen Blitz nahe der Augen von Menschen oder Tieren.**

Durch Verwenden eines Blitzes in der Nähe von Augen können ein vorübergehender Sichtverlust oder Schäden an den Augen verursacht werden.

#### **Gewährleistung der maximale Nutzungsdauer des Akkus und des Ladegeräts.**

- Lassen Sie einen Akku nie länger als eine Woche am Ladegerät, da ein Überladen die Lebensdauer des Akkus verkürzt.
- Mit der Zeit entladen sich unbenutzte Akkus und müssen vor Gebrauch erneut geladen werden.
- Bitte beachten Sie, dass der Akku erst nach mehrmaligem, vollständigem Entladen und Laden die volle Kapazität erreicht.
- Trennen Sie Ladegeräte von der Stromquelle, wenn sie nicht verwendet werden.
- Verwenden Sie die Akkus nur für den vorgesehenen Zweck.

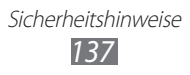

#### **Verwenden Sie nur vom Hersteller zugelassene Akkus, Ladegeräte, Zubehör und Teile.**

- Die Verwendung von Akkus oder Ladegeräten von Drittanbietern kann die Nutzungsdauer des Geräts verkürzen oder Fehlfunktionen verursachen.
- Samsung ist nicht haftbar für die Sicherheit des Benutzers, wenn Zubehör und Teile verwendet werden, die nicht von Samsung zugelassen sind.

#### **Nicht auf das Gerät oder den Akku beißen oder daran saugen.**

- Dadurch kann das Gerät beschädigt oder eine Explosion verursacht werden.
- Wenn das Gerät von Kindern benutzt wird, achten Sie auf die sachgemäße Verwendung.

#### **Sprechen in das Gerät:**

- Halten Sie das Gerät aufrecht wie bei einem herkömmlichen Telefon.
- Sprechen Sie direkt in das Mikrofon.
- Vermeiden Sie Kontakt mit der eingebauten Antenne des Geräts. Durch Berühren der Antenne kann die Verbindungsqualität beeinträchtigt oder die Übertragung von mehr Funkfrequenzen als erforderlich verursacht werden.
- Halten Sie das Gerät entspannt, drücken Sie die Tasten nur leicht, verwenden Sie Spezialfunktionen, die die Anzahl der zu betätigenden Tasten verringern (wie z. B. Vorlagen und Texterkennung), und machen Sie regelmäßig Pausen.

#### **Schützen Sie Ihr Gehör.**

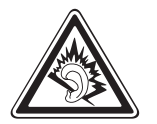

- Durch laute Töne über längere Zeit können Gehörschäden verursacht werden.
- Laute Töne beim Lenken eines Fahrzeugs können Sie ablenken und einen Unfall verursachen.
- Verringern Sie vor dem Anschließen der Ohrhörer an eine Audioquelle immer die Lautstärke und verwenden Sie nur die minimale Lautstärkeneinstellung, die zum Hören des Gesprächs oder der Musik erforderlich ist.

#### **Geben Sie Obacht, wenn Sie das Gerät beim Gehen oder Laufen verwenden.**

Achten Sie immer auf Ihre Umgebung, um sich und andere nicht zu verletzen.

#### **Tragen Sie das Gerät nicht in der Gesäßtasche oder an der Hüfte.**

Sie können sich verletzen oder das Gerät beschädigen, wenn Sie fallen.

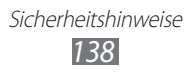

#### **Zerlegen, modifizieren oder reparieren Sie das Gerät nicht.**

- Veränderungen oder Modifizierungen am Gerät können zum Erlöschen der Herstellergarantie führen. Lassen Sie das Gerät in einem Samsung-Kundendienstzentrum warten.
- Bauen Sie den Akku nicht auseinander und stechen Sie nicht hinein, weil dadurch eine Explosion oder ein Feuer verursacht werden können.

#### **Das Gerät weder mit Farbe anmalen noch mit Aufklebern bekleben.**

Farbe und Aufkleber können bewegliche Teile verstopfen oder behindern und dadurch den ordnungsgemäßen Betrieb Ihres Geräts verhindern. Falls Sie auf die Farbe oder Metallteile dieses Produkts allergisch reagieren, kann dies bei Ihnen eventuell Juckreiz, Ausschläge oder Hautschwellungen verursachen. Nutzen Sie das Produkt in diesem Fall keinesfalls weiter und suchen Sie umgehend einen Arzt auf.

#### **Reinigung des Geräts:**

- Reinigen Sie das Gerät und das Ladegerät mit einem Tuch oder einem Radiergummi.
- Reinigen Sie die Kontakte des Akkus mit einem Wattebausch oder einem Tuch.
- Verwenden Sie keine Chemikalien oder Lösungsmittel.

#### **Verwenden Sie das Gerät nicht, wenn das Display gesprungen oder zerbrochen ist.**

Zerbrochenes Glas oder Kunststoff kann Verletzungen an Händen und Gesicht verursachen. Lassen Sie das Gerät von einem Samsung-Kundendienstzentrum reparieren.

#### **Verwenden Sie das Gerät nicht für andere als die vorgesehenen Zwecke.**

#### **Stören Sie nicht andere, wenn Sie das Gerät in der Öffentlichkeit verwenden.**

#### **Lassen Sie das Gerät nicht von Kindern verwenden.**

Das Gerät ist kein Spielzeug. Lassen Sie Kinder nicht damit spielen, denn sie könnten sich selbst oder andere verletzen, das Gerät beschädigen oder Anrufe tätigen, die Kosten verursachen.

#### **Installieren Sie Mobilgeräte und Ausrüstung mit Sorgfalt.**

- Stellen Sie sicher, dass alle Mobilgeräte oder zugehörige Ausrüstung, die in Ihrem Fahrzeug eingebaut ist, sicher befestigt sind.
- Legen Sie das Gerät und Zubehör nicht in der Nähe oder im Aktionsbereich eines Airbags ab. Bei unsachgemäß eingebauten Mobilgeräten können durch sich schnell aufblasende Airbags schwere Verletzungen herbeigeführt werden.

#### **Mobilgeräte dürfen nur von ausgebildetem Fachpersonal gewartet und repariert werden.**

Kundendienst durch nicht entsprechend ausgebildetes Personal kann das Gerät beschädigen und zum Erlöschen der Herstellergarantie führen.

#### **Behandeln Sie SIM-Karten und Speicherkarten mit Sorgfalt.**

- Entfernen Sie niemals eine Speicherkarte aus dem Gerät, während Daten auf der Karte gelesen oder gespeichert werden. Anderenfalls kann es zu Datenverlusten und/oder Schäden an der Karte oder am Gerät kommen.
- Schützen Sie die Karten vor starken Erschütterungen, statischer Entladung und elektrischer Störung durch andere Geräte.
- Berühren Sie die goldfarbenen Kontakte von Speicherkarten nicht mit Ihren Fingern oder mit metallischen Gegenständen. Wenn die Kontakte verschmutzt sind, reinigen Sie sie mit einem weichen Tuch.

#### **Stellen Sie Zugriff auf Notdienste sicher.**

Notrufe über Ihr Gerät können in manchen Bereichen oder unter bestimmten Bedingungen nicht möglich sein. Planen Sie vor dem Reisen in abgelegene oder unerschlossene Gegenden eine alternative Methode zur Kontaktaufnahme zu Notdiensten und Ambulanzen.

#### **Sichern Sie alle wichtigen Daten.**

Samsung übernimmt keinerlei Haftung oder Verantwortung für Datenverluste.

#### **Verbreiten Sie keine urheberrechtlich geschützten Materialien.**

Verbreiten Sie keine urheberrechtlich geschützten Materialien, die Sie ohne Erlaubnis der Eigentümer des Inhalts für andere aufgenommen haben. Dies stellt einen Verstoß gegen die Urheberrechtsgesetze dar. Der Hersteller haftet nicht für rechtliche Probleme, die durch die illegale Nutzung urheblicher Materialien durch den Benutzer verursacht werden.

### **Informationen zur SAR-Zertifizierung (Spezifische Absorptionsrate)**

Ihr Gerät entspricht den Normen der Europäischen Union (EU), die Grenzwerte für die Belastung durch elektromagnetische Funkwellen (HF) von Radio- und Telekommunikationsausrüstung vorgeben. Diese Standards verbieten den Verkauf von Mobilgeräten, die eine maximale Belastungsrate (auch Specific Absorption Rate oder SAR genannt) von 2,0 W/kg überschreiten.

Bei Tests wurde eine maximale SAR von 0,751 W/kg für dieses Modell ermittelt. Bei normalem Gebrauch ist der tatsächliche SAR-Wert wahrscheinlich erheblich niedriger, da das Gerät so ausgelegt ist, dass nur die für die Übertragung zur nächsten Basisstation erforderliche HF-Energie abgestrahlt wird. Durch das automatische Senden bei möglichst niedrigen SAR-Werten wird Ihre Gesamtbelastung durch HF-Energie verringert.

Die Konformitätserklärung auf der Rückseite dieses Handbuchs bestätigt die Konformität dieses Geräts mit der europäischen Richtlinie über Funkanlagen und Telekommunikationseinrichtungen (R&TTE – Radio & Terminal Telecommunications Equipment). Weitere Informationen zu SAR und ähnlichen EU-Normen finden Sie auf der Website von Samsung.

### **Korrekte Entsorgung von Altgeräten**

#### (Elektroschrott)

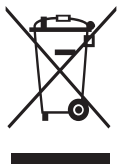

(In den Ländern der Europäischen Union und anderen europäischen Ländern mit einem separaten Sammelsystem) Die Kennzeichnung auf dem Produkt, Zubehörteilen bzw. auf der dazugehörigen Dokumentation gibt an, dass das Produkt und Zubehörteile (z.B. Ladegerät, Kopfhörer, USB-Kabel) nach ihrer Lebensdauer nicht zusammen mit dem normalen Haushaltsmüll

entsorgt werden dürfen. Entsorgen Sie dieses Gerät und Zubehörteile bitte getrennt von anderen Abfällen, um der Umwelt bzw. der menschlichen Gesundheit nicht durch unkontrollierte Müllbeseitigung zu schaden. Helfen Sie mit, das Altgerät und Zubehörteile fachgerecht zu entsorgen, um die nachhaltige Wiederverwertung von stofflichen Ressourcen zu fördern. Private Nutzer wenden sich an den Händler, bei dem das Produkt gekauft wurde, oder kontaktieren die zuständigen Behörden, um in Erfahrung zu bringen, wo Sie das Altgerät bzw. Zubehörteile für eine umweltfreundliche Entsorgung abgeben können.

Gewerbliche Nutzer wenden sich an ihren Lieferanten und gehen nach den Bedingungen des Verkaufsvertrags vor. Dieses Produkt und elektronische Zubehörteile dürfen nicht zusammen mit anderem Gewerbemüll entsorgt werden.

### **Korrekte Entsorgung des Akkus dieses Produkts**

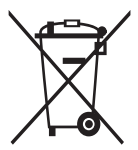

(In den Ländern der Europäischen Union und anderen europäischen Ländern mit einem separaten Altbatterie-Rücknahmesystem)

Die Kennzeichnung auf dem Akku bzw. auf der dazugehörigen Dokumentation oder Verpackung gibt an, dass der Akku zu

diesem Produkt nach seiner Lebensdauer nicht zusammen mit dem normalen Haushaltsmüll entsorgt werden darf. Wenn der Akku mit den chemischen Symbolen Hg, Cd oder Pb gekennzeichnet ist, liegt der Quecksilber-, Cadmiumoder Blei-Gehalt der Akku über den in der EG-Richtlinie 2006/66 festgelegten Referenzwerten. Wenn Akkus nicht ordnungsgemäß entsorgt werden, können sie der menschlichen Gesundheit bzw. der Umwelt schaden.

Bitte helfen Sie, die natürlichen Ressourcen zu schützen und die nachhaltige Wiederverwertung von stofflichen Ressourcen zu fördern, indem Sie die Akkus von anderen Abfällen getrennt über Ihr örtliches kostenloses Altbatterie-Rücknahmesystem entsorgen.

### **Haftungsausschlussklausel**

Bestimmte Inhalte und Dienste, die durch dieses Gerät zugänglich sind, sind Eigentum von Dritten und durch Urheberrechts-, Patent-, Markenrechtsund/oder andere Gesetze zum Schutz von geistigem Eigentum geschützt. Derartige Inhalte und Dienste werden ausschließlich für Ihre persönliche, nichtkommerzielle Nutzung bereitgestellt. Sie dürfen keine Inhalte oder Dienste in einer Weise nutzen, die nicht durch den Eigentümer der Inhalte oder den Dienstanbieter genehmigt wurde. Ohne das Vorstehende einzuschränken, dürfen Sie keine Inhalte oder Dienste, die durch dieses Gerät angezeigt werden, modifizieren, kopieren, erneut veröffentlichen, hochladen, zur Verfügung stellen, übertragen, übersetzen, verkaufen, damit abgeleitete Werke schaffen oder in irgendeiner Weise oder auf irgendeinem Medium verteilen, außer wenn Sie dazu ausdrücklich durch den jeweiligen Eigentümer der Inhalte oder Dienstanbieter autorisiert wurden.

"DIE INHALTE UND DIENSTE DRITTER WERDEN OHNE MÄNGELGEWÄHR BEREITGESTELLT. SAMSUNG ÜBERNIMMT KEINE HAFTUNG FÜR DERART BEREITGESTELLTE INHALTE ODER DIENSTE, WEDER AUSDRÜCKLICH NOCH IMPLIZIT, FÜR KEINE ZWECKE. SAMSUNG WEIST AUSDRÜCKLICH JEGLICHE IMPLIZITE GARANTIEN ZURÜCK, EINSCHLIESSLICH, ABER NICHT BESCHRÄNKT AUF, GARANTIEN DER MARKTFÄHIGKEIT ODER EIGNUNG FÜR EINEN BESTIMMTEN ZWECK. SAMSUNG ÜBERNIMMT KEINE GARANTIE FÜR DIE FEHLERFREIHEIT, GÜLTIGKEIT, RECHTZEITIGKEIT, RECHTMÄSSIGKEIT ODER VOLLSTÄNDIGKEIT VON IRGENDWELCHEN INHALTEN ODER DIENSTEN, DIE DURCH DIESES GERÄT VERFÜGBAR GEMACHT WERDEN, UND UNTER KEINEN UMSTÄNDEN, EINSCHLIESSLICH VON FAHRLÄSSIGKEIT, IST SAMSUNG HAFTBAR, WEDER AUS VERTRAG NOCH AUS UNERLAUBTER HANDLUNG, FÜR IRGENDWELCHE DIREKTE, INDIREKTE, NEBEN-, BESONDERE ODER FOLGESCHÄDEN, ANWALTSGEBÜHREN, KOSTEN ODER IRGENDWELCHE ANDERE SCHÄDEN, DIE AUS ODER IN VERBINDUNG MIT IRGENDWELCHEN DARIN ENTHALTENEN INFORMATIONEN ODER ALS EIN ERGEBNIS DER VERWENDUNG IRGENDWELCHER INHALTE ODER DIENSTE DURCH SIE ODER DRITTE ENTSTEHEN, SELBST WENN SAMSUNG AUF DIE MÖGLICHKEIT DERARTIGER SCHÄDEN HINGEWIESEN WURDE".

Dienste Dritter können jederzeit beendet oder unterbrochen werden, und Samsung gibt keine Erklärung ab und übernimmt keine Garantie, dass irgendwelche Inhalte oder Dienste für irgendeine Zeitdauer verfügbar bleiben werden. Inhalte und Dienste werden von Dritten mit der Hilfe von Netzen und Übertragungseinrichtungen übertragen, über die Samsung keine Kontrolle hat. Ohne die Allgemeingültigkeit dieser Haftungsausschlussklausel einzuschränken, weist Samsung ausdrücklich jegliche Verantwortung oder Haftung für irgendwelche Unterbrechungen oder Aussetzungen von irgendwelchen Inhalten oder Diensten, die durch dieses Gerät verfügbar gemacht werden, zurück.

Samsung ist weder verantwortlich noch haftbar für Kundendienste, die zu den Inhalten und Diensten in Beziehung stehen. Jegliche Fragen oder Anforderungen nach Diensten, die zu den Inhalten oder Diensten in Beziehung stehen, sind direkt an die jeweiligen Inhalts- und Dienstanbieter zu richten.

# **Index**

Akku Einsetzen [8](#page-7-0) Laden [10](#page-9-0) Alarme Deaktivieren [102](#page-101-0) Erstellen [101](#page-100-0) Stoppen [102](#page-101-0) Anklopfen [43](#page-42-0) Anrufe Abweisen [37](#page-36-0) Anklopfen [43](#page-42-0) Entgegennehmen [37](#page-36-0) Headset verwenden [38](#page-37-0) Internationale Nummern [37](#page-36-0) Konferenz [39](#page-38-0) Optionen während eines Anrufs verwenden [38](#page-37-0) Optionen während eines Videoanrufs verwenden [39](#page-38-0) Rufsperre [43](#page-42-0) Tätigen [36](#page-35-0) umleiten [42](#page-41-0) Unbeantwortete Anrufe anzeigen [40](#page-39-0) vortäuschen [41](#page-40-1) Anrufsperre [43](#page-42-0) Anruf umleiten [42](#page-41-0) Anrufzeit [44](#page-43-0) Aufgaben Anzeigen [79](#page-78-0) Erstellen [78](#page-77-0)

Auspacken [8](#page-7-0) automatisch abweisen [40](#page-39-0) Bild-Editor anpassen [106](#page-105-0) Effekte anwenden [107](#page-106-0) Umwandeln [108](#page-107-0) Visuelle Funktion einfügen [108](#page-107-0) Bluetooth Aktivieren [90](#page-89-1) Daten empfangen [93](#page-92-0) Daten senden [92](#page-91-0) Geräte suchen und koppeln [91](#page-90-0) Remote-SIM Modus [93](#page-92-0) Dateimanager [104](#page-103-0) **Downloads** Java-Spiele [73](#page-72-0) Einstellungen Allgemein [114](#page-113-0) Anwendungen [116](#page-115-0) Datum und Uhrzeit [115](#page-114-0) Display und Licht [114](#page-113-0) Menü und Widgets [116](#page-115-0) Offline-Modus [112](#page-111-0) Sicherheit [124](#page-123-0) SIM-Anwendungen [125](#page-124-0) Software-Aktualisierung [125](#page-124-0) Speicher [124](#page-123-0) Telefoninfo [125](#page-124-0) Tonprofile [113](#page-112-0) Verbindungen [112](#page-111-0) zurücksetzen [125](#page-124-0)

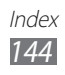
## E-Mail Anzeigen [53](#page-52-0) Konten einrichten [51](#page-50-0) Profile einstellen [52](#page-51-0) Senden [53](#page-52-0) Etikette-Pause [115](#page-114-0) FDN-Modus [42](#page-41-0) FDN-Modus (feste Rufnummern) [42](#page-41-0) Fotos Aufnehmen [56](#page-55-0) bearbeiten [106](#page-105-0) Drucken [108](#page-107-0) fotografieren nach Szene [58](#page-57-0) Hintergrundbild einrichten [109](#page-108-0) im Eigenaufnahme-Modus aufnehmen [59](#page-58-0) Panoramafoto aufnehmen [60](#page-59-0) Smile-Aufnahme [59](#page-58-0) Gerät Anpassen [26](#page-25-0) Anzeigesymbole [19](#page-18-0) Aufbau [17](#page-16-0) Einstellungen [112](#page-111-0) Ein- und Ausschalten [16](#page-15-0) Schnellzugriffanzeige [20](#page-19-0) Sperren [28](#page-27-0) Standby-Bildschirm [18](#page-17-0) Tasten [18](#page-17-0) Gerätesperre [28](#page-27-0)

## GPS

Aktivieren [97](#page-96-0) Dateien aktualisieren [97](#page-96-0) Navigation verwenden [87](#page-86-0) Standort anzeigen [98](#page-97-0) Helligkeit, Display [28](#page-27-0) Hilfe [35](#page-34-0) Hintergrundbild [28](#page-27-0) Internet siehe "Webbrowser" Java-Spiele herunterladen [73](#page-72-0) Wiedergeben [73](#page-72-0) Kalender Ereignisse anzeigen [77](#page-76-0) Ereignisse erstellen [77](#page-76-0) Kamera Fotografieren [56](#page-55-0) Kamera anpassen [60](#page-59-0) Videokamera anpassen [63](#page-62-0) Videos aufnehmen [61](#page-60-0) Klingelton Nachricht [113](#page-112-0) Sprachanruf [113](#page-112-0) Videoanruf [113](#page-112-0) Kontakte bevorzugte Nummern einrichten [75](#page-74-0) Eigene Visitenkarte erstellen [76](#page-75-0) Erstellen [74](#page-73-0) Gruppen erstellen [76](#page-75-0) Kontakte abrufen [76](#page-75-0) Kopieren oder verschieben [77](#page-76-0) Suchen [74](#page-73-0)

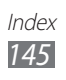

Mailbox [49](#page-48-0)

#### **Memos**

Anzeigen [80](#page-79-0) Erstellen [79](#page-78-0)

## **Menüanzeige**

anordnen [23](#page-22-0) Aufrufen [22](#page-21-0) hinzufügen [24](#page-23-0)

#### MP3-Player

Dateien hinzufügen [66](#page-65-0) Musik wiedergeben [66](#page-65-0) Wiedergabelisten erstellen [68](#page-67-0)

## Multimedia-Nachrichten

Anzeigen [48](#page-47-0) Profile einstellen [46](#page-45-0) Senden [47](#page-46-0)

#### Multitasking [24](#page-23-0)

Musik

Erkennung [68](#page-67-0) Suchen [68](#page-67-0) Wiedergeben [66](#page-65-0)

#### **Nachrichten**

E-Mail-Konten einrichten [51](#page-50-0) E-Mail-Nachricht senden [53](#page-52-0) E-Mail-Profile einstellen [52](#page-51-0) E-Mails anzeigen [53](#page-52-0) Mailbox aufrufen [49](#page-48-0) mithilfe von Vorlagen [49](#page-48-0) MMS anzeigen [48](#page-47-0) MMS-Profile einstellen [46](#page-45-0) Multimedia-Nachricht (MMS) senden [47](#page-46-0) SMS anzeigen [48](#page-47-0)

SMS senden [45](#page-44-0) SOS senden [50](#page-49-0) Verwalten [50](#page-49-0) Navigator [87](#page-86-0) Near Field Communication Aktivieren [110](#page-109-0) Kaufen [111](#page-110-0) Tags lesen [110](#page-109-0) Tags schreiben [110](#page-109-0) PC-Verbindungen Internetfreigabe [100](#page-99-0) Massenspeicher [99](#page-98-0) Samsung Kies [99](#page-98-0) PIN-Sperre [29](#page-28-0) Protokolle [44](#page-43-0) Rechner [101](#page-100-0) RSS-Reader [85](#page-84-0) Samsung Mobile Navigator [87](#page-86-0) SIM-Karte Einsetzen [8](#page-7-0) Sperren [29](#page-28-0) SOS-Nachrichten [50](#page-49-0) **Speicherkarte** Einsetzen [13](#page-12-0) Entnehmen [14](#page-13-0) Formatieren [14](#page-13-0) **Sprachanrufe** Entgegennehmen [37](#page-36-0) Optionen verwenden [38](#page-37-0) Tätigen [36](#page-35-0) Sprache [114](#page-113-0) Sprachmemo [80](#page-79-0)

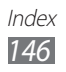

Sprachmemos aufnehmen [80](#page-79-0) Wiedergeben [80](#page-79-0) Stoppuhr [102](#page-101-0) Stumm-Profil [27](#page-26-0) Suche [111](#page-110-0) Synchronisierung mit einem Exchange-Server [54](#page-53-0) mit einem Webserver [88](#page-87-0) Task-Manager [24](#page-23-0) Täuschungsanrufe [41](#page-40-0) Texteingabe [31](#page-30-0) Textmemos [79](#page-78-0) **Textnachrichten** Anzeigen [48](#page-47-0) Senden [45](#page-44-0) Timer [103](#page-102-0) Tonprofile [27](#page-26-0) Touchscreen Sperren [22](#page-21-0) Verwenden [20](#page-19-0) Uhrzeit und Datum, einstellen [26](#page-25-0) UKW-Radio aufnehmen [71](#page-70-0) Hören [70](#page-69-0) Sender speichern [71](#page-70-0) USIM-Karte Einsetzen [8](#page-7-0) Sperren [29](#page-28-0) uTrack [30](#page-29-0)

#### Verbindungen

Bluetooth [90](#page-89-0) GPS [97](#page-96-0) Mobiler Zugangspunkt [96](#page-95-0) PC [98](#page-97-0) WI AN [93](#page-92-0)

## Videoanrufe Entgegennehmen [37](#page-36-0) Optionen verwenden [39](#page-38-0) Tätigen [36](#page-35-0)

## Video-Player [64](#page-63-0)

#### Videos Aufnehmen [61](#page-60-0) Wiedergeben [64](#page-63-0)

## **Webbrowser**

Favoriten hinzufügen [84](#page-83-0) Profile einstellen [82](#page-81-0) Webseiten durchsuchen [83](#page-82-0)

## Weltuhr [102](#page-101-0)

## **Widgets**

Aufrufen [25](#page-24-0) Webbasierte Widgets verwalten [26](#page-25-0)

## **WI AN**

Aktivieren [94](#page-93-0) Suchen und Verbindung mit Netzwerken herstellen [94](#page-93-0) WPS verwenden [95](#page-94-0)

## Zugriffscodes [126](#page-125-0)

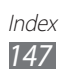

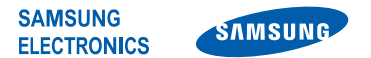

## **Konformitätserklärung (Funkanlagen und Telekommunikationsendeinrichtungen)**

#### **Wir, Samsung Electronics**

erklären unter unserer alleinigen Verantwortung, dass dem Produkt

#### **GSM-WCDMA-Wi-Fi-Mobiltelefon : GT-S5780**

die Konformität mit den folgenden Normen und/oder anderen normgebenden Dokumenten bescheinigt wird:

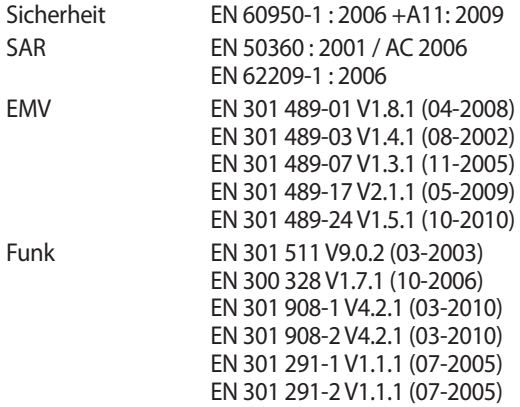

Hiermit erklären wir, dass alle wesentlichen Funktestreihen ausgeführt wurden und dass das oben genannte Produkt allen wesentlichen Anforderungen der Richtlinie 1999/5/EC entspricht.

Das in Abschnitt 10 genannte Verfahren für die Feststellung der Konformität, das im Anhang [IV] der Richtlinie 1999/5/EC beschrieben wird, wurde unter Beteiligung der benannten Stelle(n) durchgeführt:

BABT, Forsyth House, Churchfield Road, Walton-on-Thames, Surrey, KT12 2TD, UK\* Kennzeichen: 0168

Die technische Dokumentation wird unter folgender Anschrift geführt:

Samsung Electronics QA Lab.

und kann auf Anfrage eingesehen werden. (Vertreter in der EU)

Samsung Electronics Euro QA Lab. Blackbushe Business Park, Saxony Way, Yateley, Hampshire, GU46 6GG, UK\* 2011.04.22 Joong-Hoon Choi / Lab Manager

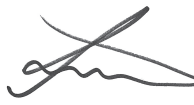

(Ort und Datum) (Name und Unterschrift der/des Bevollmächtigten)

C E 0168 O

\* Dies ist nicht die Adresse des Samsung-Kundendienstzentrums. Die Adresse oder Telefonnummer des Samsung-Kundendienstzentrums finden Sie auf der Garantiekarte oder erfahren Sie von dem Geschäft, in dem Sie das Produkt erworben haben.

Einige der Inhalte in diesem Handbuch können sich von Ihrem Telefon unterscheiden, dies ist abhängig von der Software oder dem Dienstanbieter.

# **Installation von Kies (PC Sync)**

- 1. Laden Sie die neueste Version von Kies von der Samsung-Webseite (**www.samsung.com/kies**) herunter und installieren Sie sie auf Ihrem PC.
- 2. Verbinden Sie Ihr Gerät über ein PC-Datenkabel mit dem PC. In der Hilfe zu Kies finden Sie weitere Informationen.